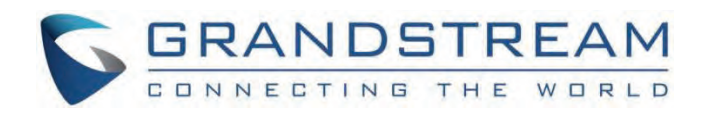

# Grandstream Networks, Inc.

**WP820** Administration Guide

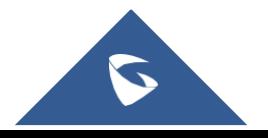

## **WP820 - Administration Guide**

## **WELCOME**

Thank you for purchasing Grandstream WP820. This powerful Enterprise Portable Wi-Fi Phone features dual-band 802.11a/b/g/n Wi-Fi, supports Wi-Fi roaming, and integrated Bluetooth. The combination of advanced telephony features and durability make it ideal for mobilizing your VoIP network in residences, warehouses, retail stores, hotels and many more environments. Due to a durable design, this sleek phone is drop safe from 1.2 meters, with 150 hours standby time and 7.5 hours talk time making it an ideal addition for homes and businesses alike.

## **PRODUCT OVERVIEW**

### **Feature Highlights**

The following table contain the major features of the WP820:

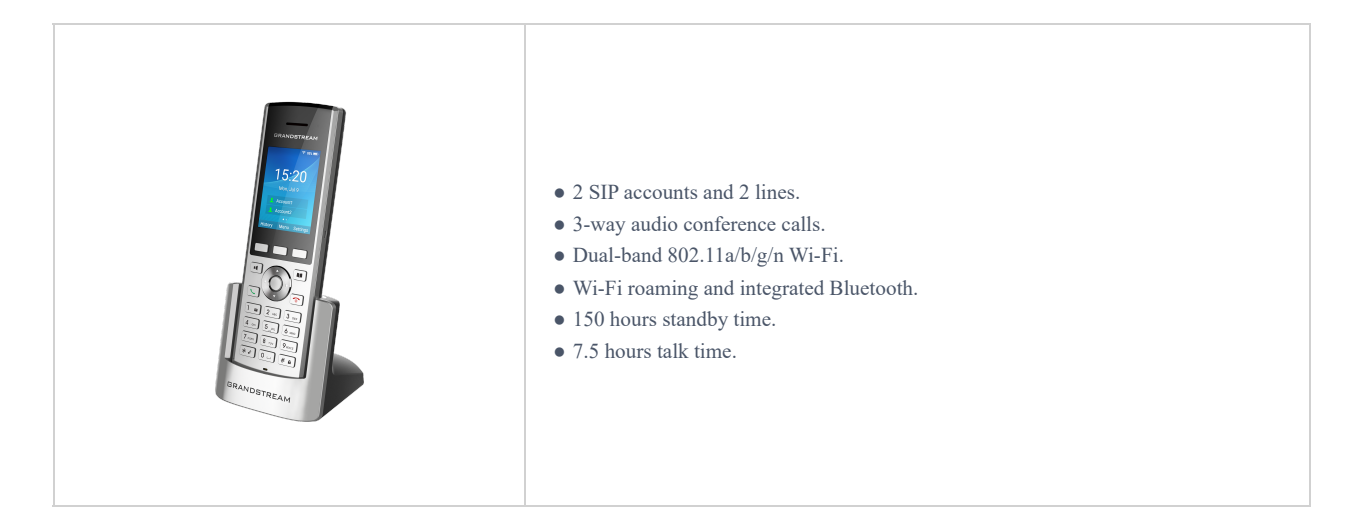

*Table 1: WP820 Features at a Glance*

### **Technical Specifications**

The following table resumes all the technical specifications including the protocols/standards supported, voice codecs, telephony features, languages, and upgrade/provisioning settings for the Base station WP820.

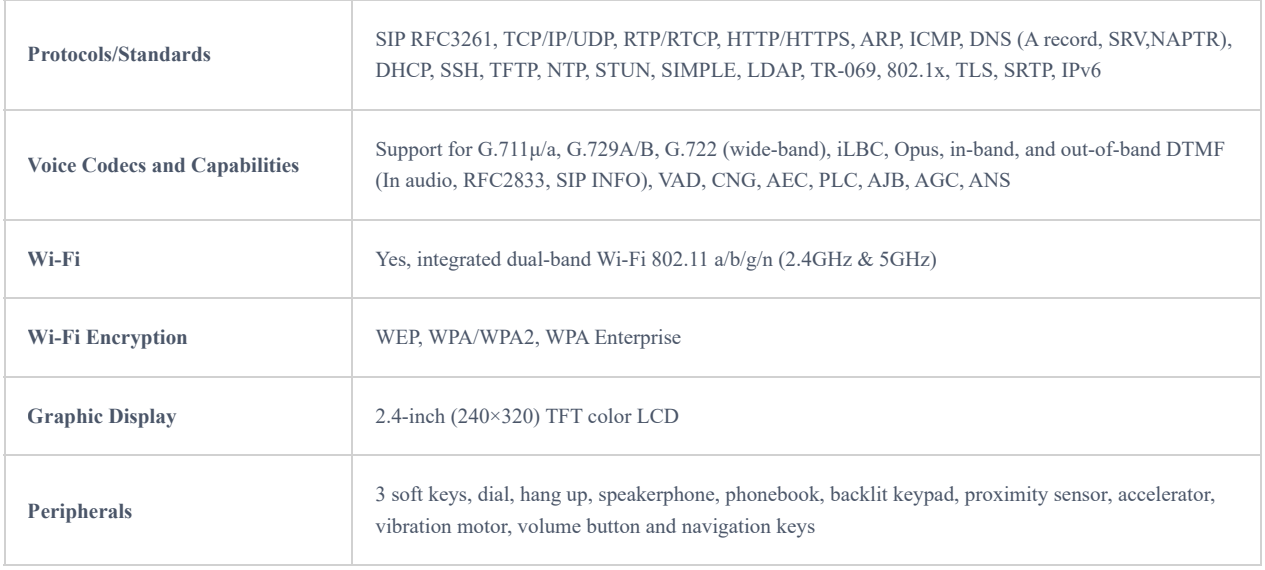

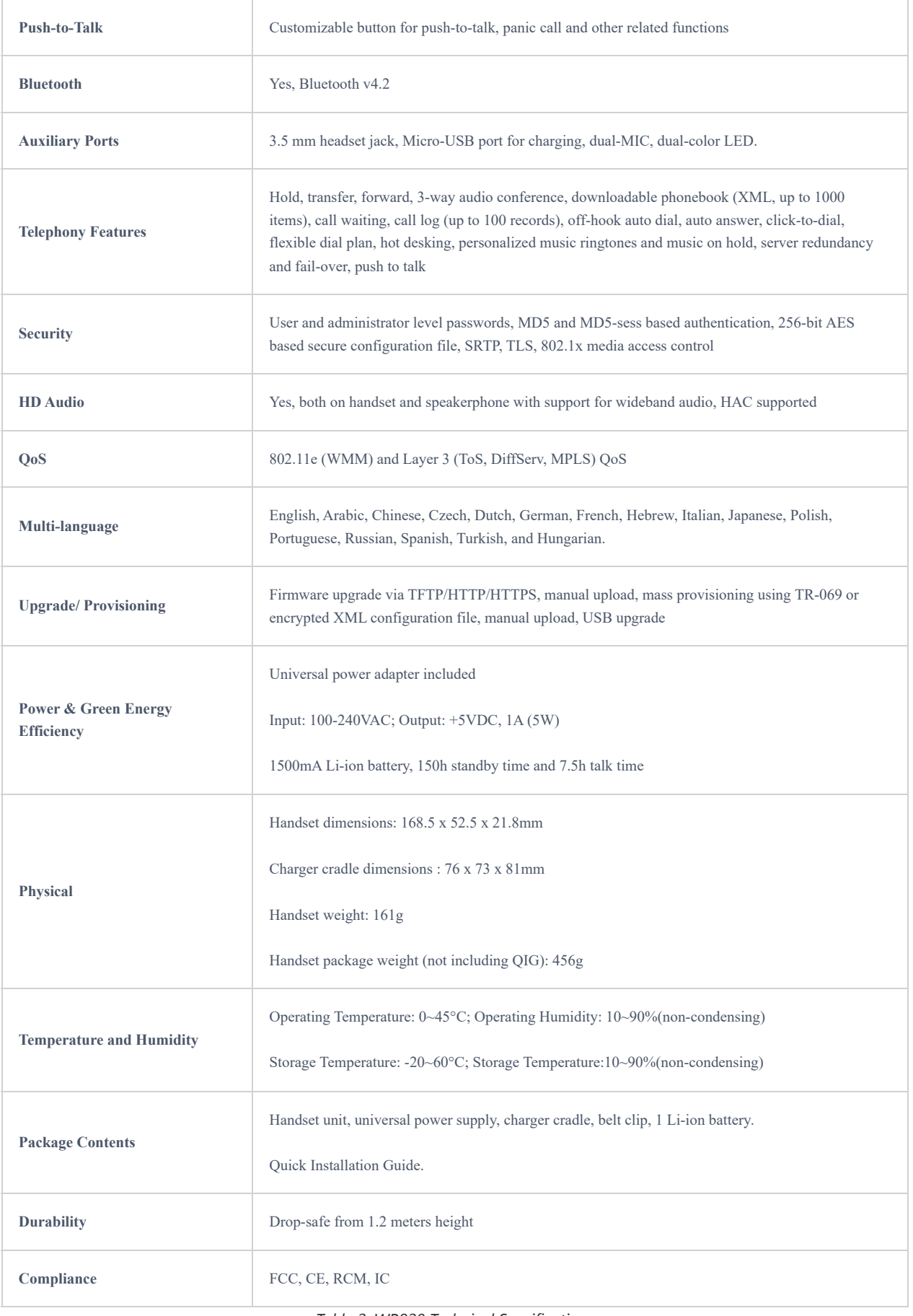

*Table 2: WP820 Technical Specifications*

## **GETTING STARTED**

This chapter provides basic installation instructions including the list of the packaging contents and also information for obtaining best performance with the WP820.

### **Equipment Packaging**

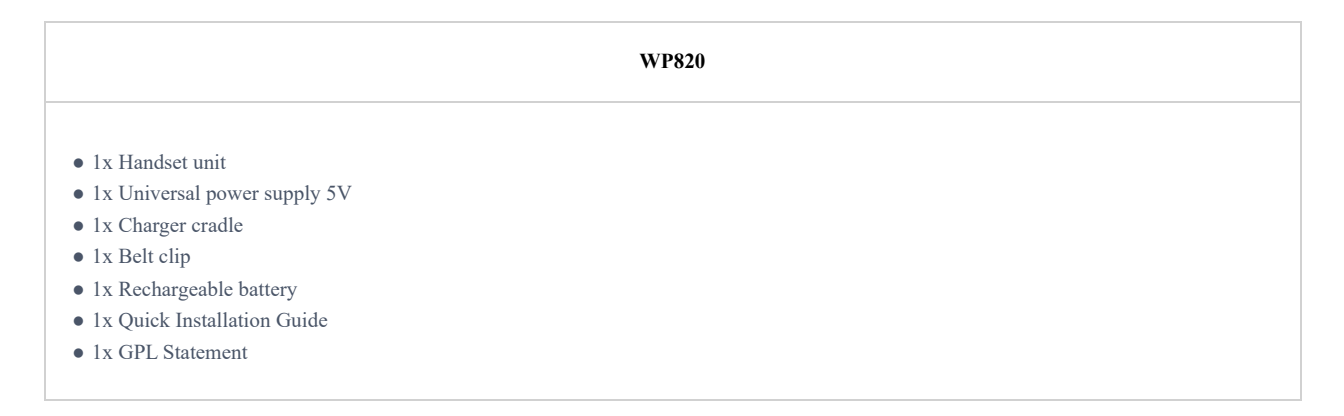

*Table 3: Equipment Packaging*

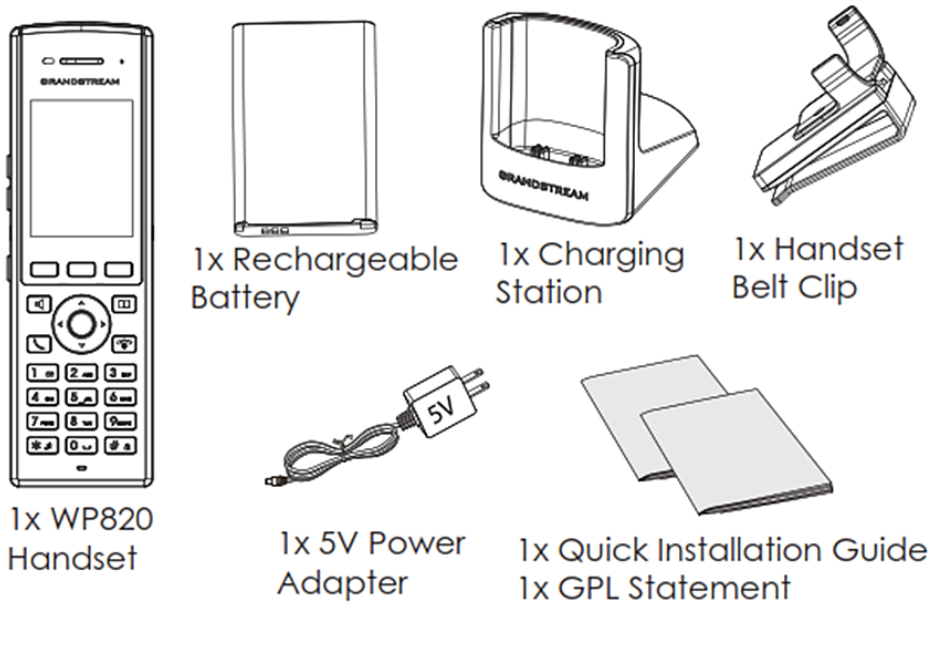

*Figure 1: WP820 Package Content*

### **Important**

Check the package before installation. If you find anything missing, contact your system administrator.

### **Setting up the WP820**

### **Charging Station**

Plug the power adapter into a power source socket to start using the charging station.

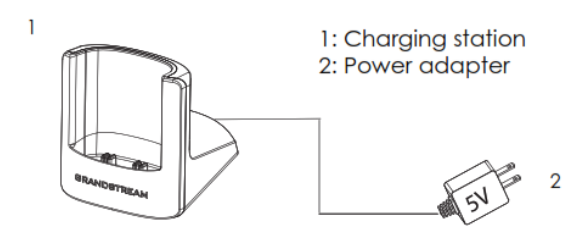

*Figure 2: Charging Station*

Please refer to the following steps in order to setup your WP820:

- 1. Open the battery cover.
- 2. Insert the battery with the electrodes in the bottom left corner.
- 3. Close the battery cover.

### **Note**

Please charge the battery fully before using the handset for the first time. (For more information about the battery, please refer to Battery Information.

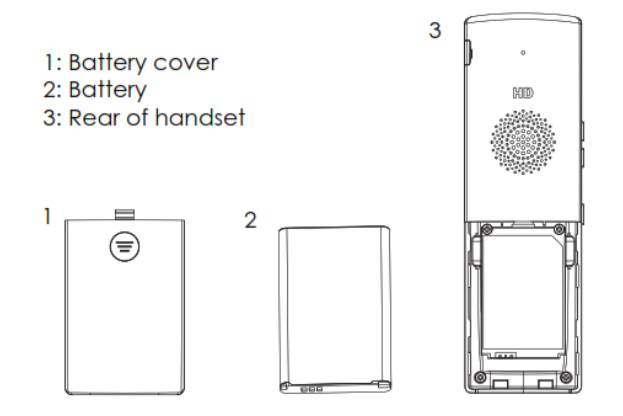

*Figure 3: WP820 Handset Setup*

### **Battery Information**

- **Technology:** Rechargeable Li-ion Battery
- **Voltage:** 3.8V (Nominal Voltage 3.8V / Limited charge Voltage: 4.35 V)
- **Capacity:** 1500mAh
- **Standby time:** up to 150 hours
- **Talk time:** up to 7.5 hours' active talk time

In order to get the best performance of your WP820, we recommend using original battery provided in the package. The specifications may differ depending on the age and capacity of the battery used.

#### **Note**

- WP820 Wi-Fi phone generates a warning tone when device's battery level becomes 15% and 5%.
- WP820 auto boots up once placed on charger when device was powered off abnormally (Battery too low, battery removed suddenly, etc..).

#### **Important Note**

Be careful when inserting the battery into your handset to avoid any risk of short-circuit, which lead to damage your battery and/or the handset itself. Do not use damaged batteries which can increase the risk of serious harm.

### **WP820 Handset Keys Description**

The WP820 enhances communication and combines usability and scalability in industries such as warehousing, catering, and retail as well as in factory settings. The following screenshot describe the WP820 LCD screen and the main hardware components.

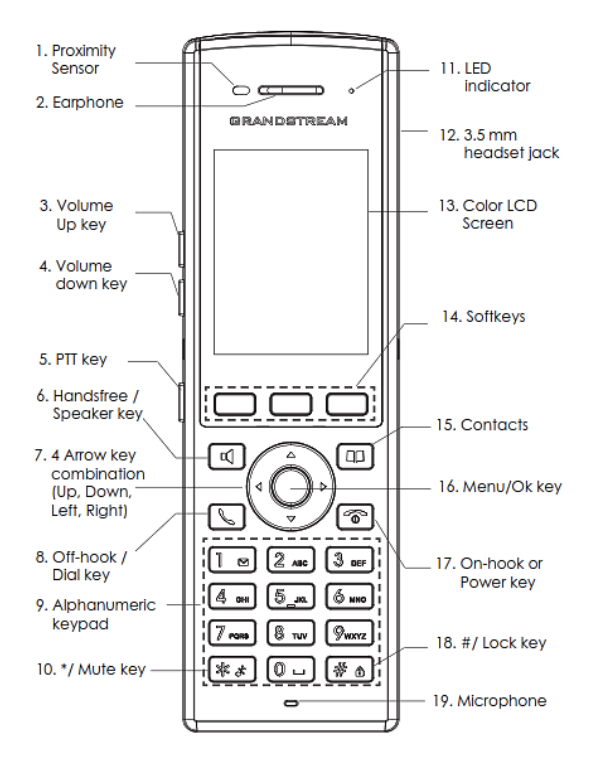

*Figure 4: WP820 Description*

The following table describes the WP820 keypad keys.

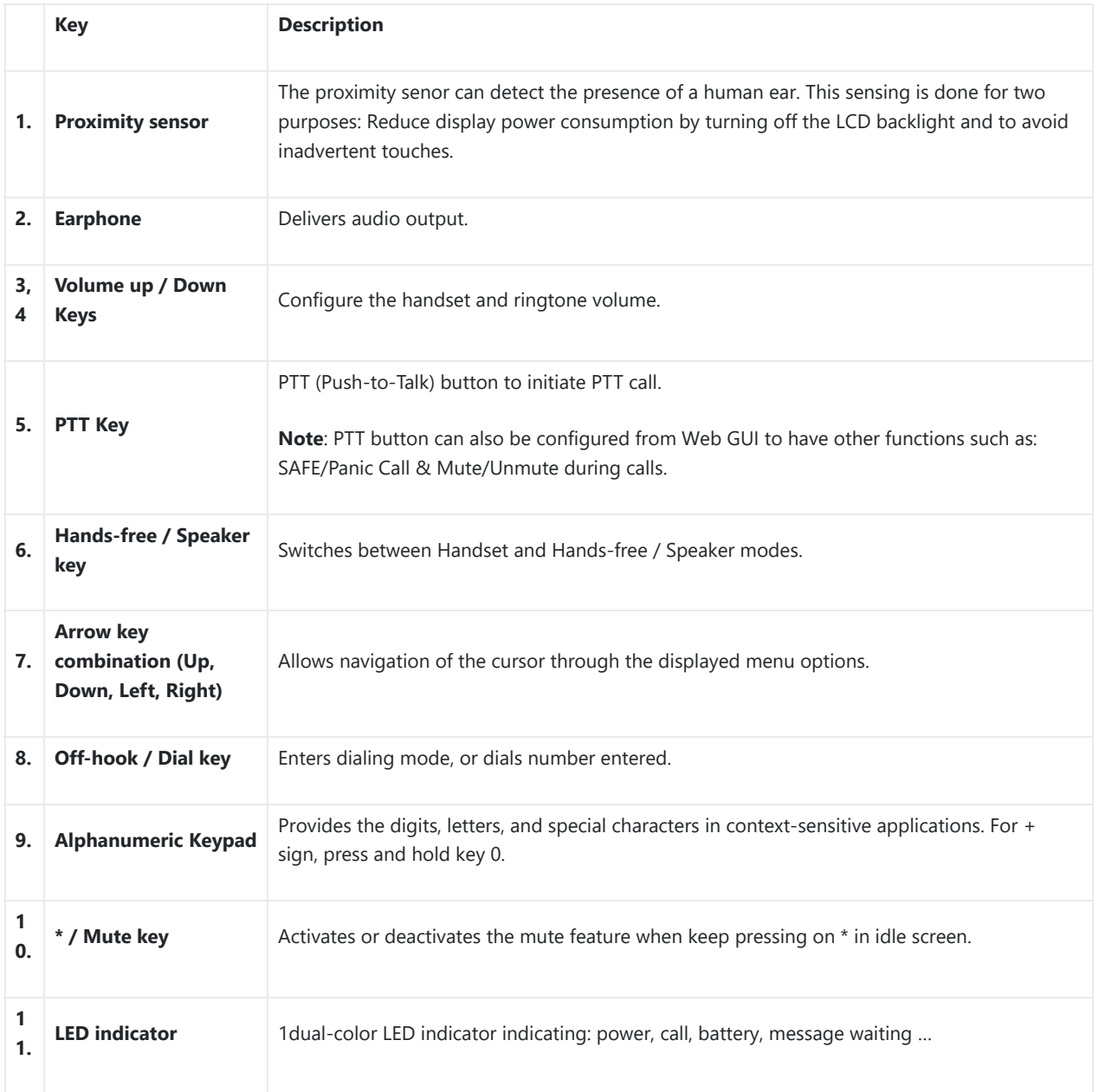

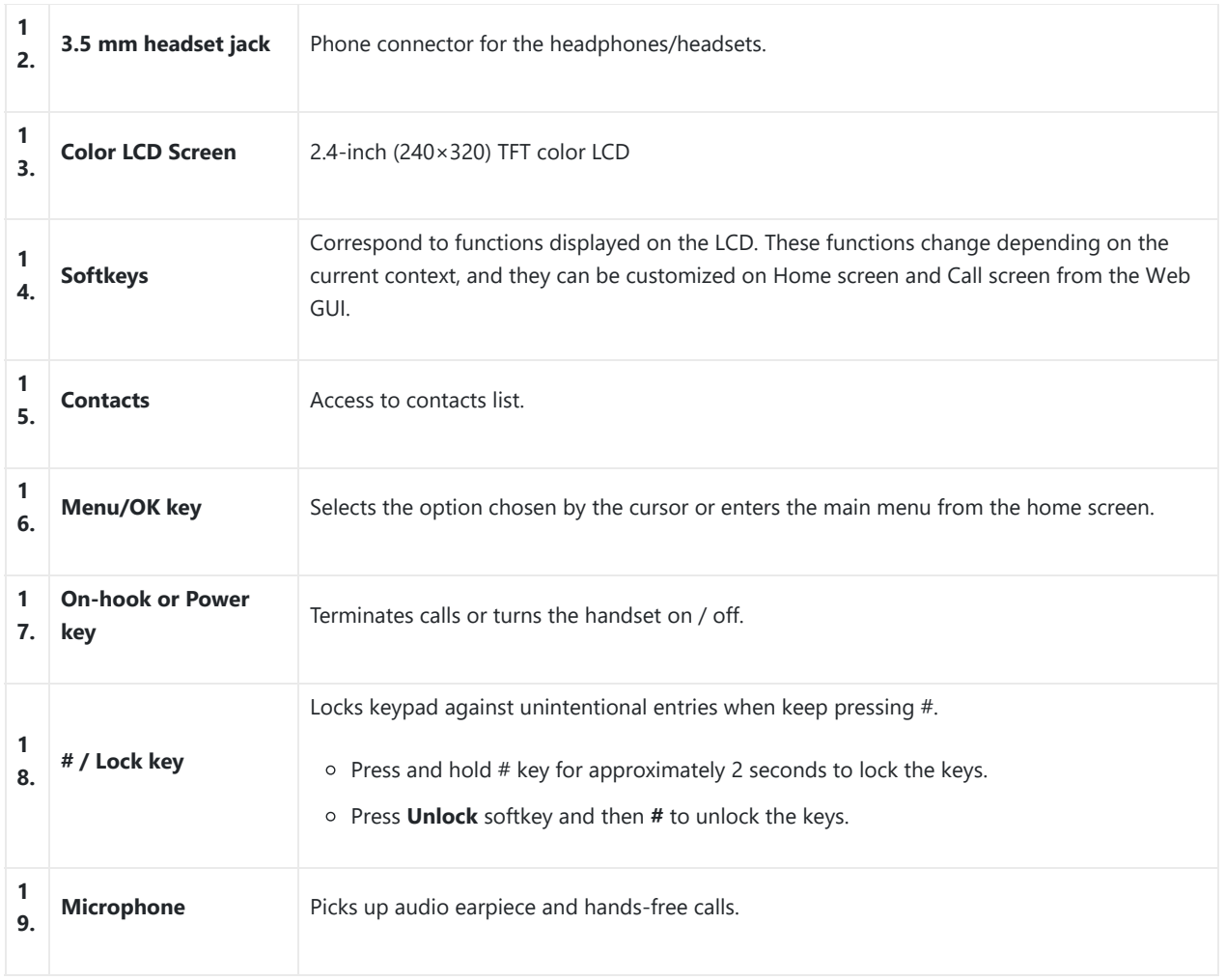

*Table 4: WP820 Description*

## **WP820 Icons Description**

Following table contains description of each icon that might be displayed on the screen of the WP820.

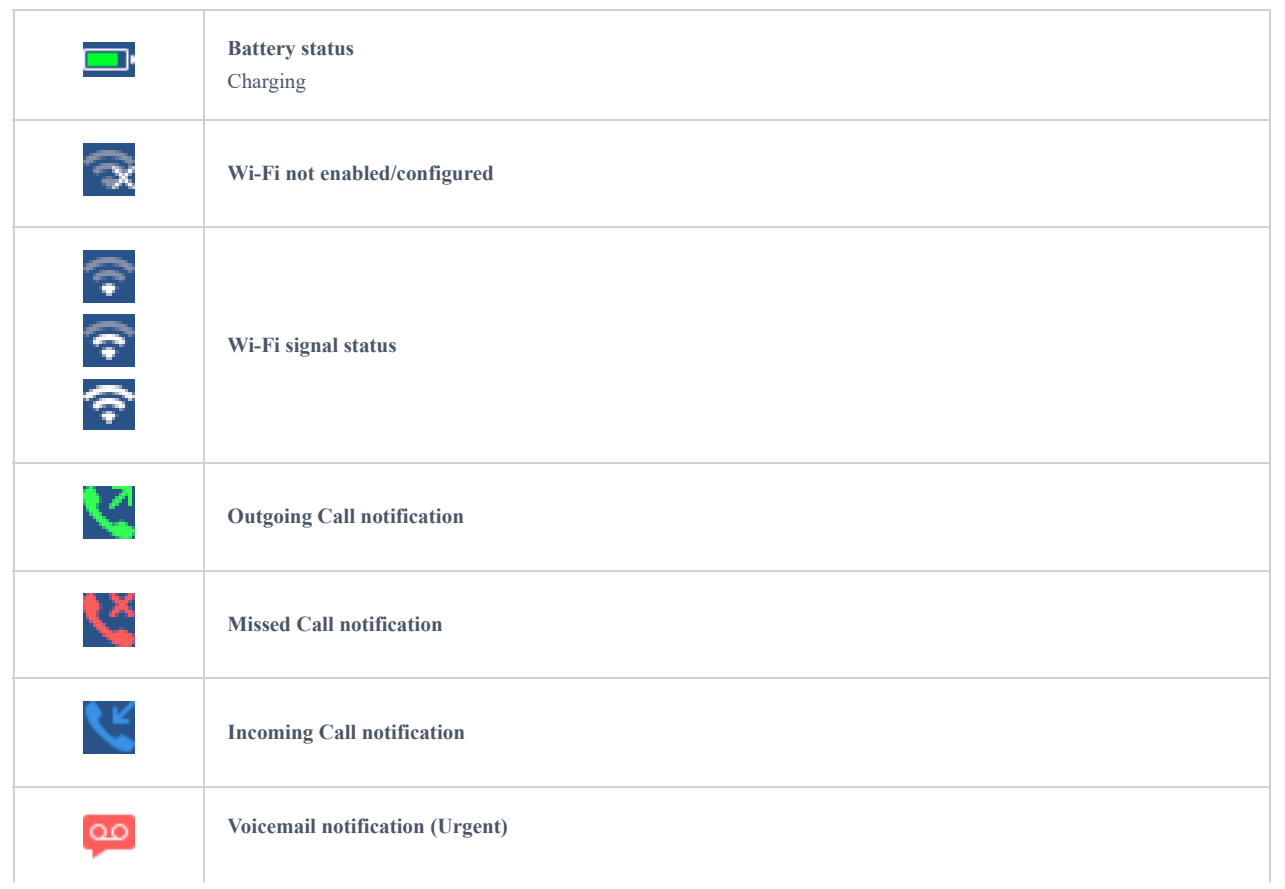

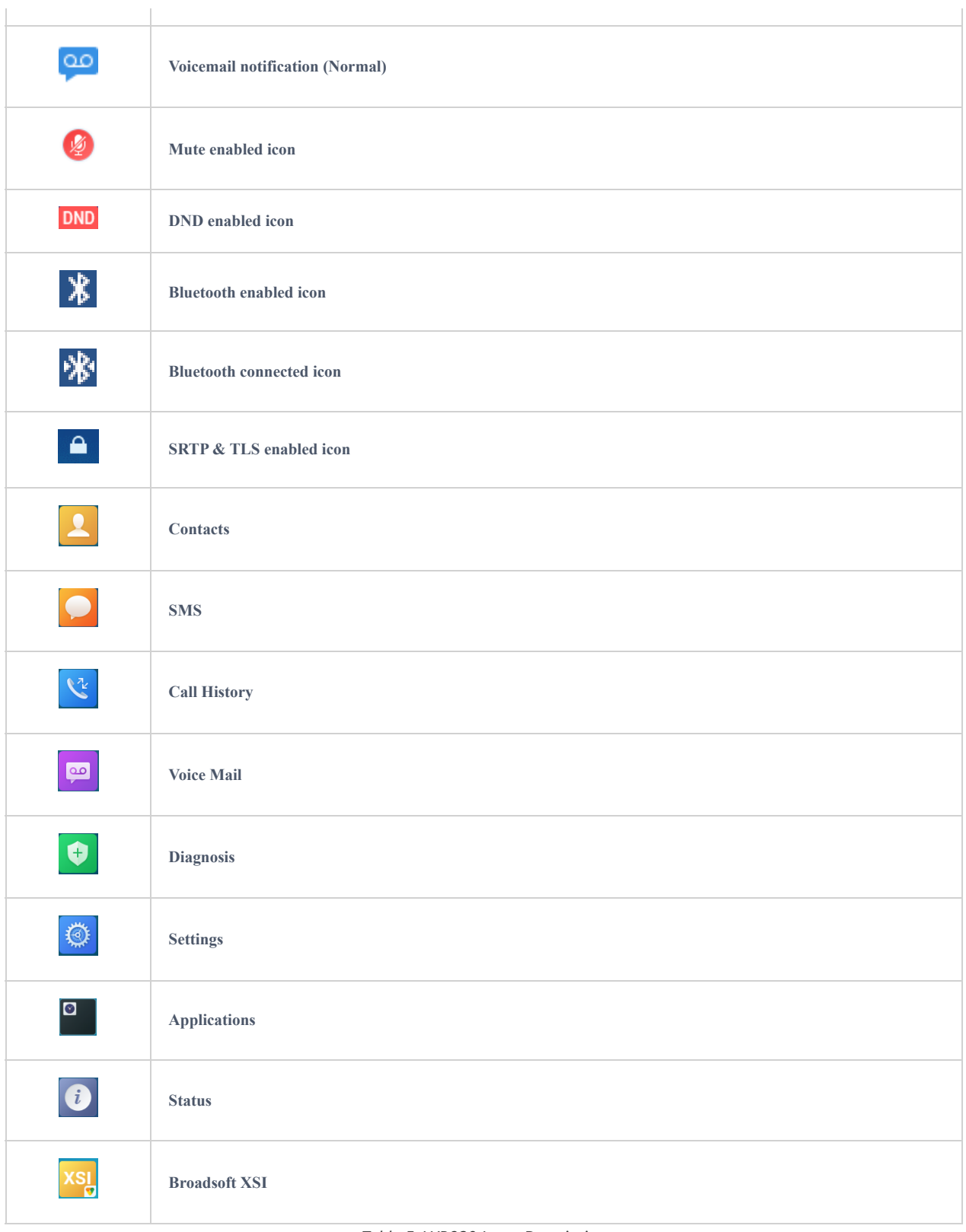

*Table 5: WP820 Icons Description*

### **Note**

SRTP & TLS enabled icon will be displayed only in case signaling and media are both encrypted.

### **WP820 LED Status**

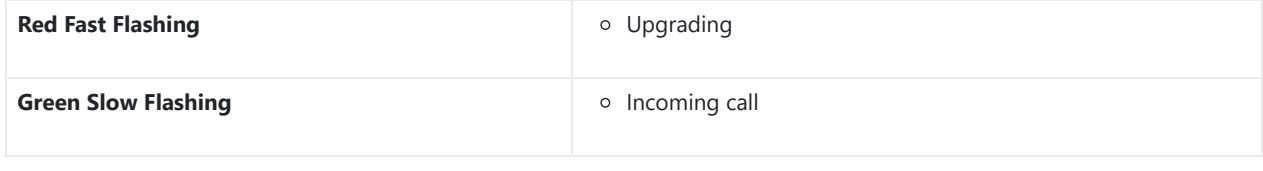

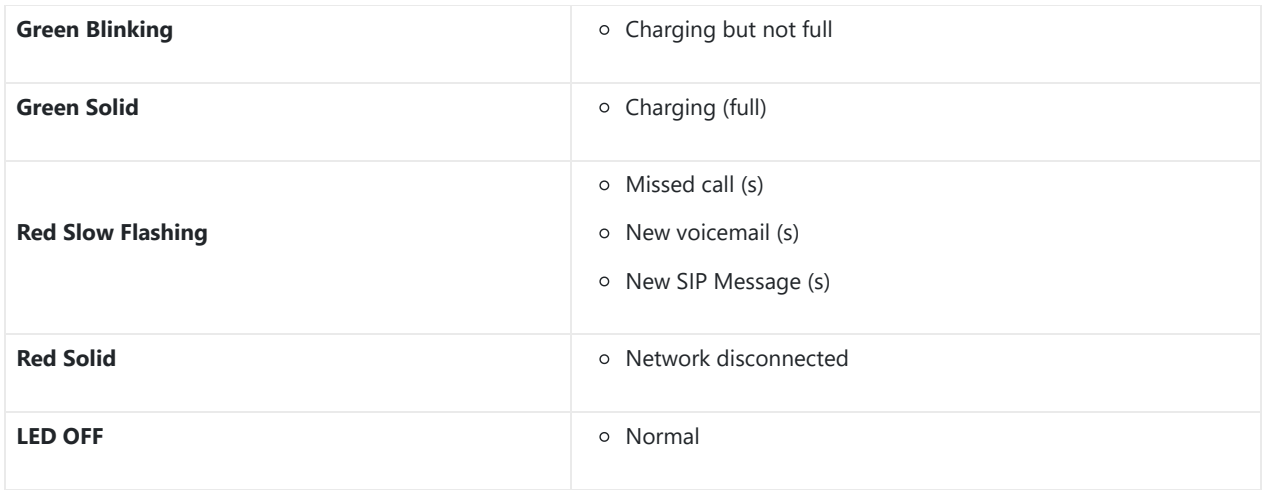

*Table 6: WP820 LED Status*

### **WP820 Handset Menu**

The handset has an easy-to-use menu structure. Every menu opens a list of options. To open the main menu, unlock first the handset and press "Menu" (softkey in the middle). Press Arrow keys to navigate to the menu option you require. Then press "Select" (left softkey) or **OK/Selection key** to access further options or confirm the setting displayed.

To go to the previous menu item, press "Back" (right softkey). You can press **Power** key at any time to cancel and return to standby mode.

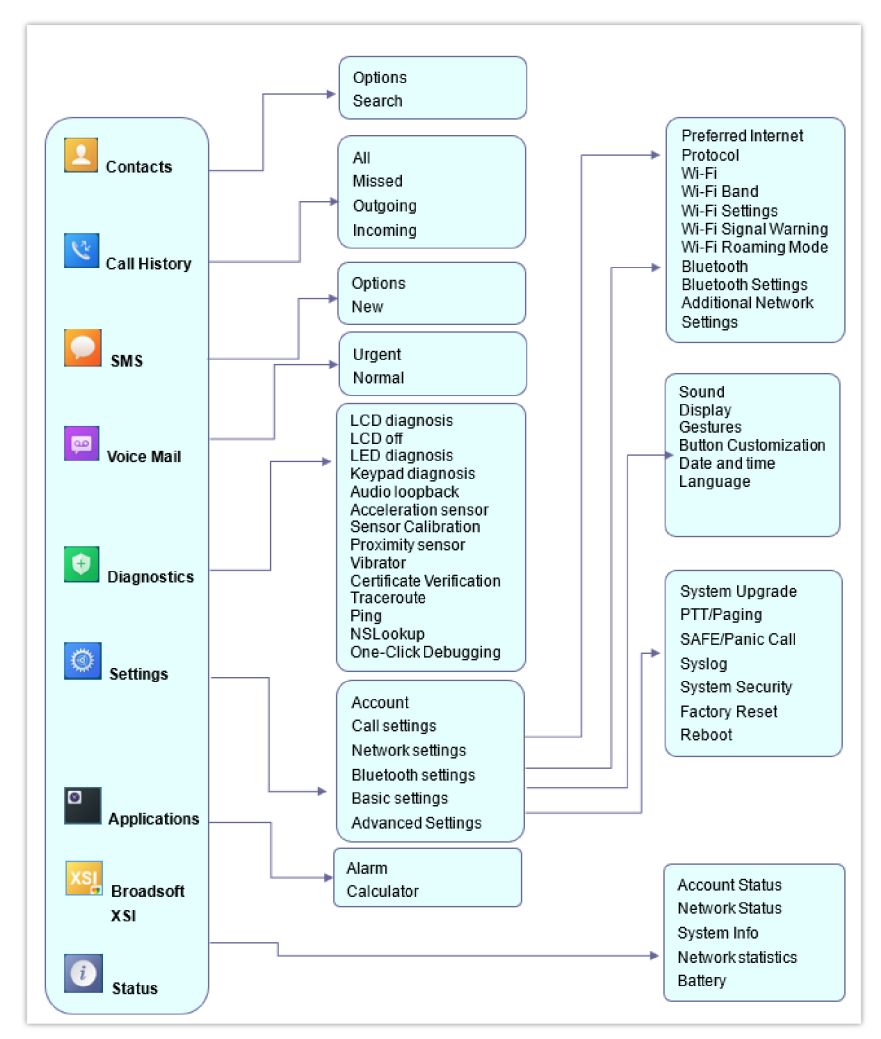

*Figure 5: WP820 Menu Structure*

Display the list of the registered contacts and also the groups contacts with the ability of searching, adding, or editing the entries and also deleting the selected contacts. The maximum number of contacts is 1000.

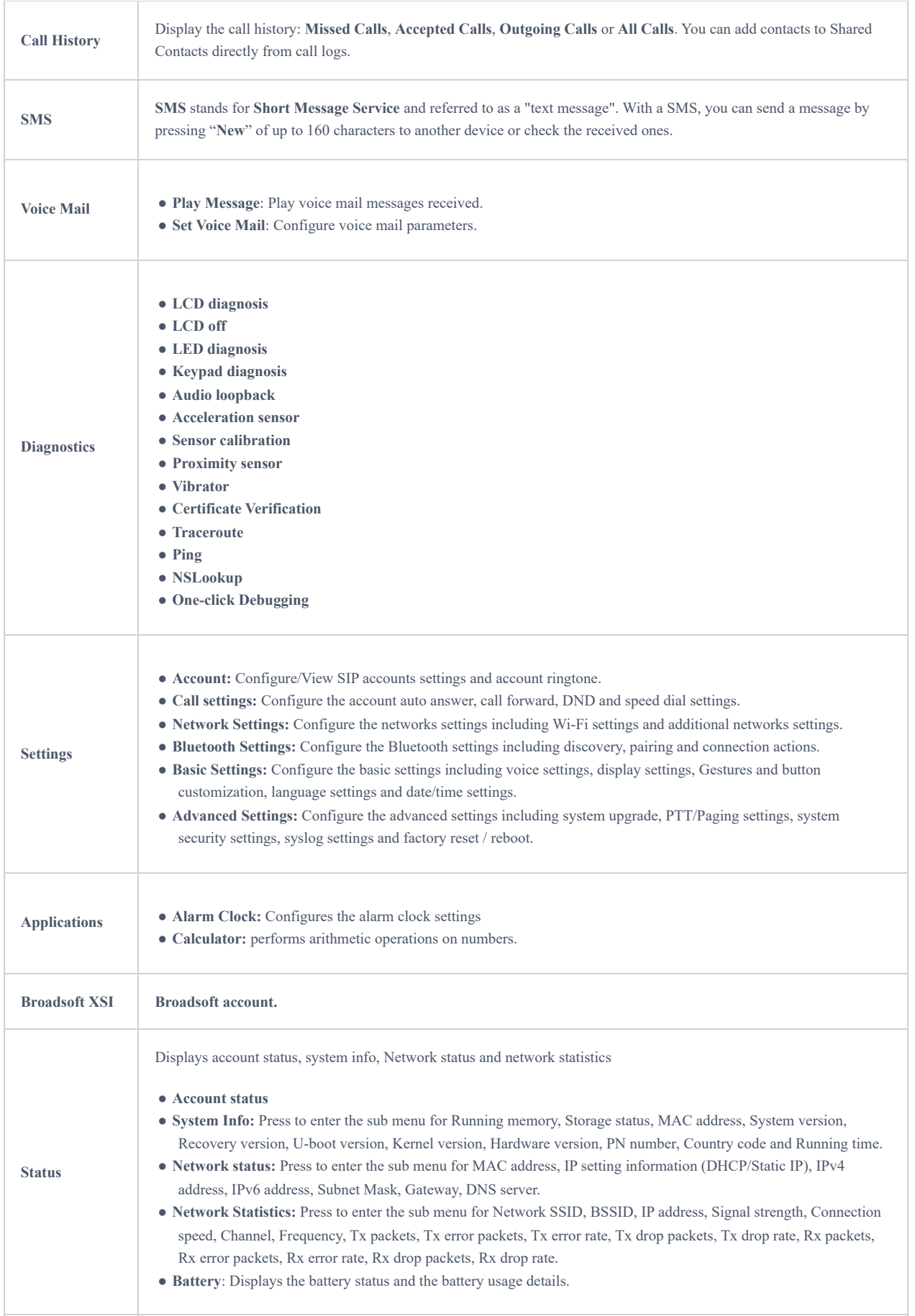

*Figure 7: WP820 Menu* Structure

## **Connecting WP820 to Wi-Fi network**

The WP820 supports dual-band 802.11a/b/g/n Wi-Fi, please refer to the following steps in order to connect your WP820 to the Wi-Fi networks:

1. On LCD menu, press Menu key and navigate to **Settings** → **Network Settings** → **Wi**–**Fi**.

- 2. Set Wi-Fi to "On" and navigate to "Wi-Fi Settings". A list of Wi-Fi networks will be displayed.
- 3. Select the desired network to connect to. (Enter the correct password to connect if requested).

WP820 will display Wi-Fi icon on the main LCD menu if the connection to the Wi-Fi network is successful.

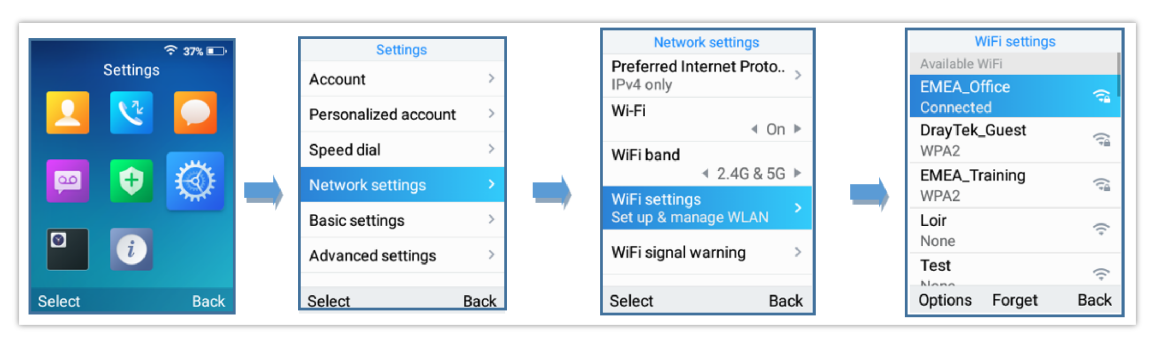

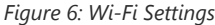

#### **Note:**

If 5GHz and 2.4Ghz are both available, the WP820 will use 5GHz, but it may switch to 2.4GHz if the signal of 5GHz is poor. Users may also specify the Wi-Fi Band in order to fix it or to keep it Dual Band.

### **Note**

If you receive a Wi-Fi association reject message from AP, it will show Disabled on available WI-FI networks, and this is not set or configured at WP820 side, the possible reasons are: blacklisted by AP, open band steering or load balance on AP, reach max connection limit of AP, etc…

### **Obtain WP820 IP Address**

In order to know which IP address is assigned to your WP820, please follow below steps:

- 1. Unlock first your WP820 and press "**Menu**"(Middle softkey) or **Ok** button to view operation menu.
- 2. Press Arrow (Up, Down, Left, Right) keys to move the cursor to **Status** icon , then press "**Select**" (left softkey) or **Ok** button.
- 3. Access **Network Status** menu to obtain the IP address of the WP820.

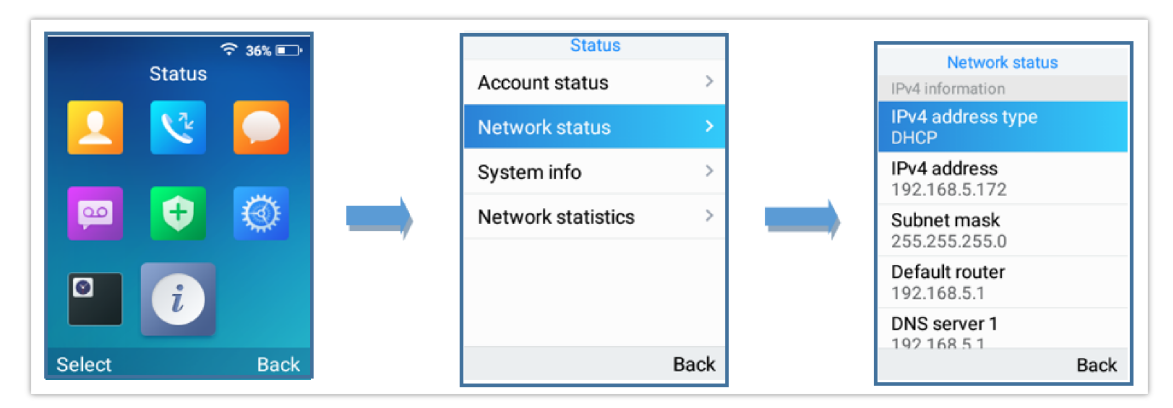

*Figure 7: Obtaining IP Address*

## **WP820 WEB GUI ACCESS CONFIGURATION**

The WP820 can be configured using:

- Web GUI embedded on the WP820 using PC's web browser.
- LCD Configuration Menu using the WP820 keypad.

**Note**: From the Web GUI, you can configure all the functions supported by the WP820; while via keypad menu, you can access limited configuration.

### **Configuration via Web Browser**

The WP820 embedded Web server responds to HTTP/HTTPS GET/POST requests. Embedded HTML pages allow a user to configure the WP820 through a Web browser such as Google Chrome, Mozilla Firefox.

**Note:** Please note that Microsoft's IE 9 and below are not supported, also the records from the web cannot be played with IE10, Edge and Safari. We highly recommend using Google Chrome or Mozilla Firefox.

### **Accessing the Web UI**

- 1. Connect the computer to the same network as WP820.
- 2. Make sure the WP820 is booted up and powered correctly.
- 3. You may check WP820 IP address via a subscribed WP820 on its LCD menu **Settings Network Status.** Please see [WP820 Network Status]
- 4. Open Web browser on your computer and enter the WP820 IP address in the address bar of the browser.
- 5. Enter the administrator's username and password to access the Web Configuration Menu.

#### **Note**

- The computer must be connected to the same sub-network as the WP820. This can be easily done by connecting the computer to the same hub or switch as the WP820.
- The default administrator username and password are "admin"; the default end-user username is "user" and the password is "123".
- If **'Disable web UI access'** parameter is enabled under **Advanced settings System security**; web UI access will be disabled.

### **Web GUI Languages**

Currently the WP820 web GUI supports English, Chinese languages.

Users can select the displayed language in web GUI login page, or at the upper right of the web GUI after logging in

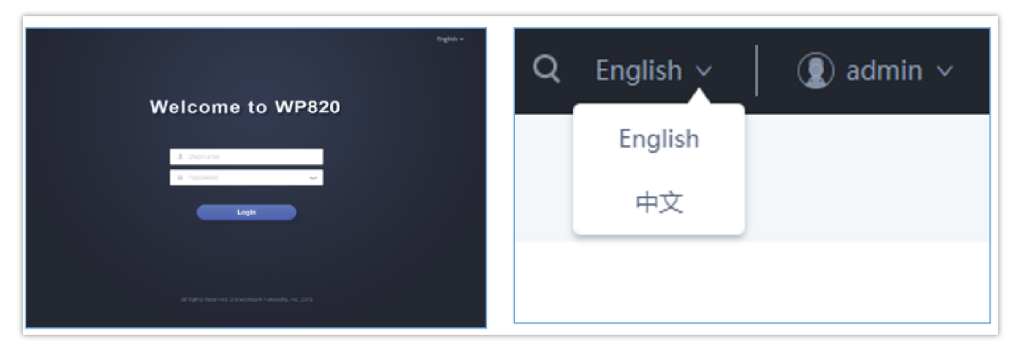

*Figure 8: WP820 Web GUI Language*

### **Saving the Configuration Changes**

When changing any settings, always submit them by pressing **Save** and **Apply** buttons. If using the **Save** button, after making all the changes, click on the **Apply** button on top of the page to submit.

### **Web UI Access Level Management**

There are two default passwords for the login page:

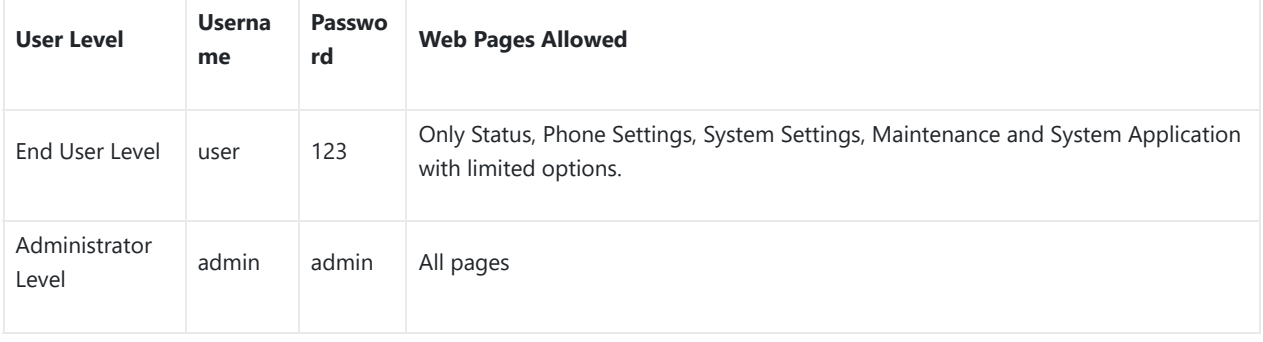

*Table 8: Web UI Access Level Management*

### **Changing User Level Password**

- 1. Access the Web GUI of your WP820 using the admin's username and password. (Default username and password are: admin/admin).
- 2. Press **Login** to access your settings.
- 3. Go to **System Settings Security Settings.**
- 4. In **User Info Management**, locate **user password** section:
	- Type in the admin password in the **Current Admin Password** field.
	- Type in your new user password in **New User Password** field.
	- Type in again same entered password in **Confirm New User Password** field.

5. Press **Save** and **Apply** buttons to save your new settings.

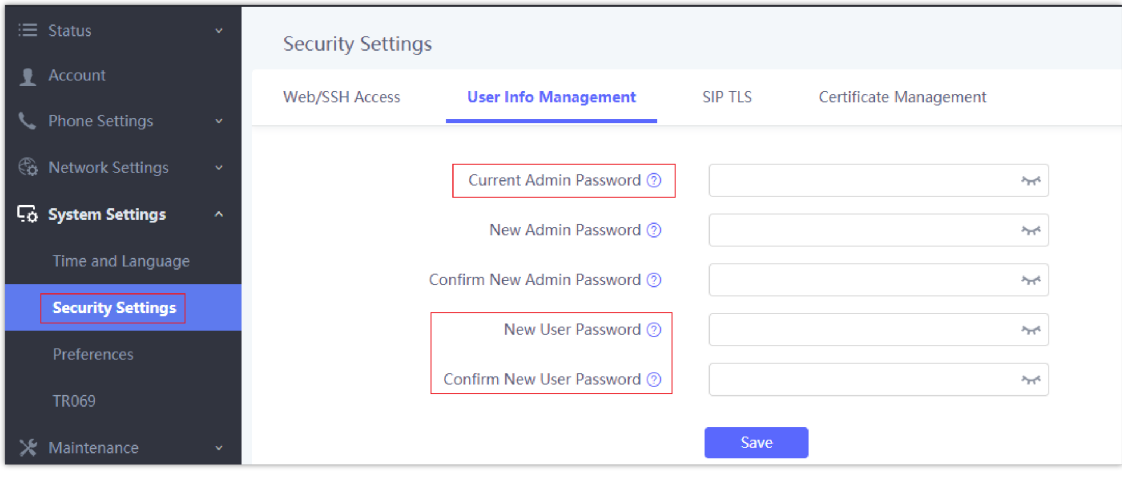

*Figure 9: User Level Password*

### **Notes:**

- DO NOT USE same password for both user and admin accounts.
- The password is case sensitive with maximum length of 25 characters.

### **Changing Admin Level Password**

- 1. Access the Web GUI of your WP820 using the admin's username and password. (Default username and password is: admin/admin).
- 2. Press **Login** to access your settings.
- 3. Go to **System Settings Security Settings.**
- 4. In **User Info Management**, locate **admin password** section:
	- 1. Type in the admin password in the **Current Admin Password** field
	- 2. Type in your new user password in **New Admin Password** field.
	- 3. Type in again same entered password in **Confirm New Admin Password** field.

5. Press **Save** and **Apply** buttons to save your new settings.

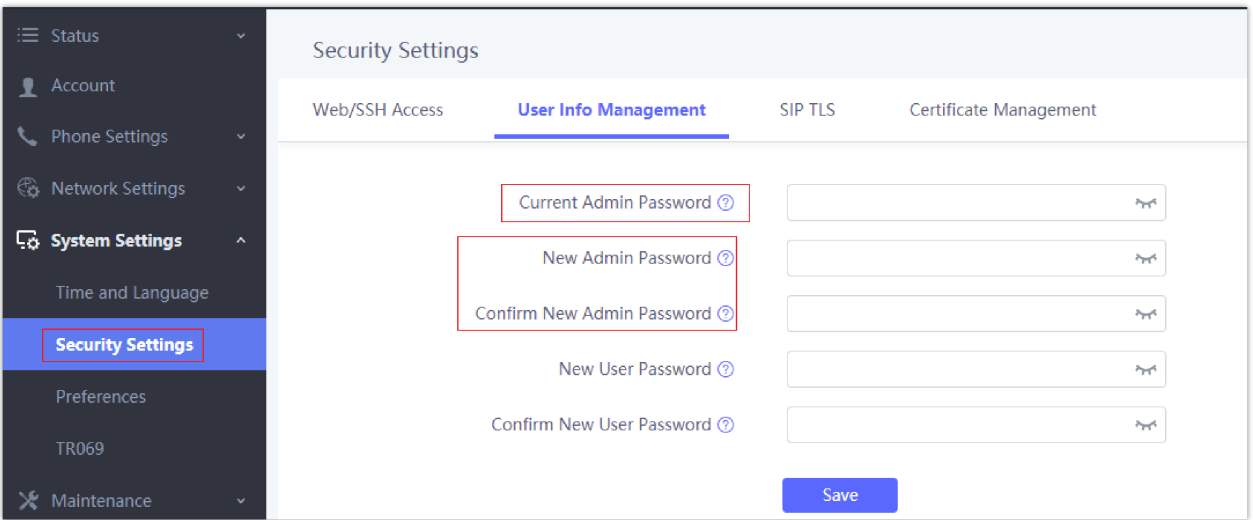

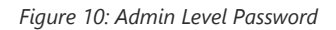

### **Important**

- DO NOT USE same password for both user and admin accounts.
- The password is case sensitive with maximum length of 25 characters.

### **Changing HTTP / HTTPS Web Access Port**

- 1. Access the Web GUI of your WP820 using the admin's username and password. (Default username and password are: admin/admin).
- 2. Press **Login** to access your settings.
- 3. Go to **System Settings Security Settings.**
- 4. In **Web/SSH Access** page, select the access method depending on desired protocol (HTTP or HTTPS)
- 5. Locate **HTTP / HTTPS Web Port** field and change it to your desired/new HTTP / HTTPS port. **Note:** By default, the HTTP port is 80 and HTTPS is 443.
- 6. Press **Save** and **Apply** buttons to save your new settings.

#### **Note**

After modifying the connection method or port, the web GUI will be automatically logged out and redirected to the new address

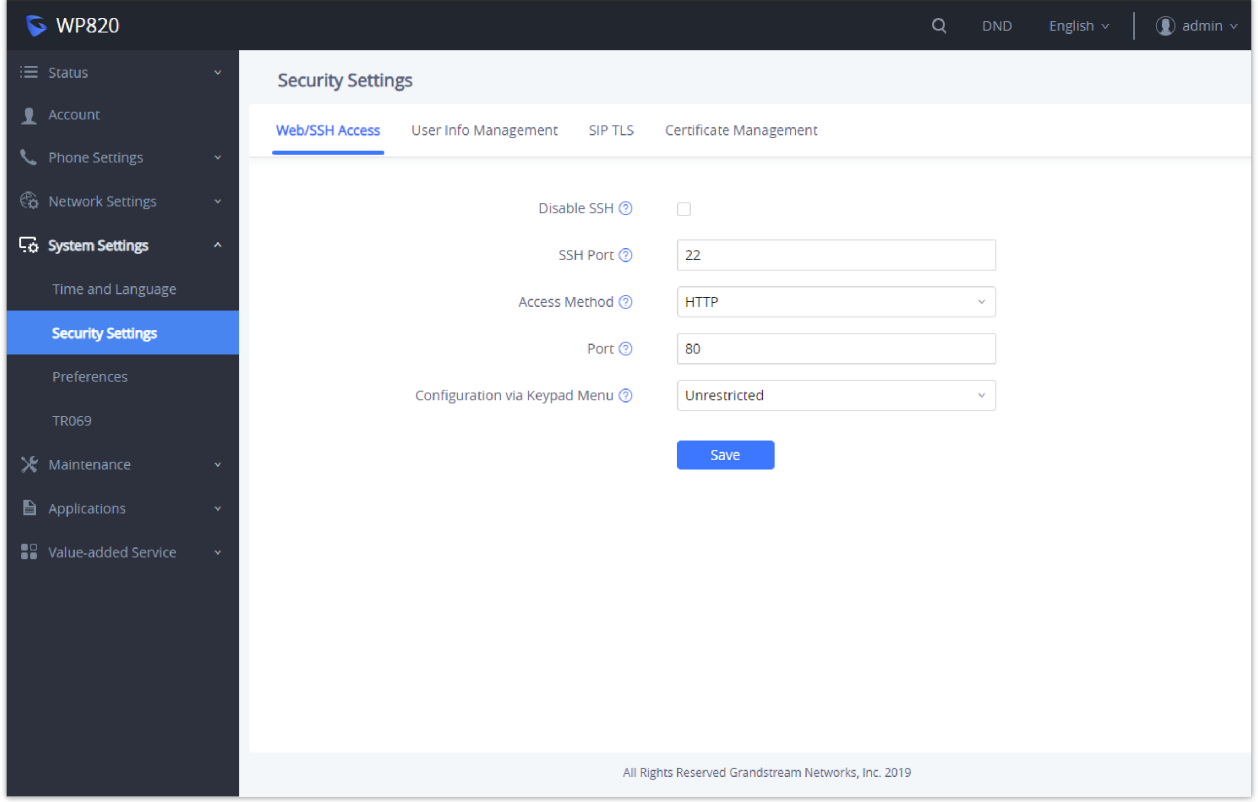

*Figure 11: Web/SSH access*

## **WP820 WEB GUI SETTINGS**

This section describes the options in the WP820 Web UI. As mentioned, you can log in as an administrator or an end user.

- **Status:** Display account status, network status and system info.
- **Account:** Configure accounts with general settings, SIP settings, codec settings, call settings and advanced settings.
- **Phone Settings:** Configure general settings, call settings, ringtone, Video Settings, PTT/multicast paging and Wallpaper setting.
- **Network Settings:** Bluetooth, Wi-Fi settings, OpenVPN® settings and advanced network settings.
- **System Settings:** Time/language settings, security settings, preferences settings and TR069 settings.
- **Maintenance:** Configure upgrade and provisioning settings, system diagnosis and event notification settings.
- **Application:** Configure phonebook settings and call recording settings.
- **Value-added Service:** Configure GDS settings.

### **Status Page Definitions**

### **Status/Account Status**

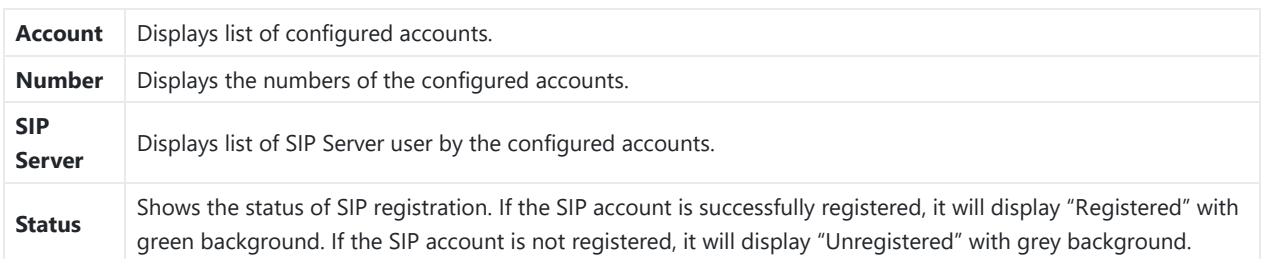

*Table 9: Status/Account Status*

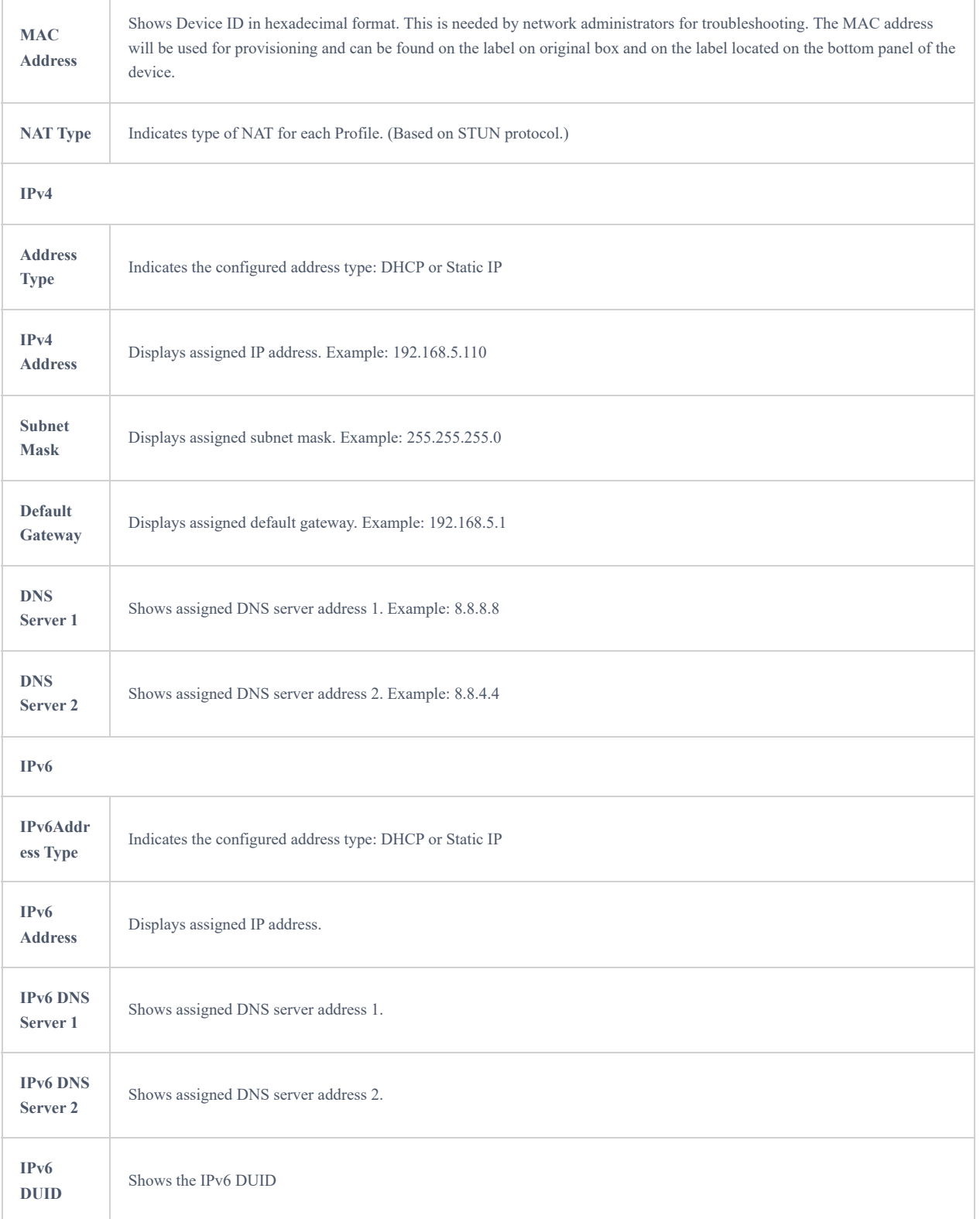

*Table 10: Status/Network Status*

## **Status/System Info**

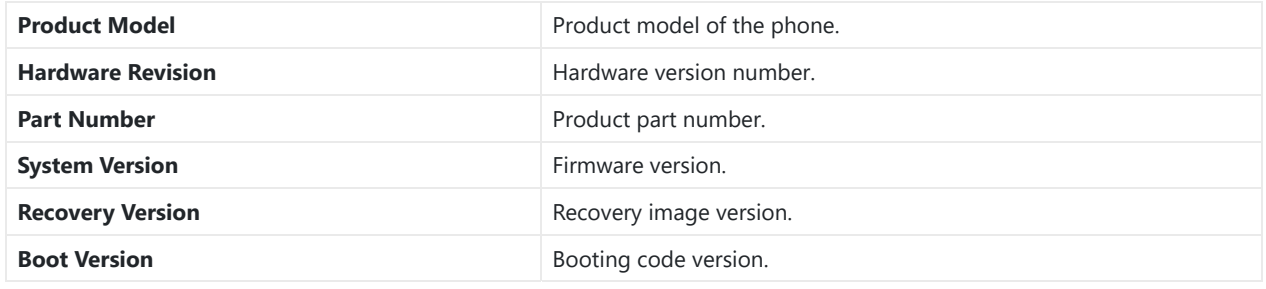

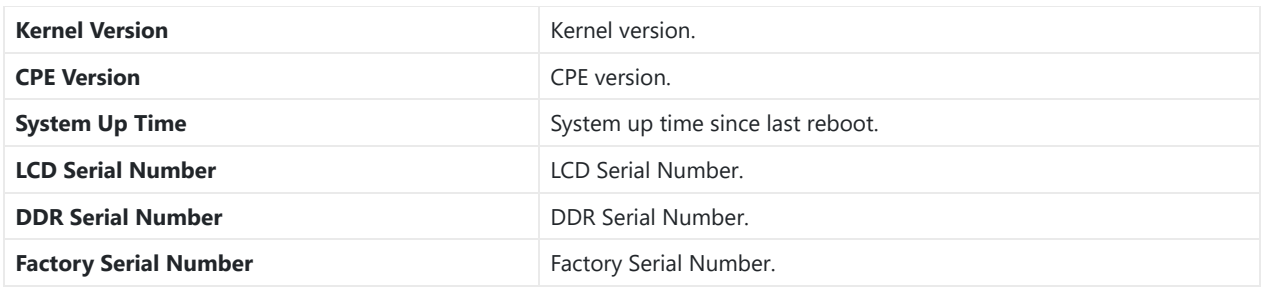

*Table 11: Status/System Info*

## **Account Page Settings**

## **Account/General Settings**

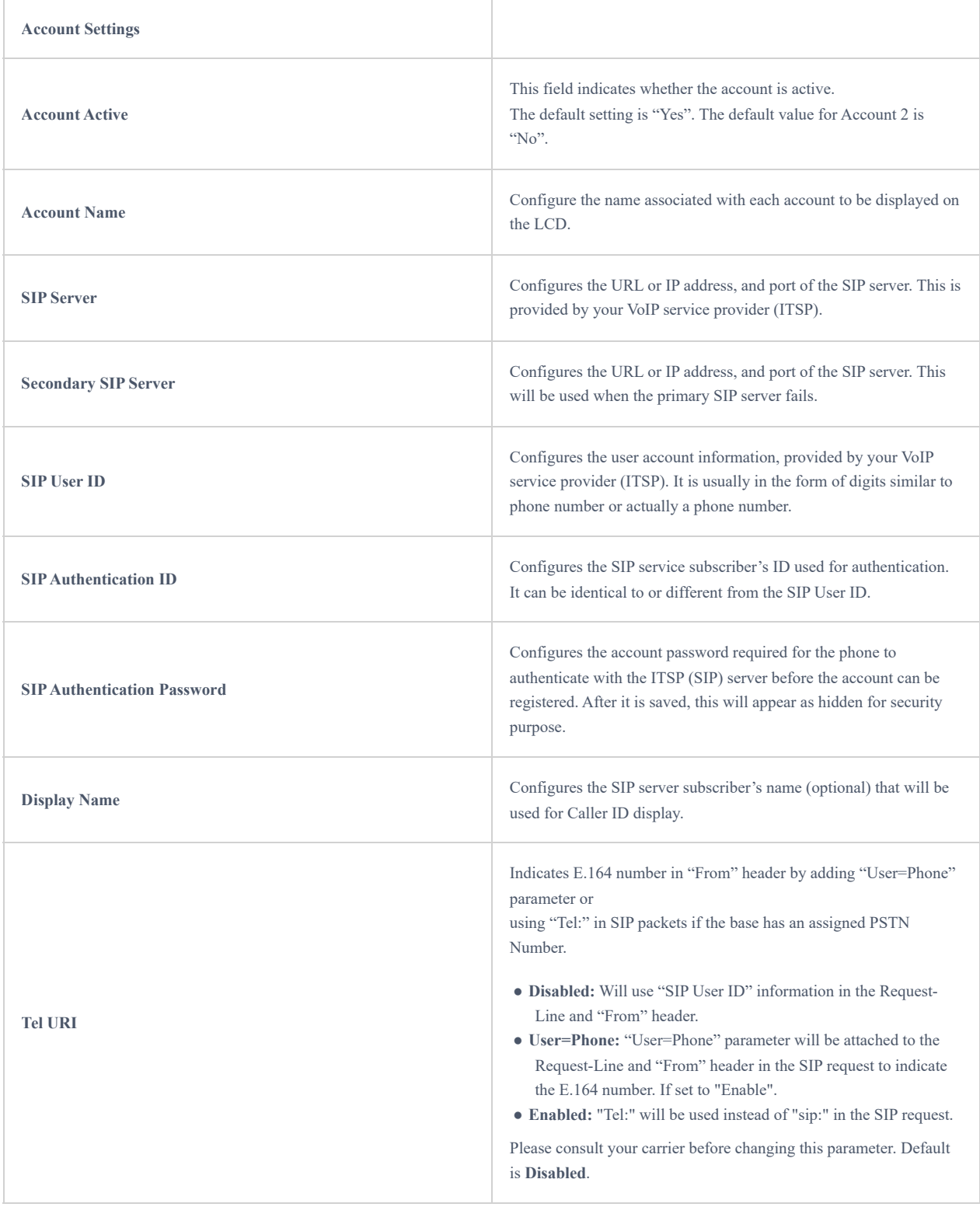

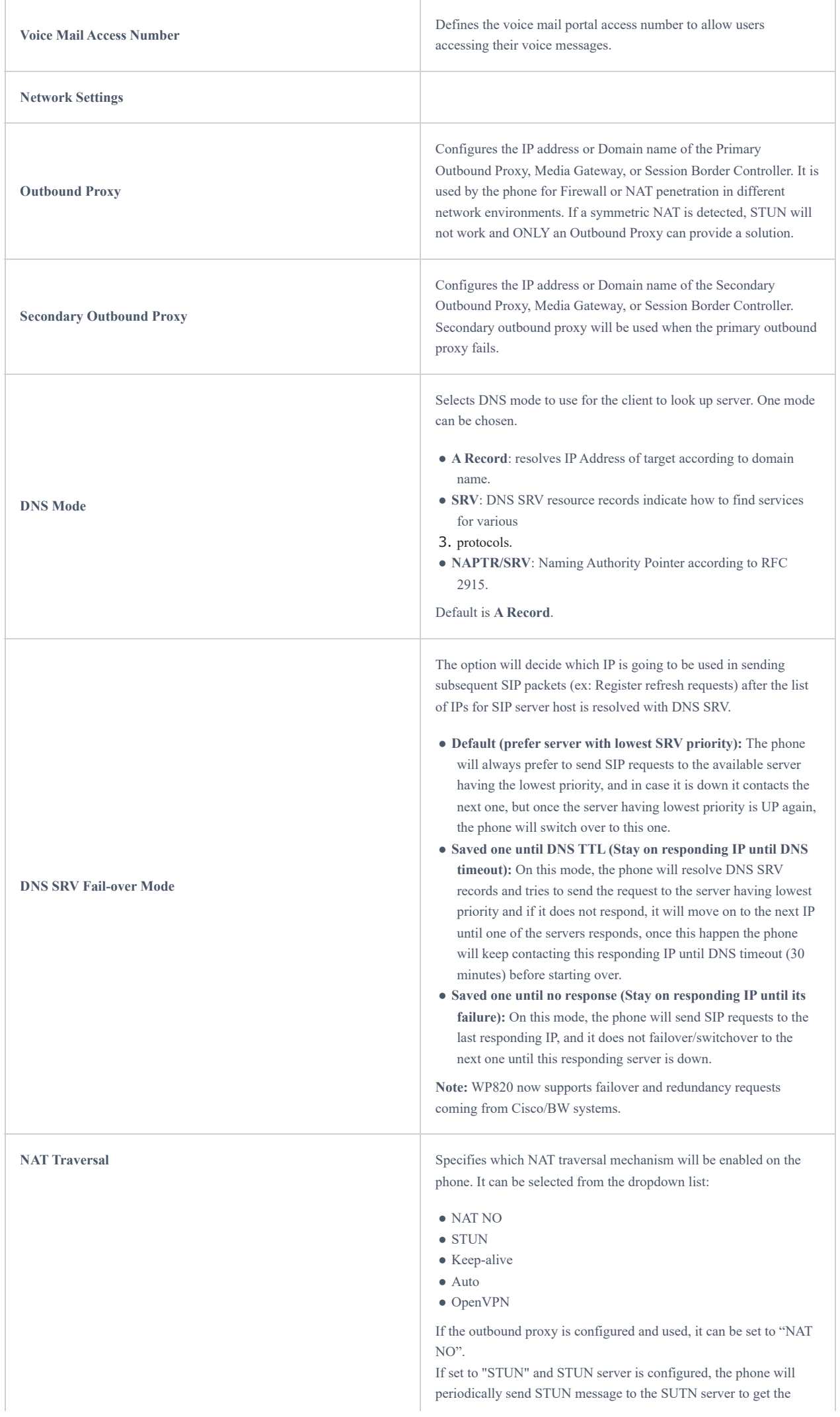

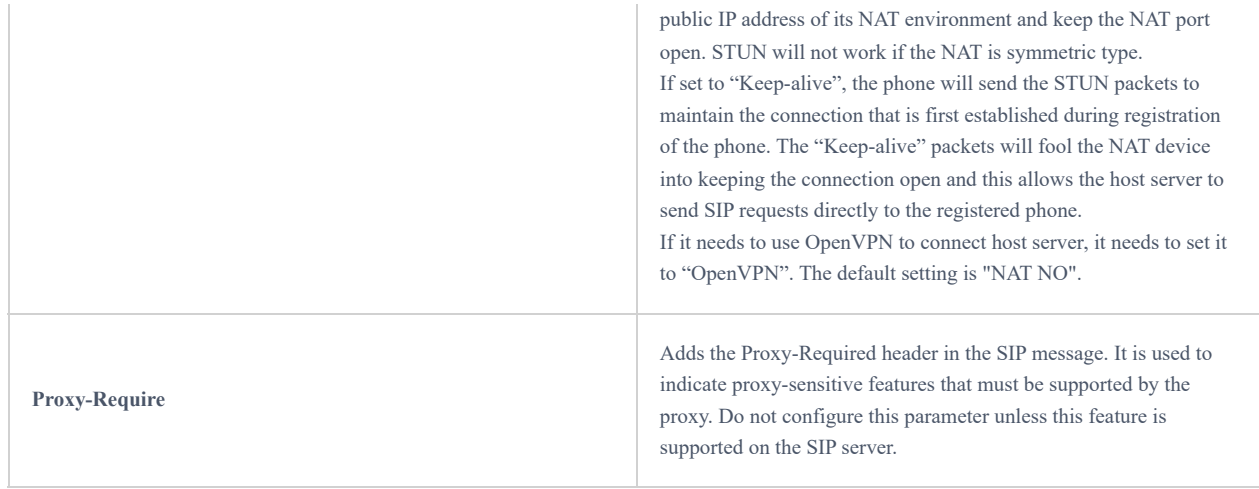

*Table 12: Account/General Settings*

## **Account/SIP Settings**

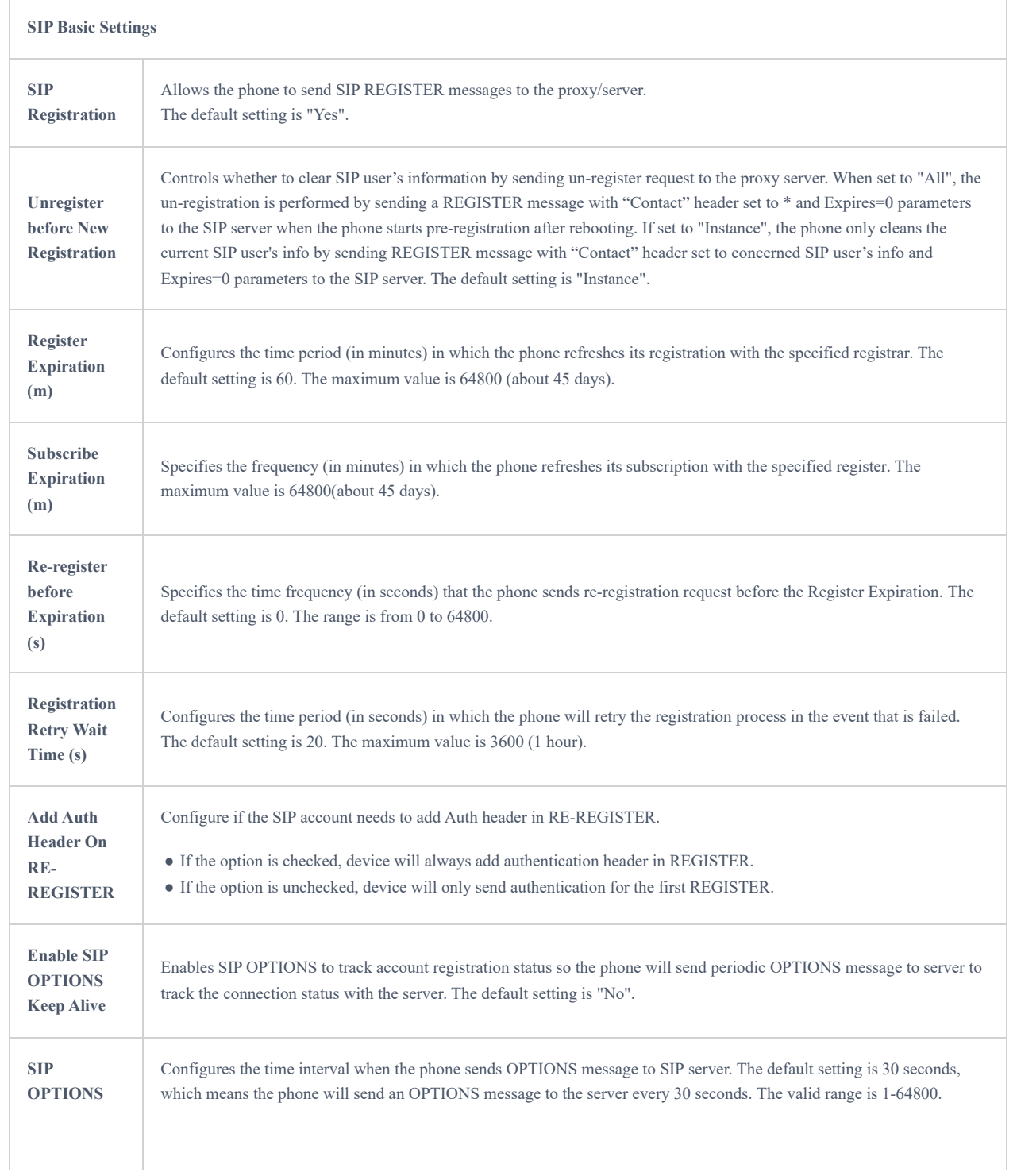

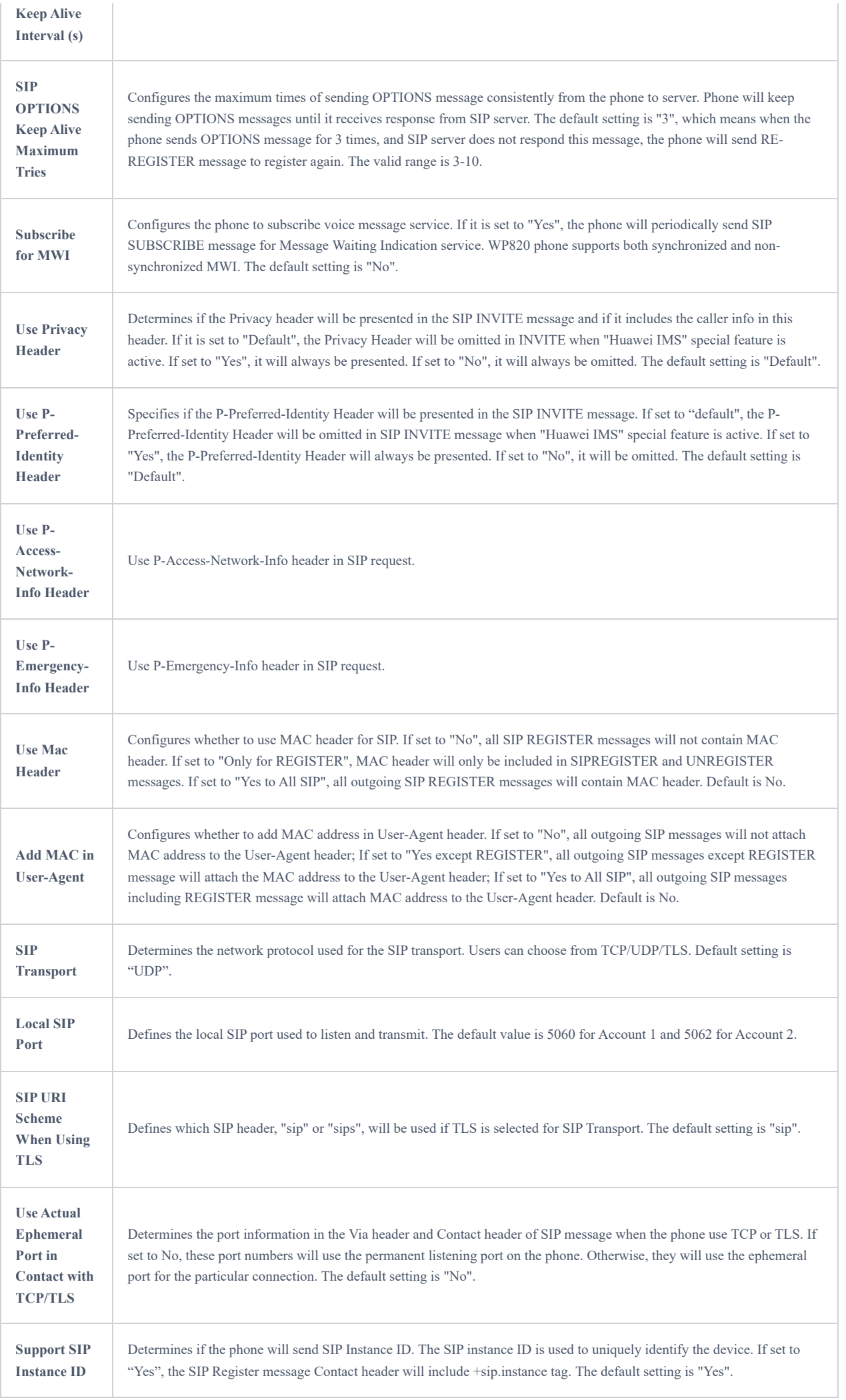

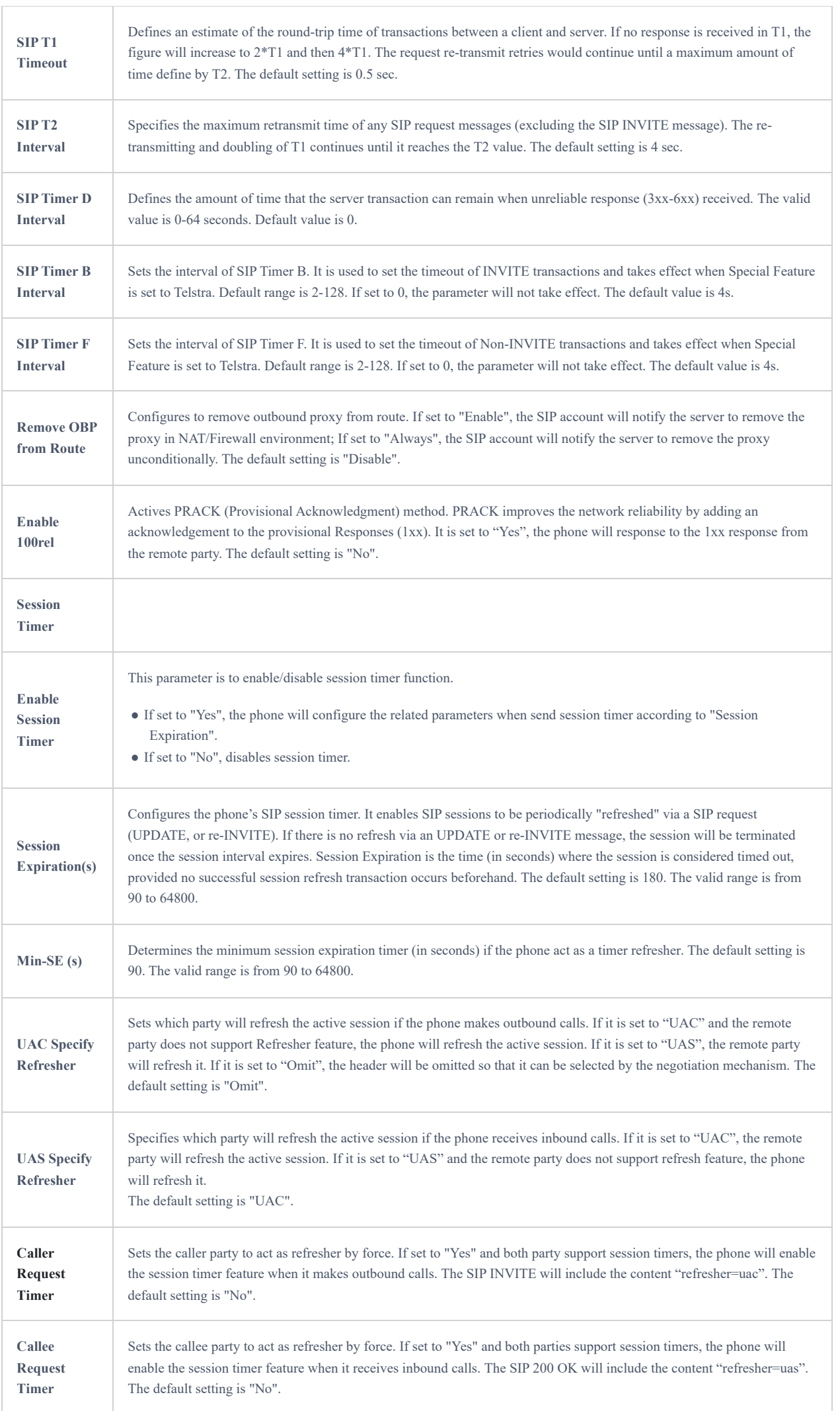

 $\Gamma$ 

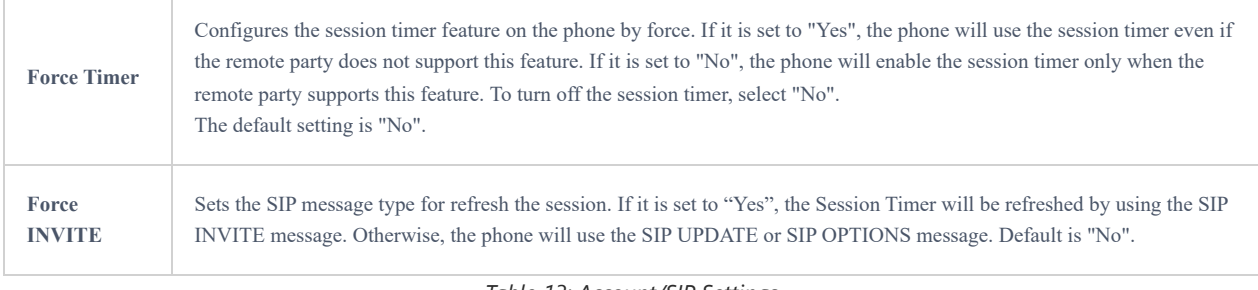

*Table 13: Account/SIP Settings*

## Account/Codec Settings

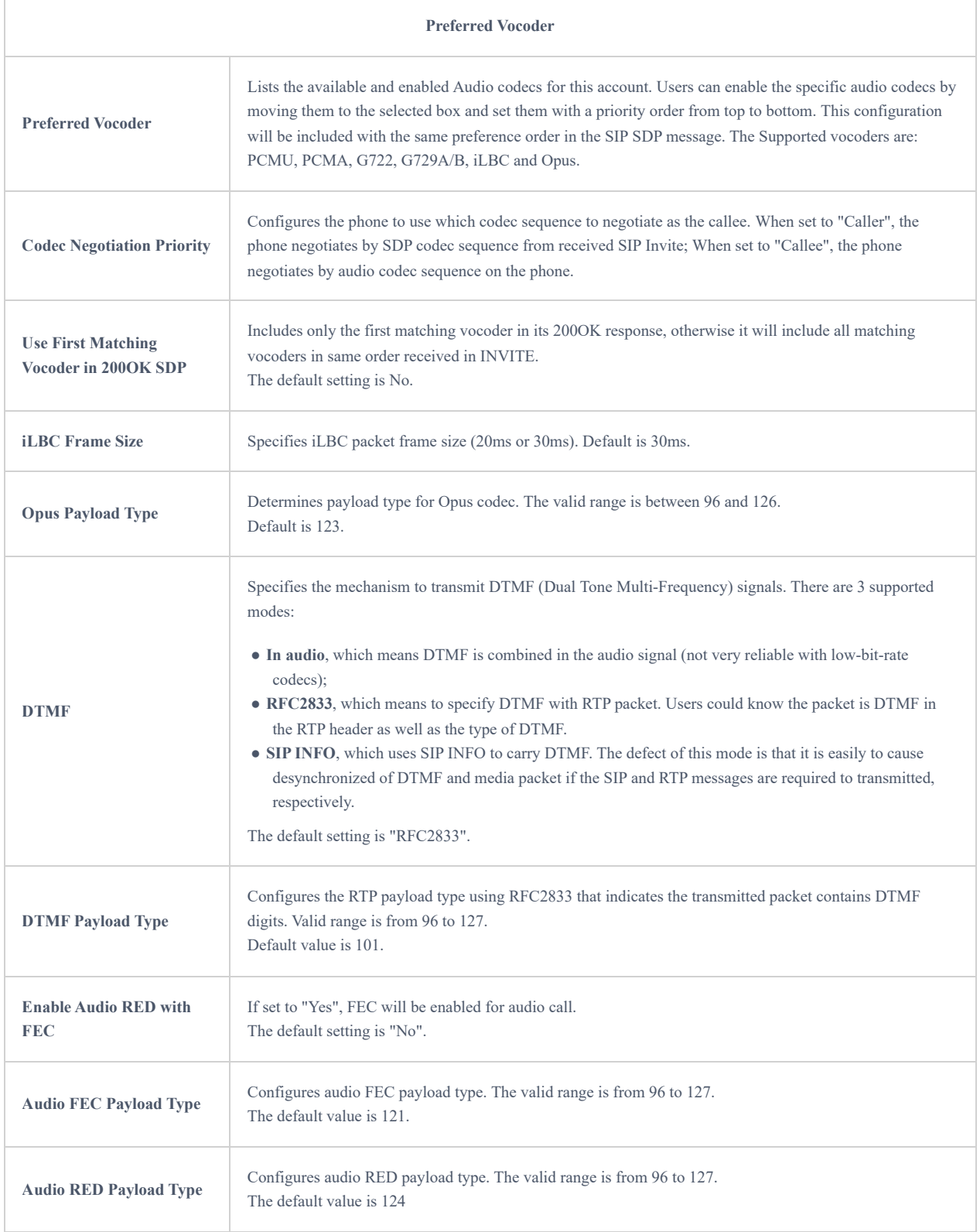

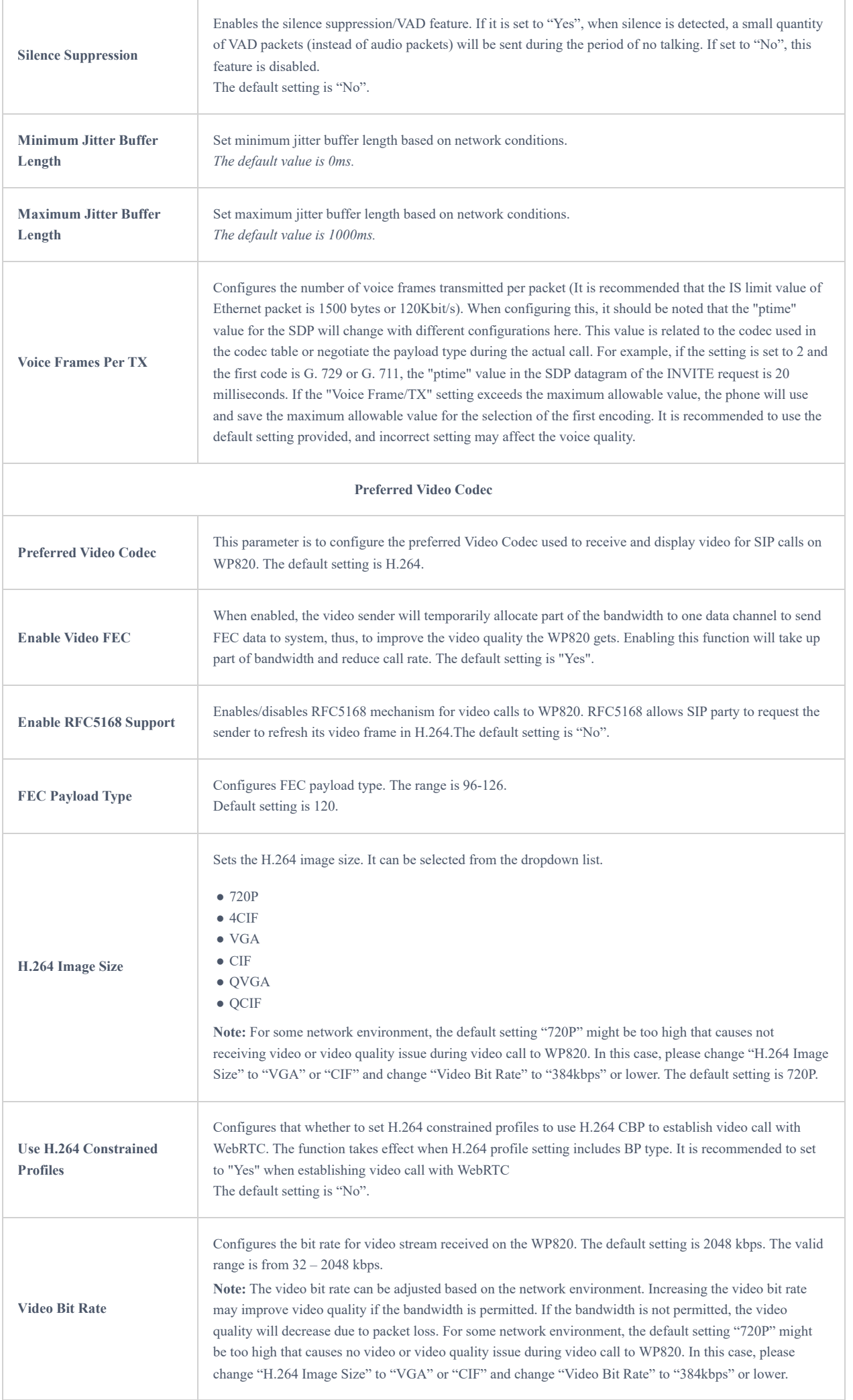

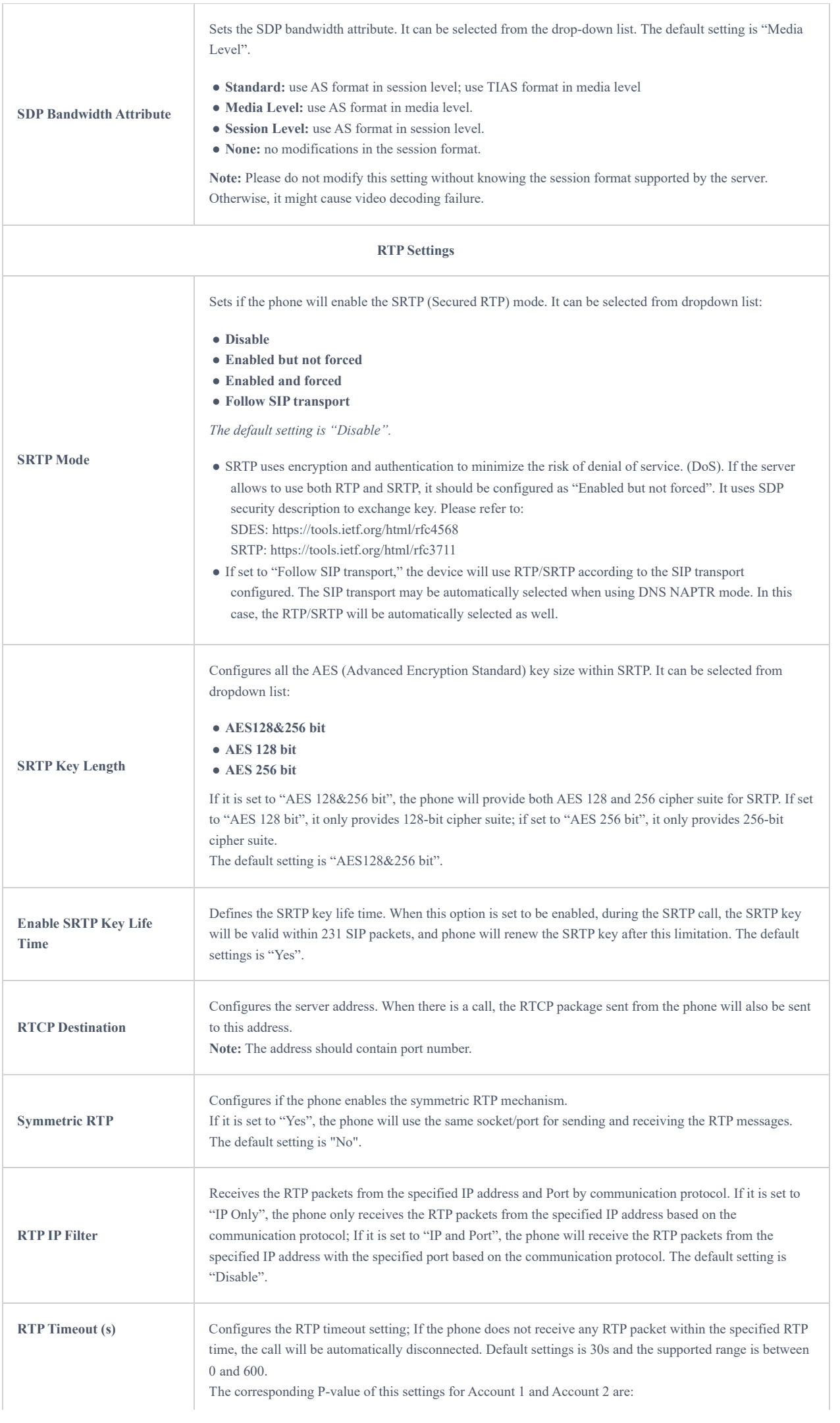

### *Table 14:* Account/Codec Settings

## **Account/Call Settings**

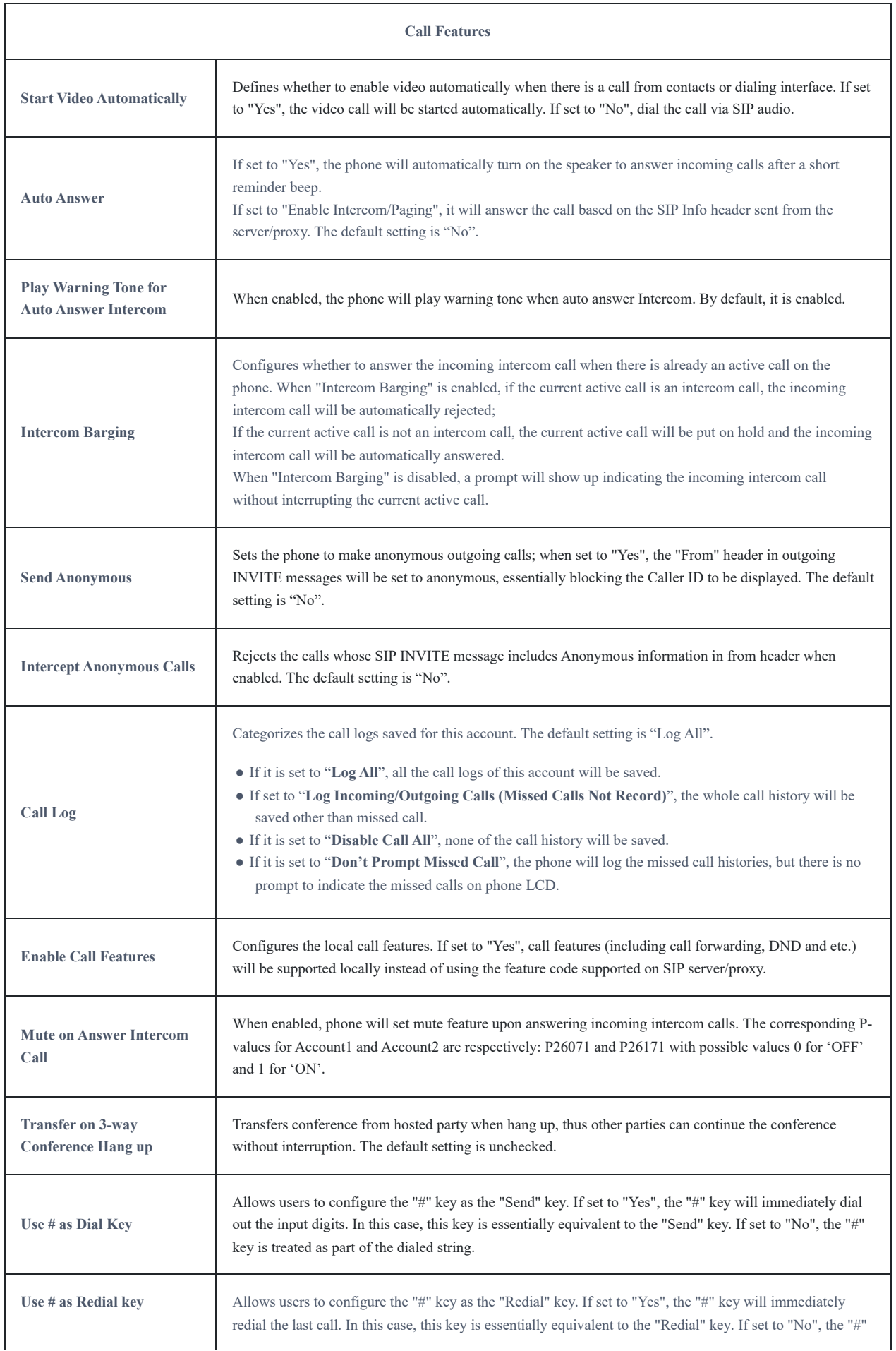

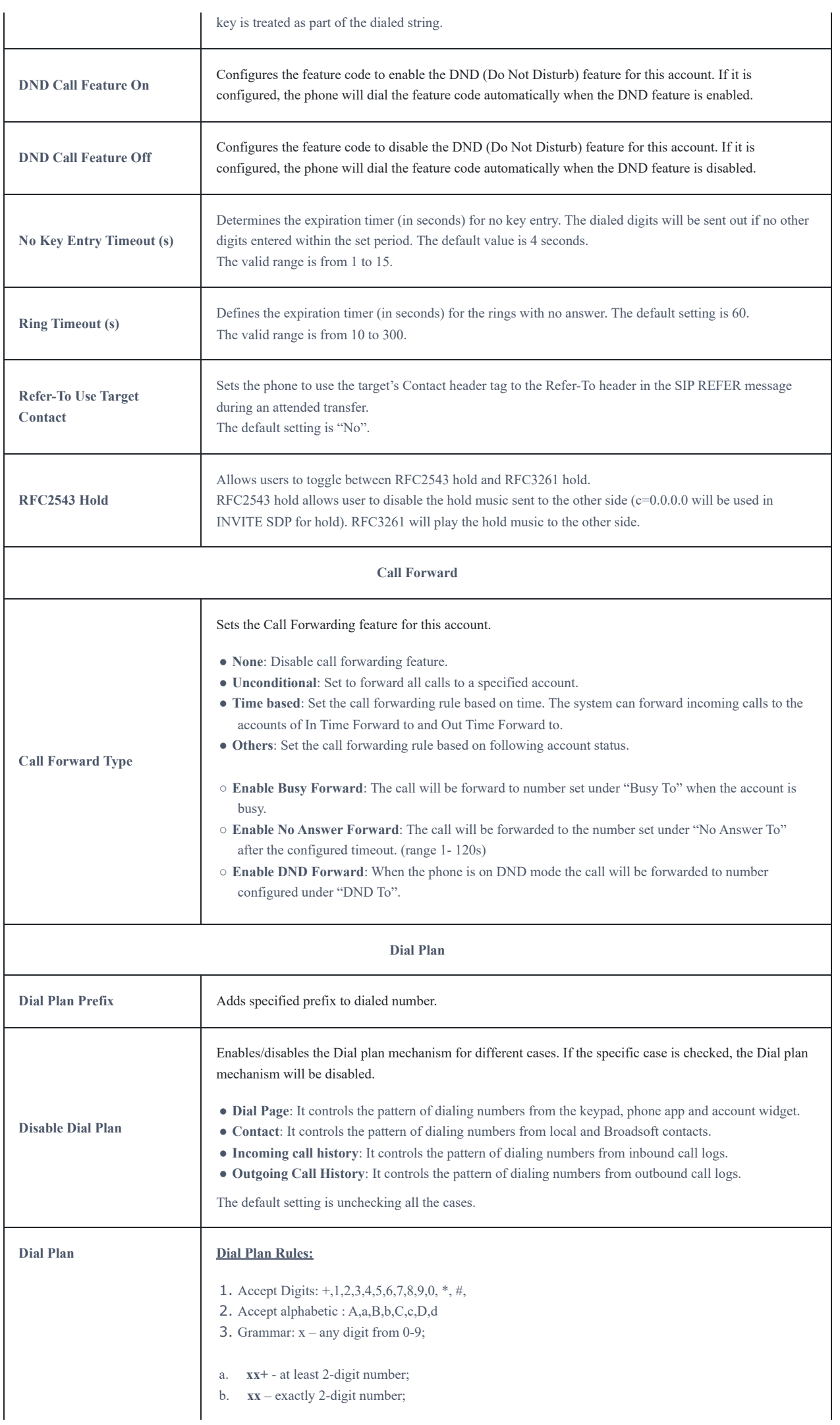

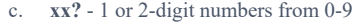

d. **^** - exclude;

- e. **.** wildcard, matches one or more characters
- f. **[3-5]** any digit of 3, 4, or 5.
- g. **[147]** any digit 1, 4, or 7.
- h.  $\leq 2=011$  > replace digit 2 with 011 when dialing.
- i. **<=1>** add a 1 to dialed number.
- j. **<1=>** remove 1 from the number dialed.
- k. **|** or
- 1.  $+$   $+$  sign
- m. **Flag T**: when adding a "T" at the end of the dial plan, the phone will wait for 3 seconds before dialing out. This gives users more flexibility on their dial plan setup. E.g. with dial plan 1XXT, phone will wait for 3 seconds to let user dial more than just 3 digits if needed. Originally the phone will dial out immediately after dialing the third digit.
- Example 1: **{[369]11 | 1617xxxxxxx}** Allow 311, 611, 911, and any 10-digit numbers of leading digits 1617
- Example 2: **{^1900x+ | <=1617>xxxxxxx}** Block any number with leading digits 1900 and add prefix 1617 for any dialed 7-digit numbers
- Example 3:  $\{1xxx[2-9]xxxxxx \} < 2=011>x+$ } Allow any length of number with leading digit 2 and 10 digit-numbers of leading digit 1 and leading exchange number between 2 and 9; If leading digit is 2, replace leading digit 2 with 011 before dialing.
- Example 4: **Replace / Add / Remove digits**:

○ Replace:

{123<611=456>} - dial 123611 will be become 123611  ${<}611=456>789$  – dial 611789 will be become 456789 {123<456=0>789} – dial 123456789 will become 1230789

○ Add:

 $\{<-1>x+\}$  - dial 3000 will be become 13000  $\{<-611>555\}$  – dial 555 will become 611555  ${123 \le 907 \ge 456}$  – dial 123456 will become 123907456

 $\Omega$  Remove

**Caller ID Display** 

 $\{\leq 611 = 555\}$  – dial 611555 will become 555

 ${123 \le 907 = >456}$  – dial 123907456 will become 123456

{123<555=>} - dial 123555 will become 123

1. Default: Outgoing  $-\{ x+ |+x+ | *x+ | *xx*x+ | x++x++x++x++x++x++x+ \}$ 

Example of a simple dial plan used in a Home/Office in the US:

**{ ^1900x. | <=1617>[2-9]xxxxxx | 1[2-9]xx[2-9]xxxxxx | 011[2-9]x. | [3469]11 | +x+}**

Explanation of example rule (reading from left to right):

•  $\triangle$ 1900x. – prevents dialing any number started with 1900

• 011[2-9]x. – allows international calls starting with 011

 $\bullet$  <=1617>[2-9]xxxxx - allows dialing to local area code (617) numbers by dialing 7 numbers and 1617 area code will be added automatically

• 1[2-9]xx[2-9]xxxxxx - allows dialing to any US/Canada Number with 11 digits length

- $[3469]11$  allows dialing special and emergency numbers 311, 411, 611 and 911
- $*$  +x+ allows dialing any digit with leading + sign; example: +16175669300

**Note:** In some cases, user wishes to dial strings such as \*123 to activate voice mail or other application provided by service provider.

In this case \* should be predefined inside dial plan feature.

An example dial plan will be:  $\{ *x+ \}$  which allows the user to dial  $*$  followed by any length of numbers.

**Caller IDs**

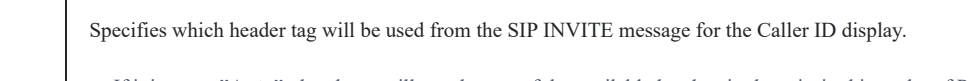

- If it is set to "**Auto**", the phone will use the one of the available headers in the priority hierarchy of P-Asserted Identify Header, Remote-Party-ID Header and FROM Header.
	- If it is set to "**From Header**", it will use the FROM header information for the Caller ID.
	- If it is set to "**Disabled**", all the incoming calls Caller ID will be displayed with "Unavailable".

|                                 | The default setting is "Auto".                                                                                                    |  |  |  |  |  |  |
|---------------------------------|----------------------------------------------------------------------------------------------------|--|--|--|--|--|--|
| <b>Ring Tones</b>               |                                                                                                    |  |  |  |  |  |  |
| <b>Account Ringtone</b>         | Allows users to configure the ringtone for the account. Users can choose different ringtones from the<br>dropdown list.<br>Note: User can also choose silent ring tone.                                                                                                    |  |  |  |  |  |  |
| <b>Ignore Alert-Info Header</b> | If checked, configured default ringtone will be played by ignoring Alert-Info header.                                                                                                    |  |  |  |  |  |  |
| <b>Match Incoming Caller ID</b> | Specifies matching rules with a number, pattern, or Alert-Info text (up to 3 matching rules). When the<br>incoming caller ID or Alert-Info matches the rule, the phone will ring with a selected distinctive ringtone.<br>Matching rules:<br>• Specific caller ID number. For example, 8321123;<br>• A defined pattern with certain length using x and $+$ to specify, where x could be any digit from 0 to 9.<br>Samples:<br>$xx+$ : at least 2-digit number;<br>$xx:$ only 2-digit number;<br>[345]xx : 3-digit number with the leading digit of 3, 4, or 5;<br>$[6-9]$ xx: 3-digit number with the leading digit from 6 to 9.<br>• Alert Info text<br>Users could configure the matching rule as certain text (e.g., priority) and select the custom ring tone<br>mapped to it. The custom ring tone will be used if the phone receives SIP INVITE with Alert-Info header<br>in the following format: Alert-Info: $\langle HTTP: \rangle/127.0.0.1$ ; info=priority<br>Selects the distinctive ring tone for the matching rule. When the incoming caller ID or Alert Info matches<br>one of the 10 rules, the phone will ring with the associated ringtone |  |  |  |  |  |  |

*Table 15:* Account/Call Settings

## Account/Advanced Settings

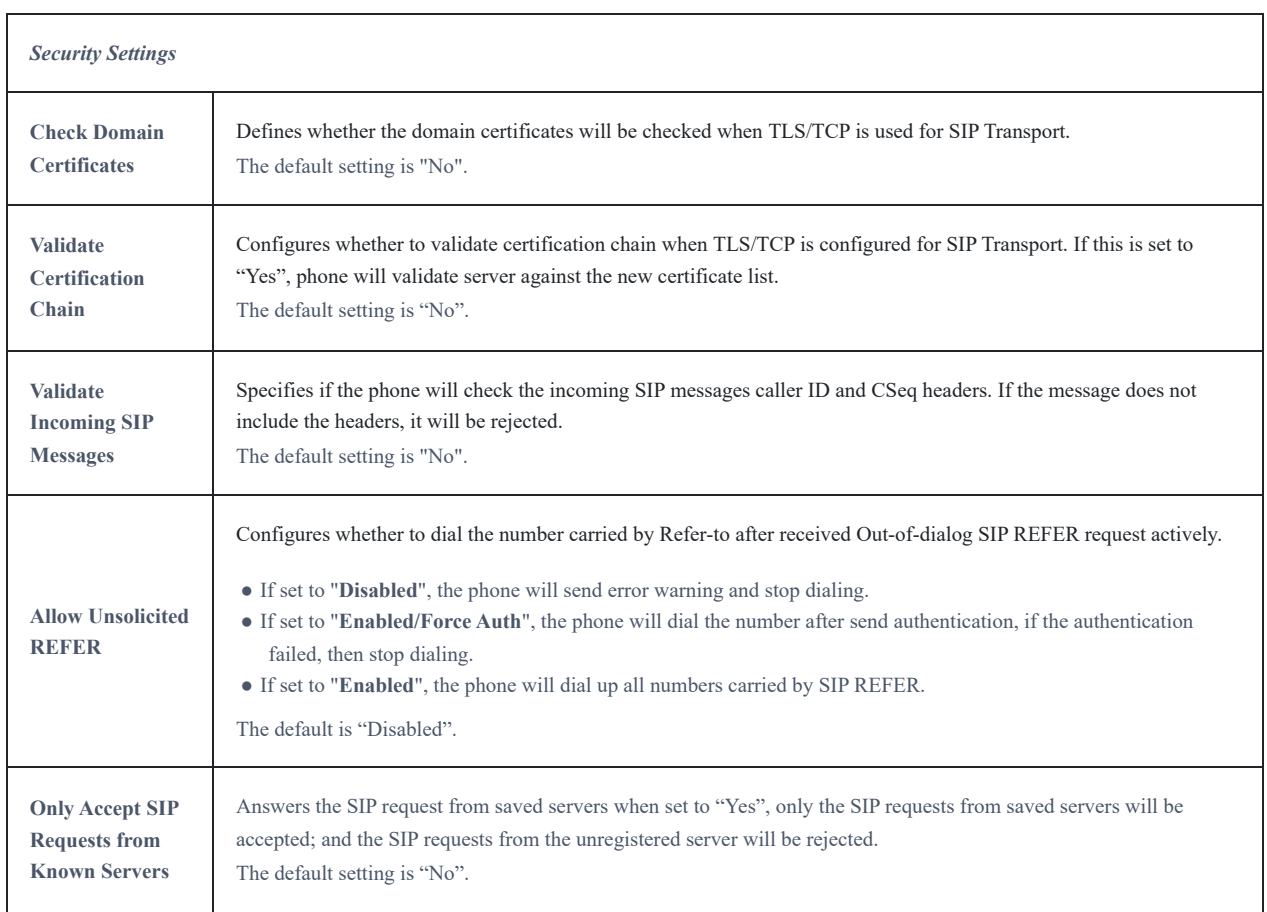

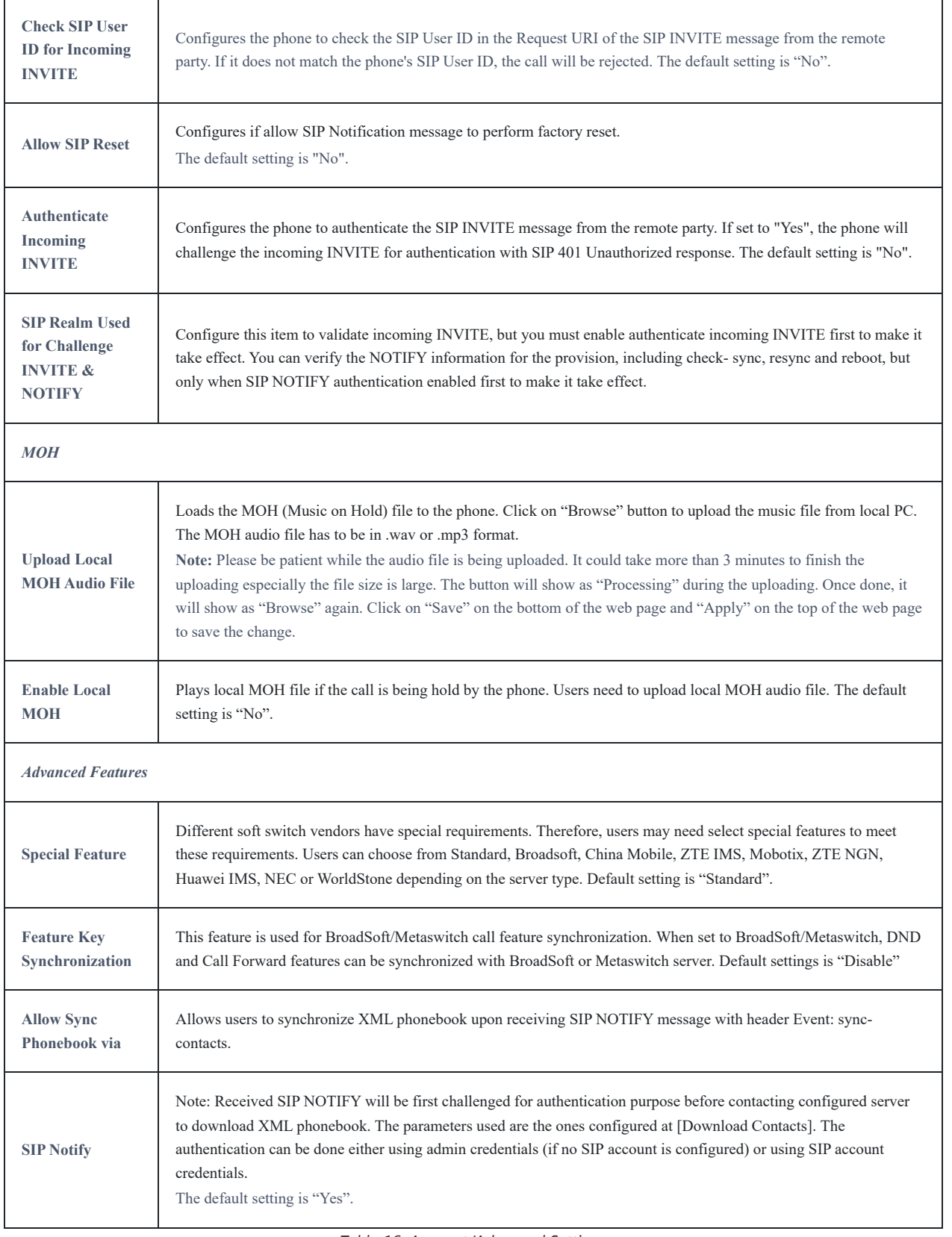

*Table 16: Account/Advanced Settings*

## **Phone Settings Page Definitions**

## **General Settings**

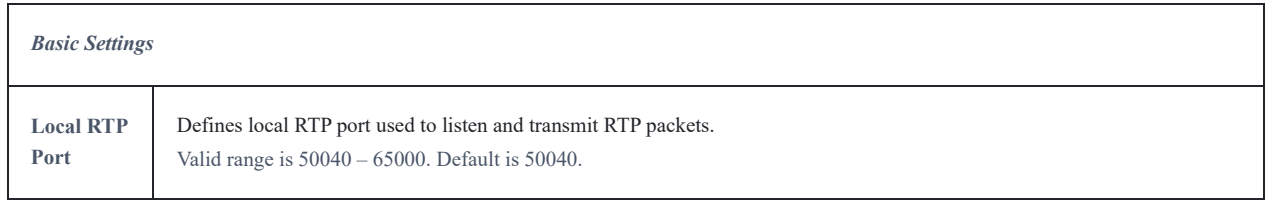

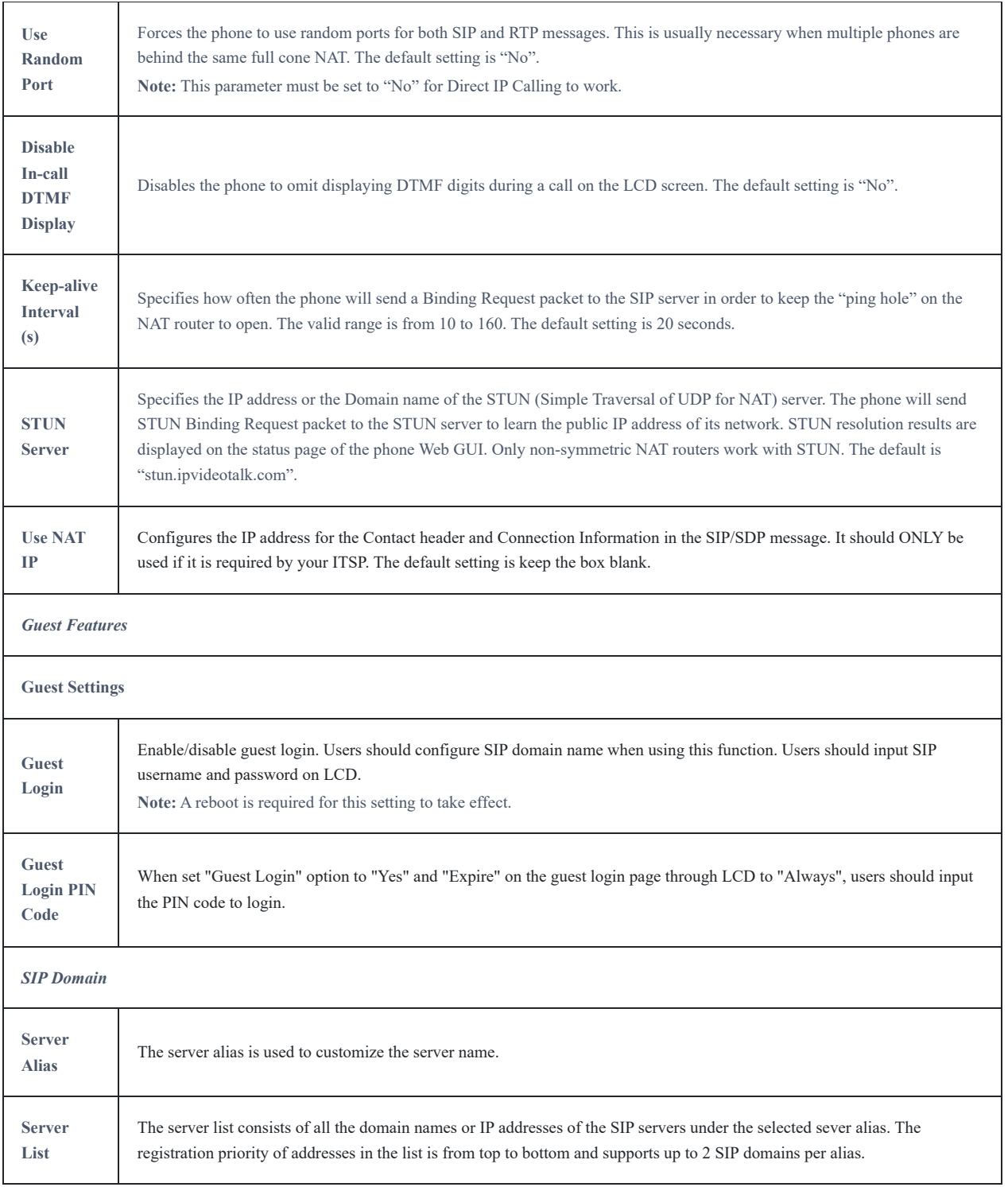

*Table 17: General Settings*

## **Call Settings**

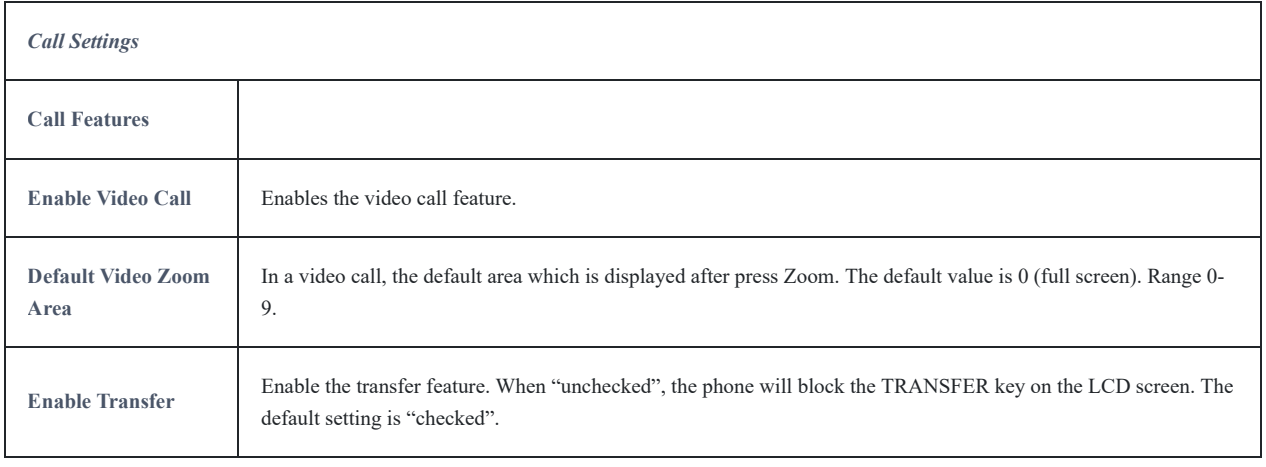

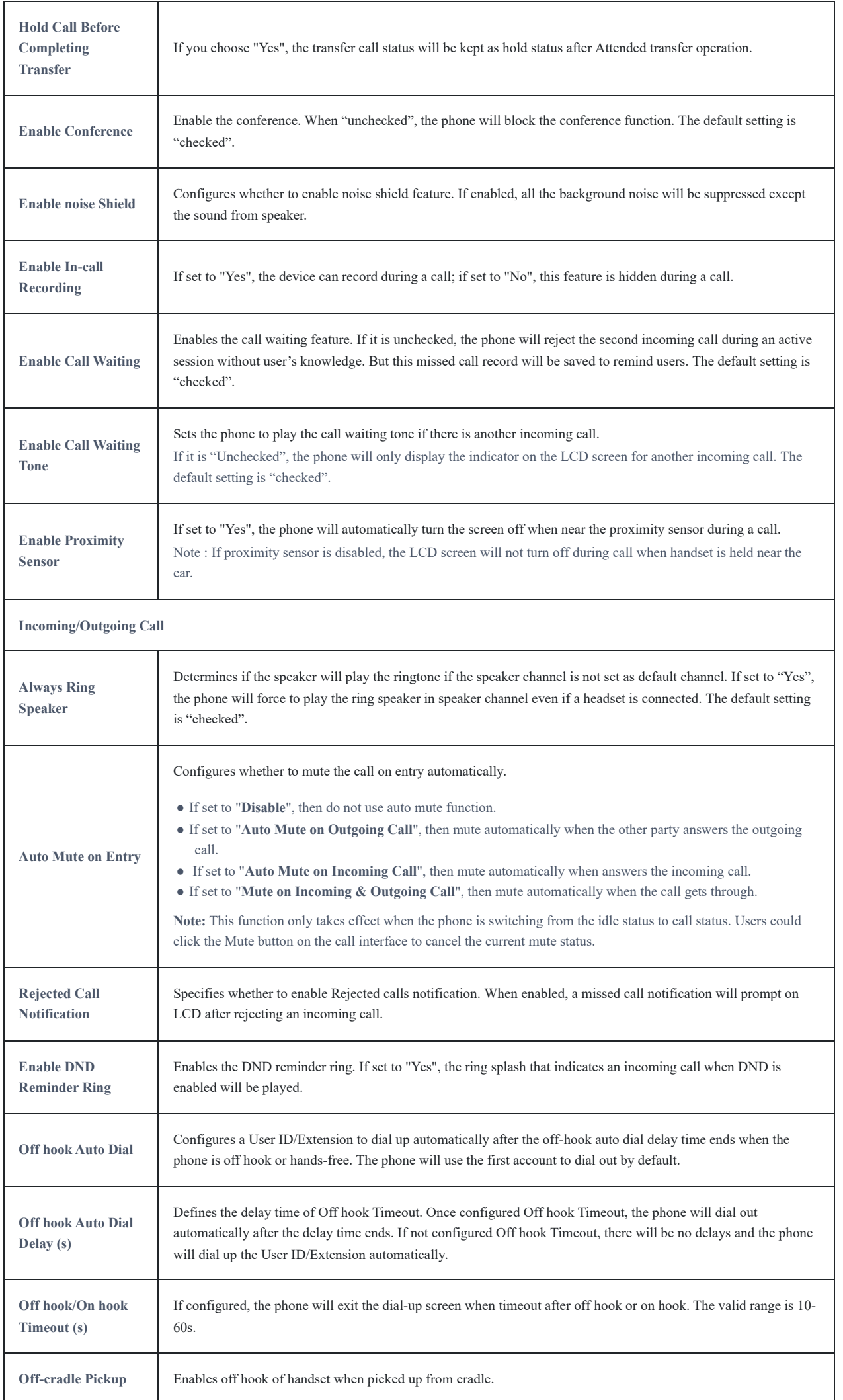

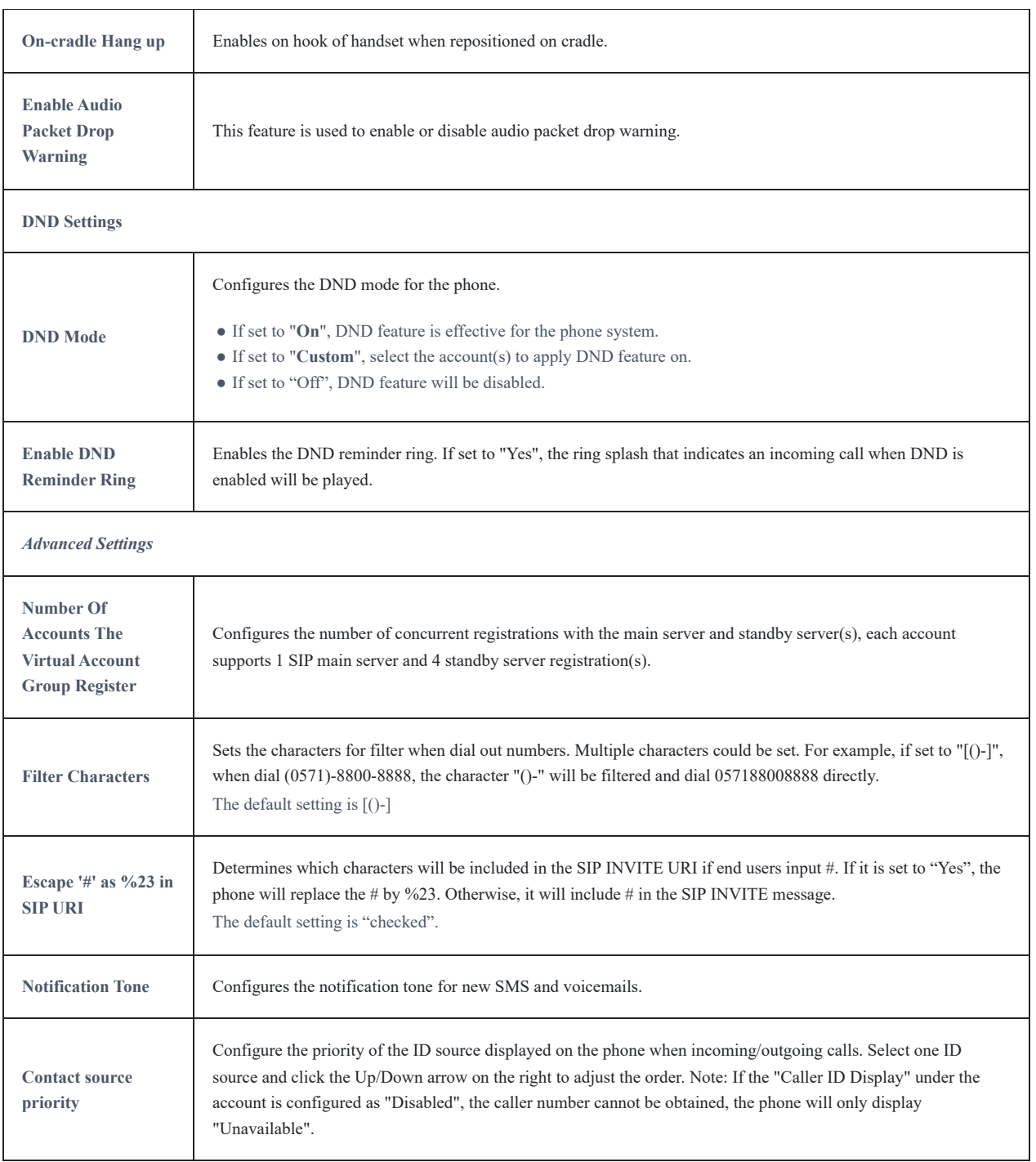

*Table 18: Call Settings*

## **Ringtone**

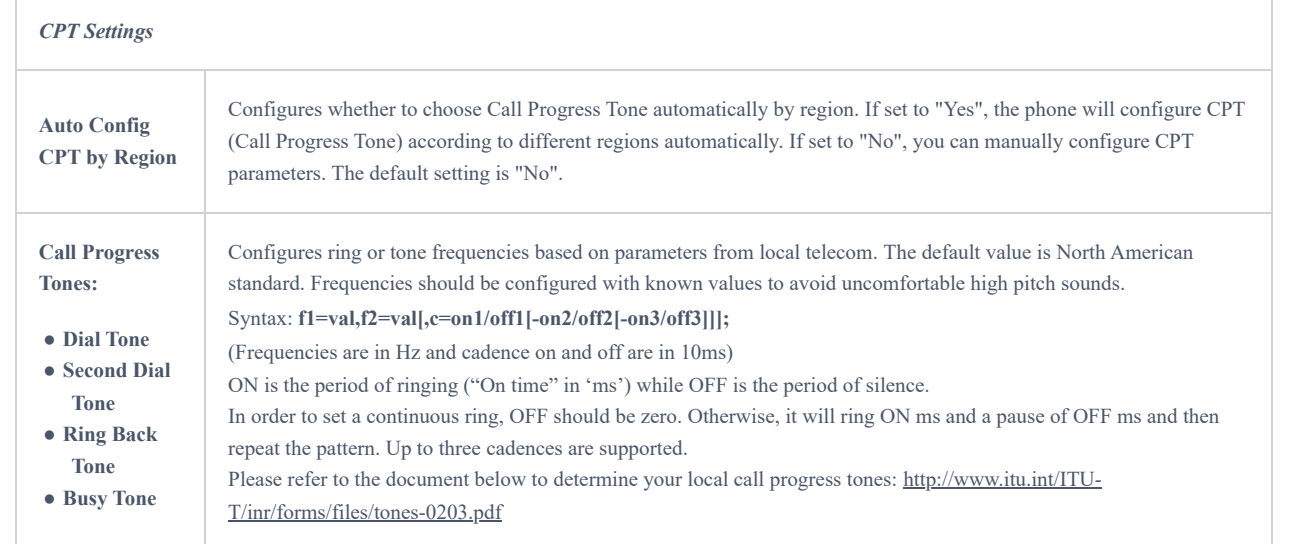

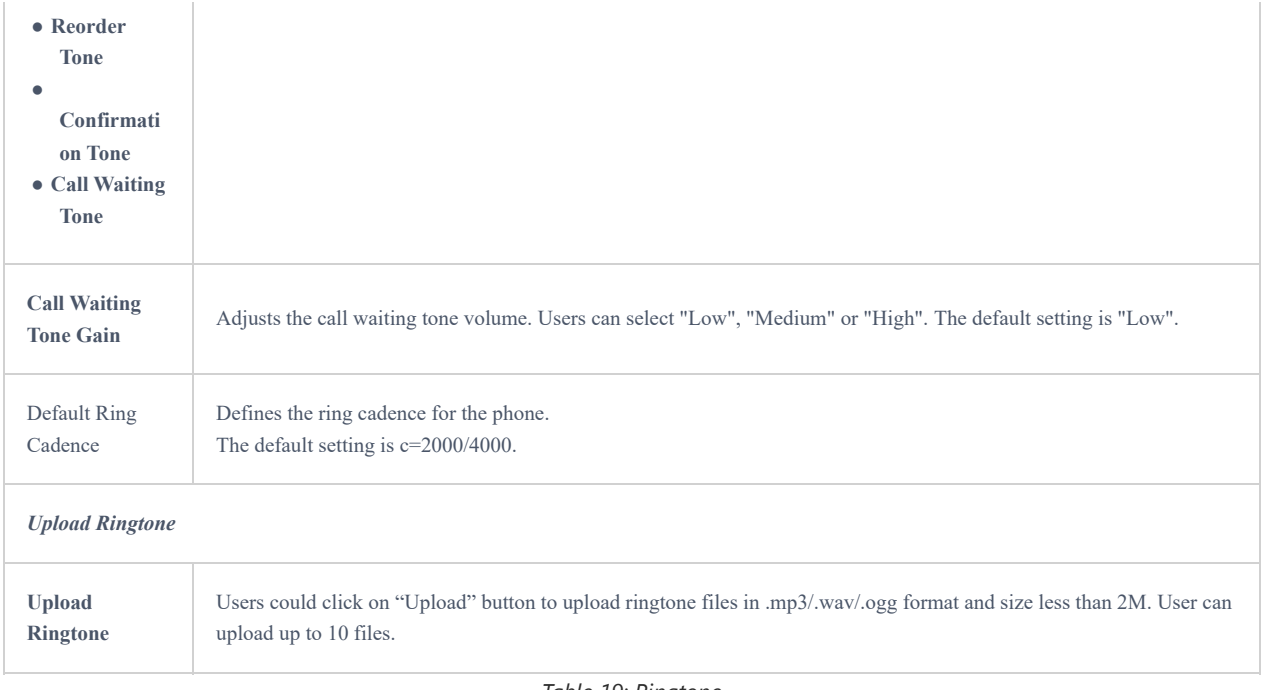

### *Table 19: Ringtone*

## **Video Settings**

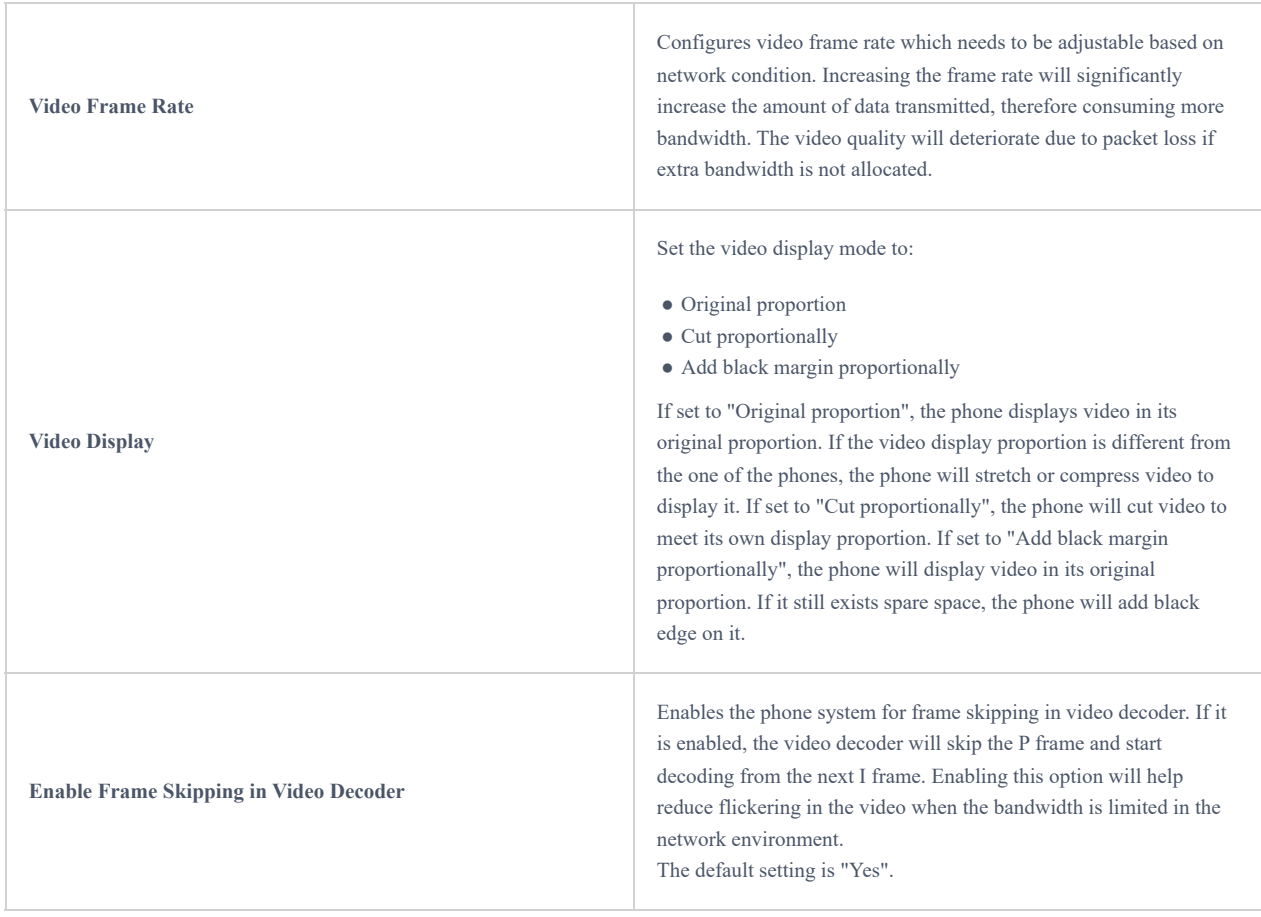

*Table 20: Video Settings*

## **PTT/Multicast Settings**

*General Settings*

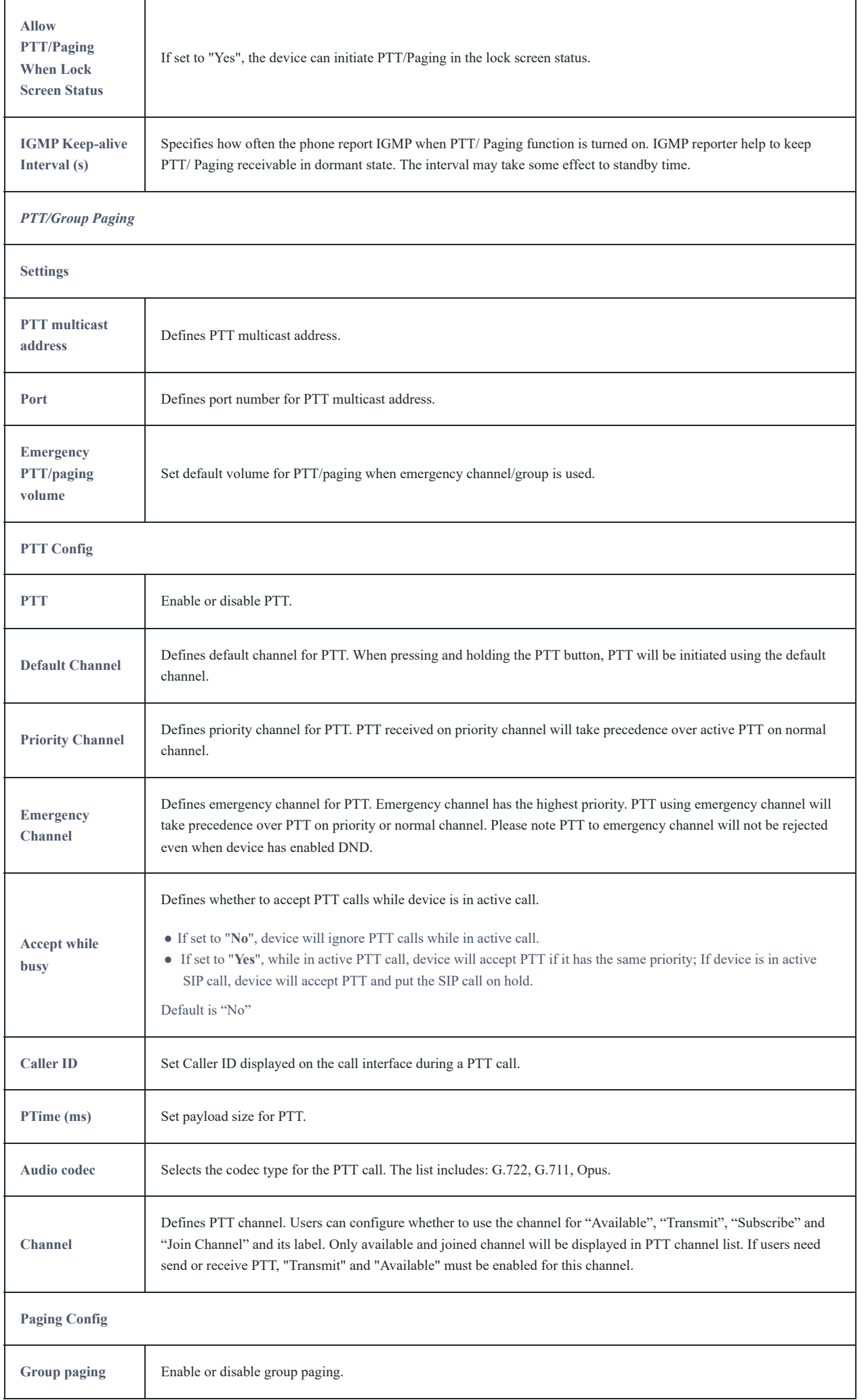

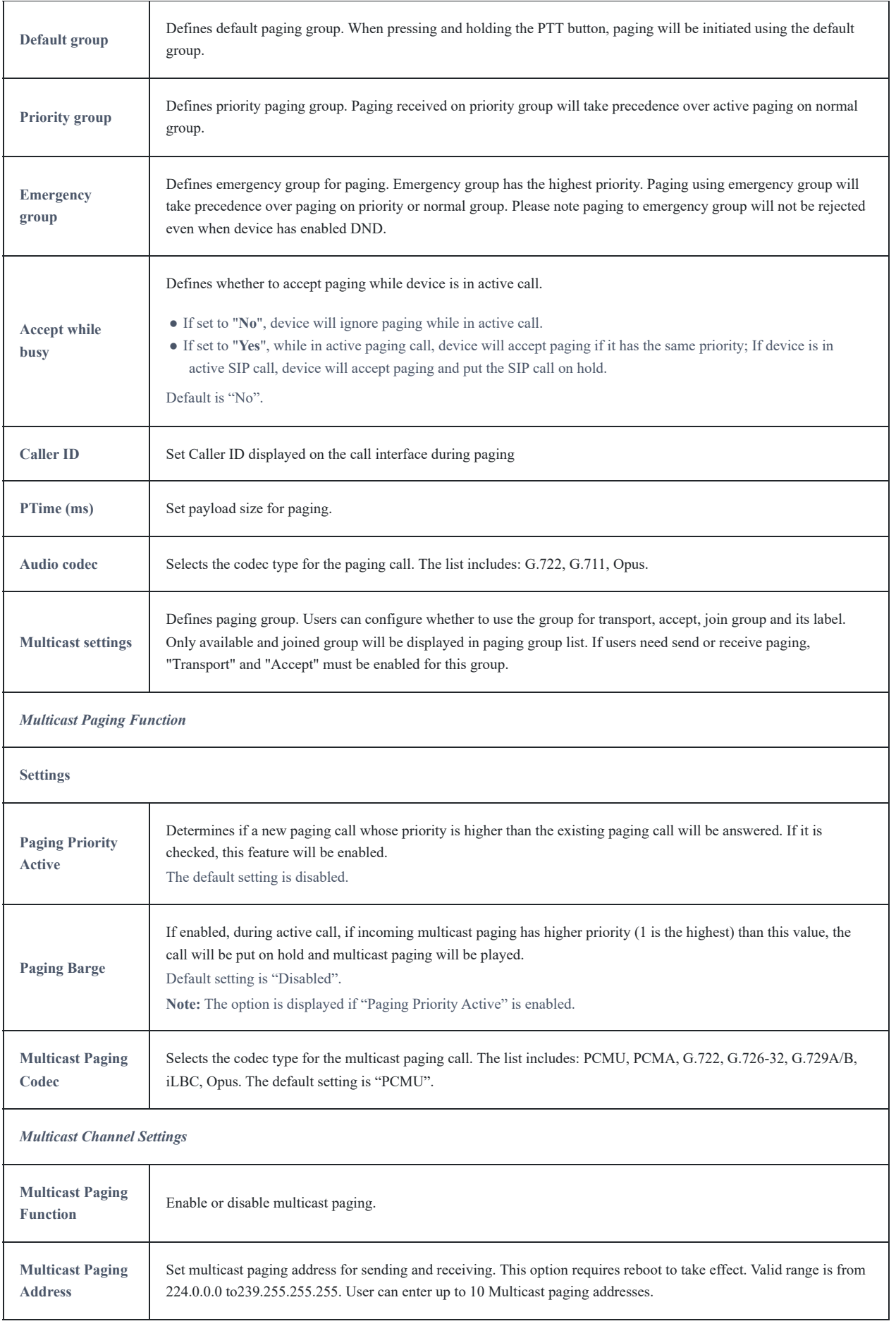

*Table 21: PTT/Multicast Settings*

## **Wallpaper Setting**

WP820 wallpaper is customizable through web GUI and the user can upload up to 10 wallpapers.

WP820 support JPG, PNG, BMP format, size ≤ 2MB (Best Pixel: 240 \* 320px)

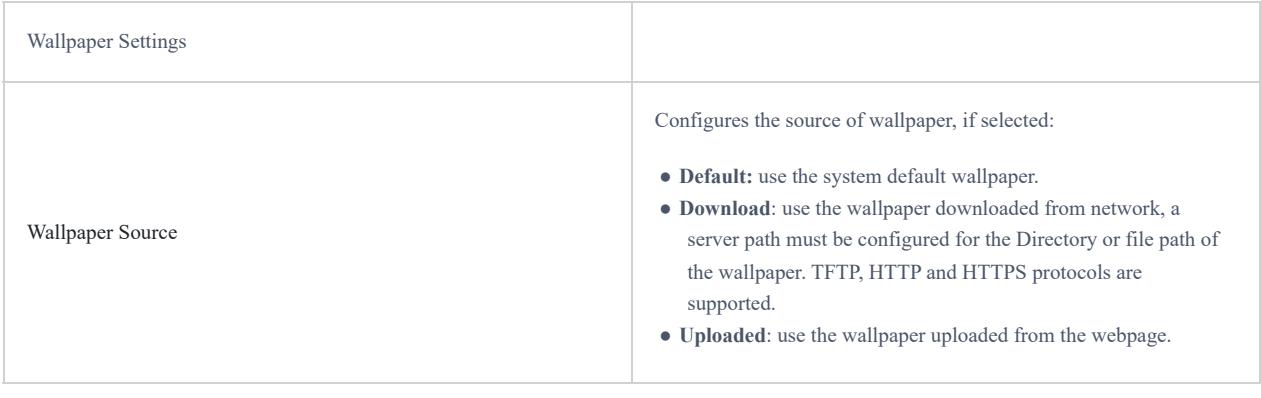

*Table 22: Wallpaper Setting*

## **Network Settings Page Definitions**

### **Bluetooth**

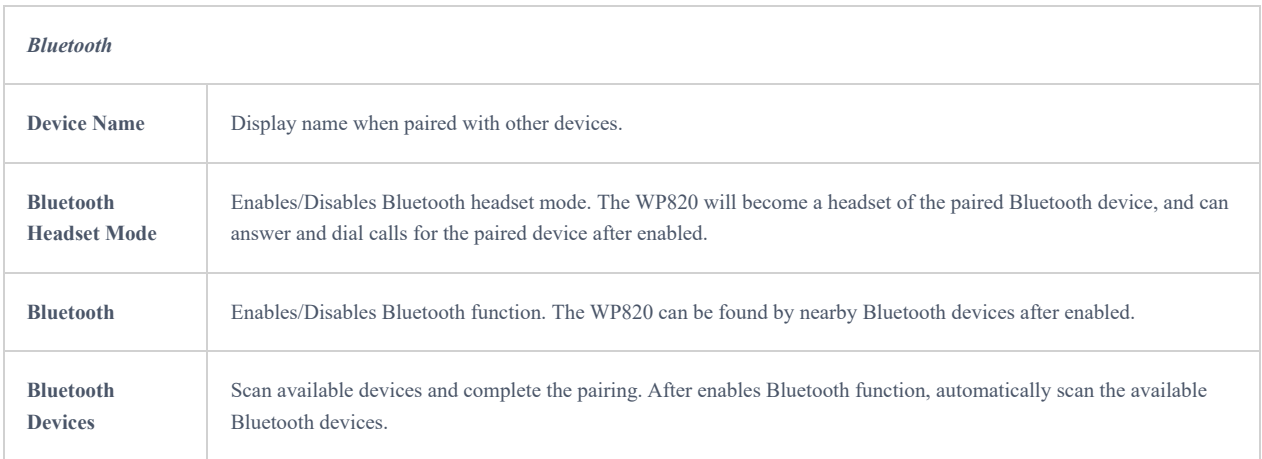

*Table 23: Bluetooth*

## **Wi-Fi Settings**

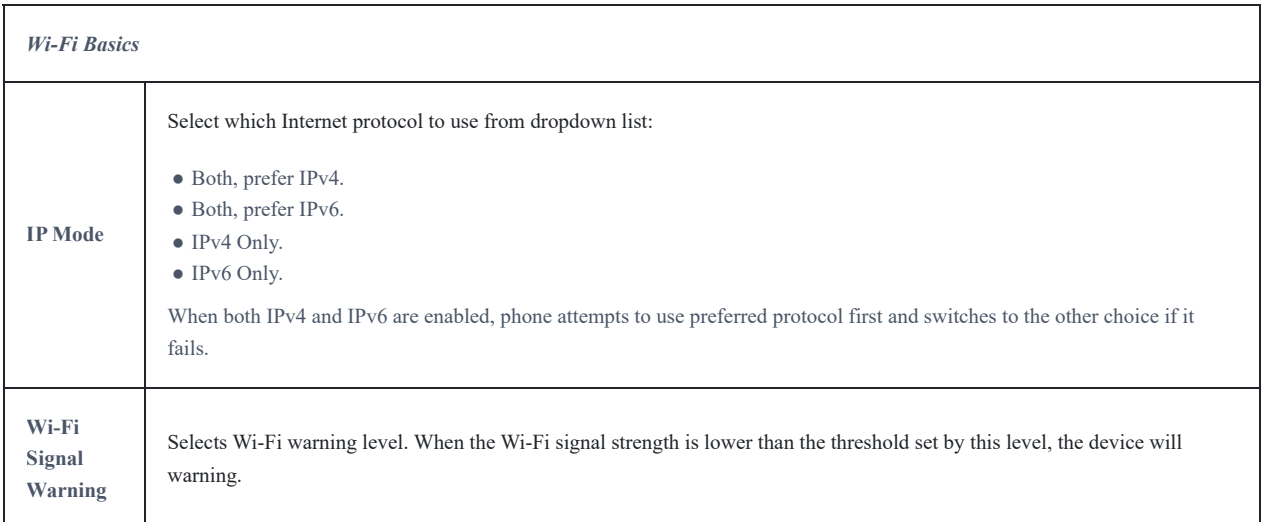

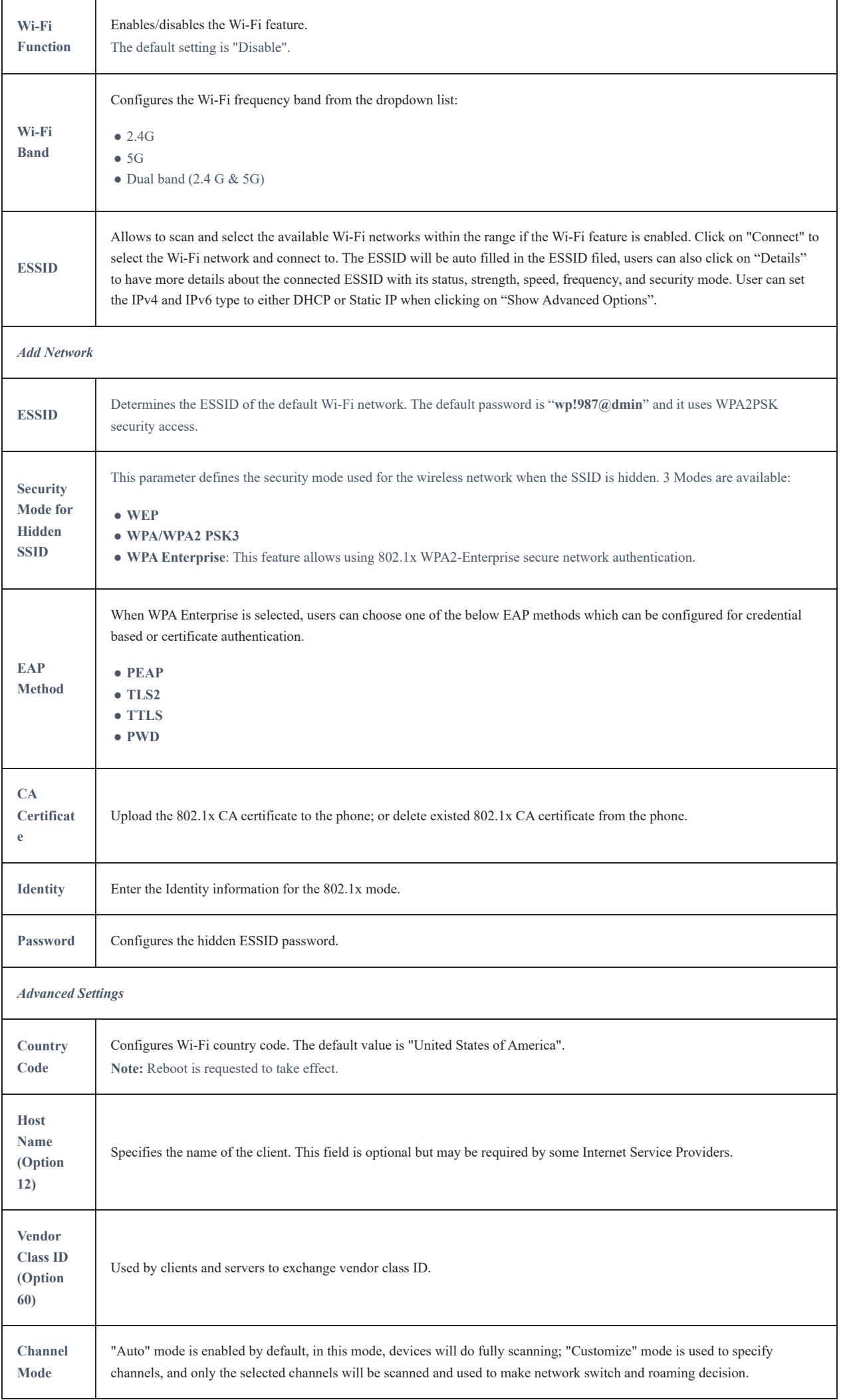

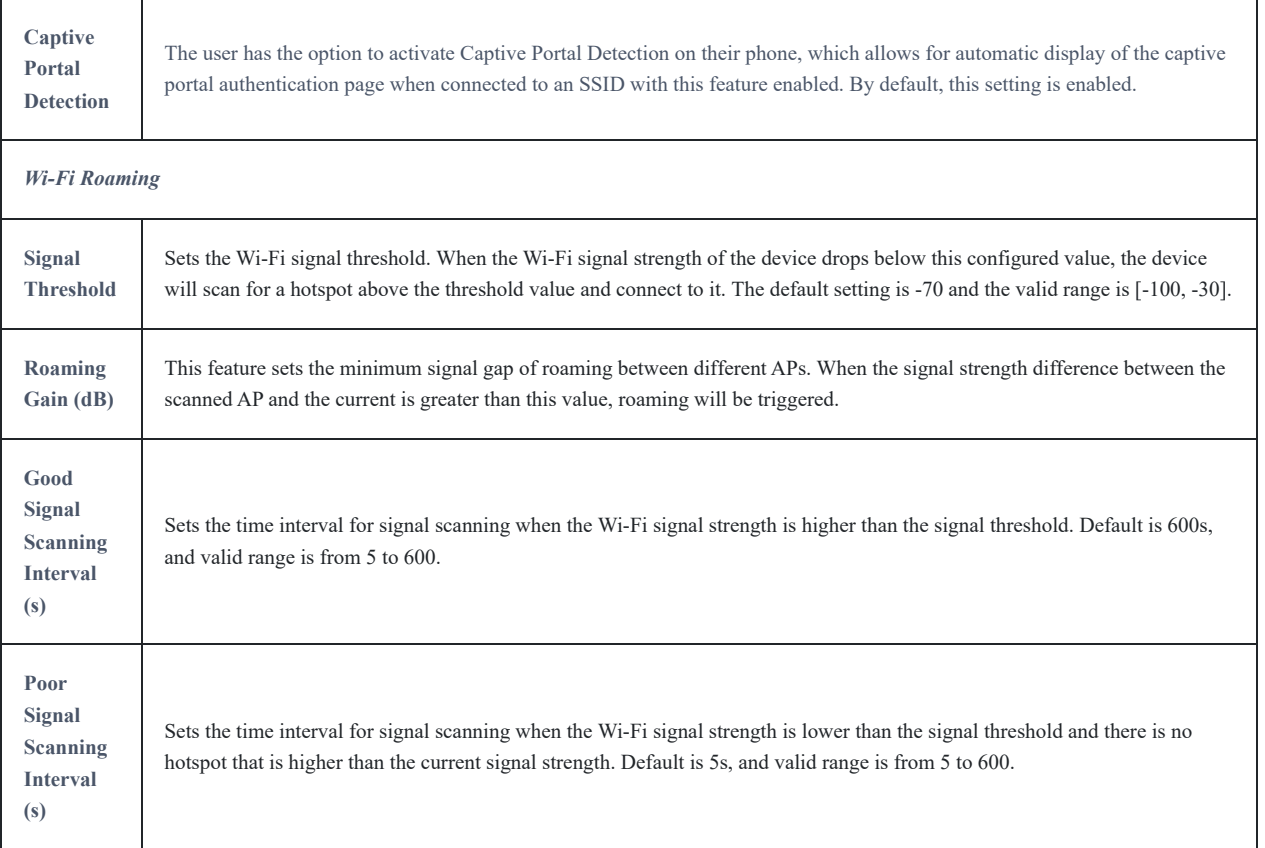

*Table 24: Wi-Fi Settings*

## **OpenVPN® Settings**

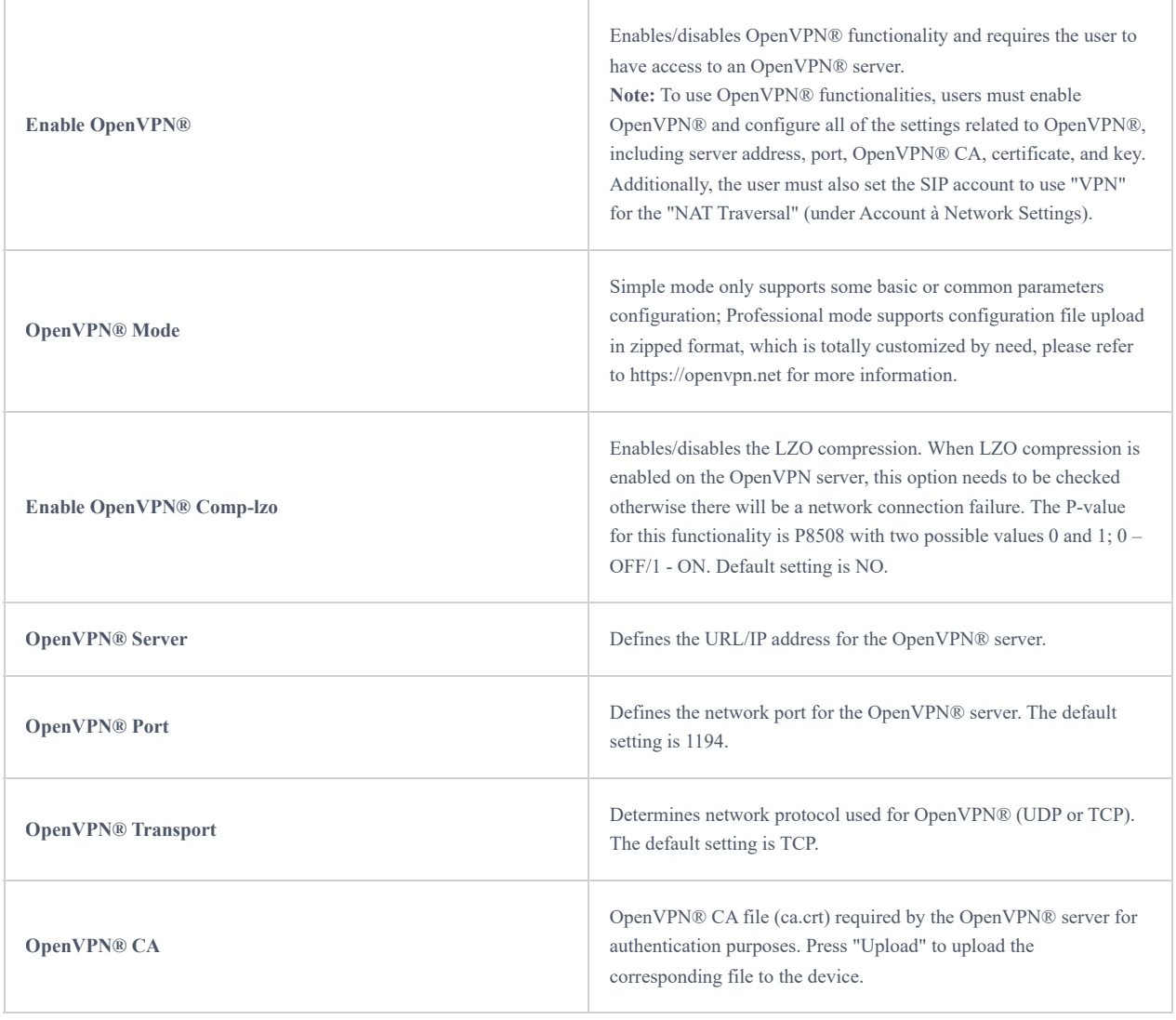

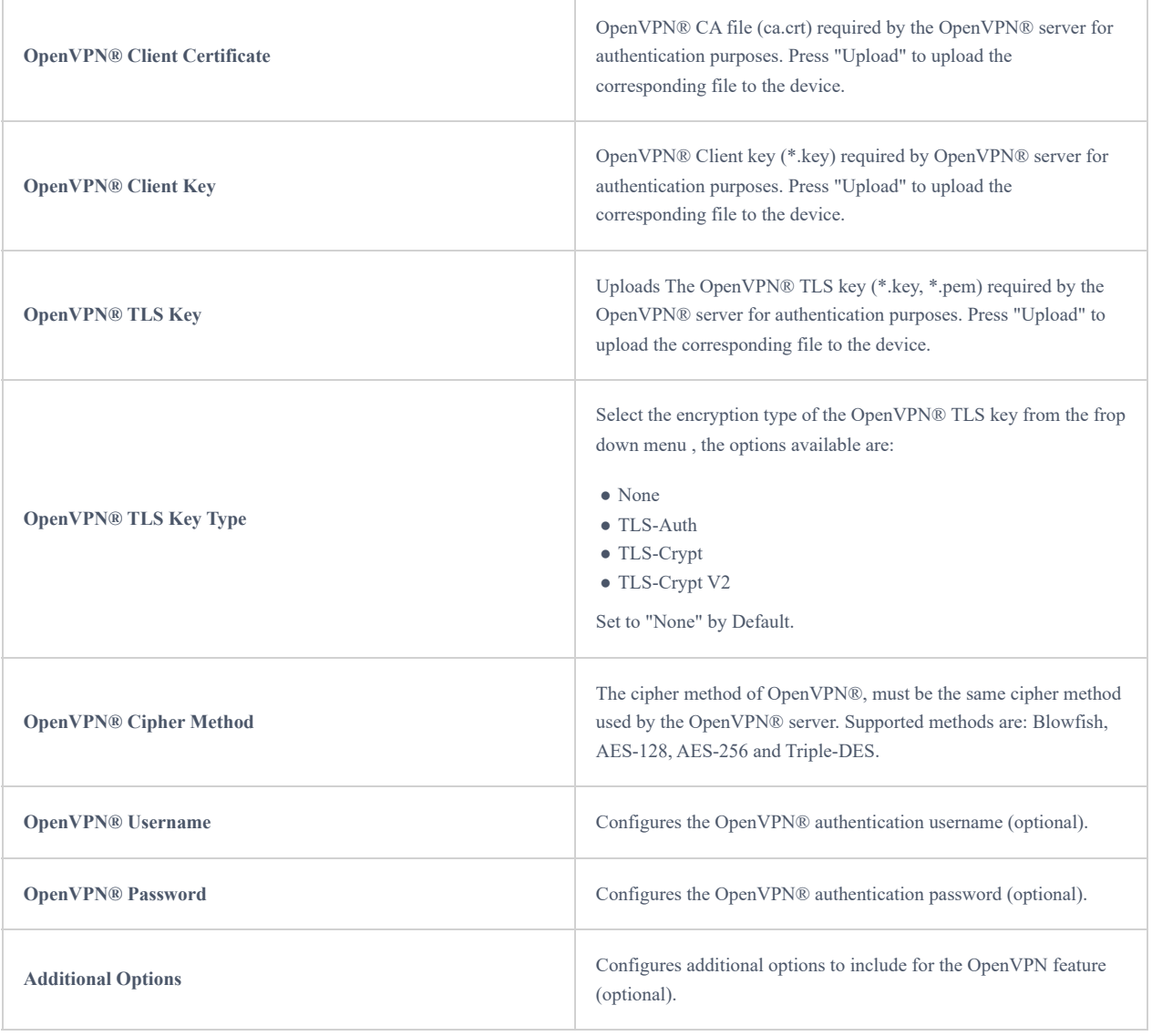

*Table 25: OpenVPN® Settings*

## **Advanced Network Settings**

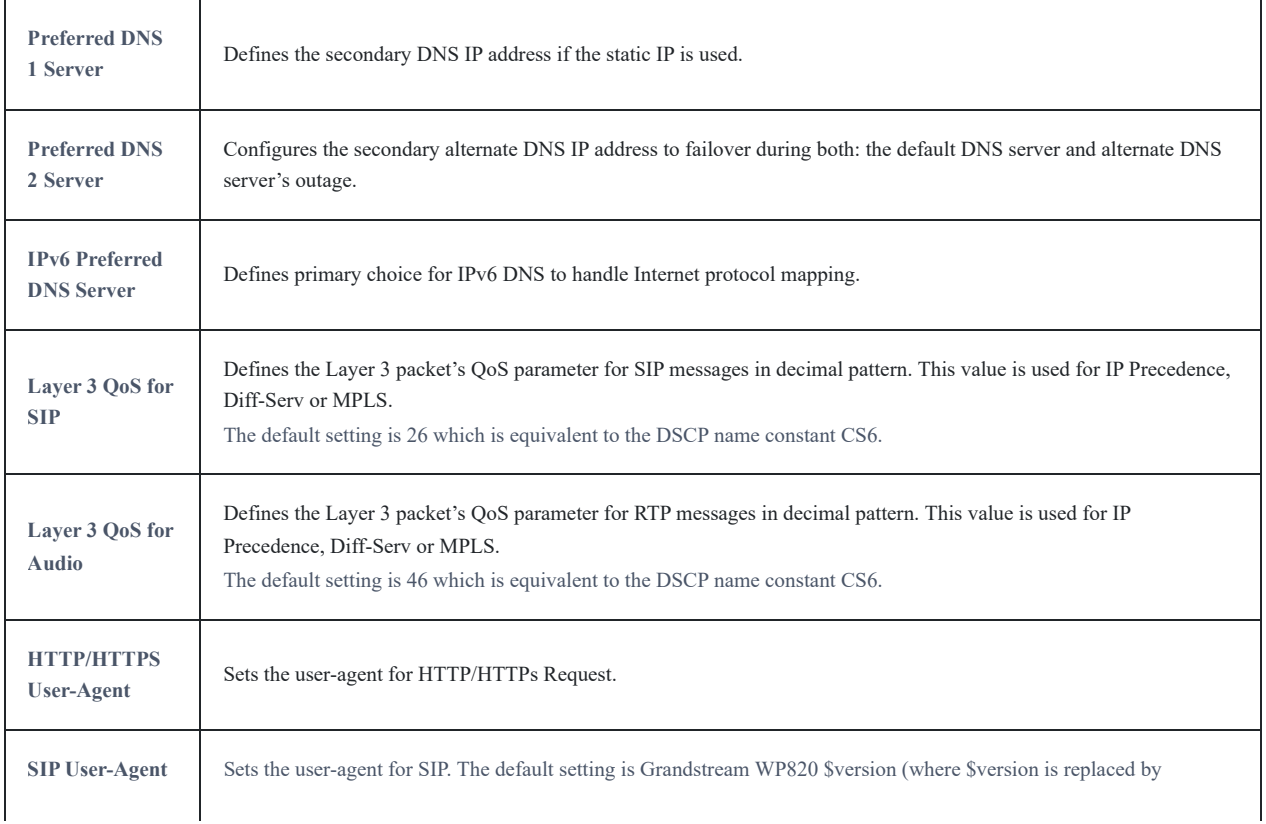

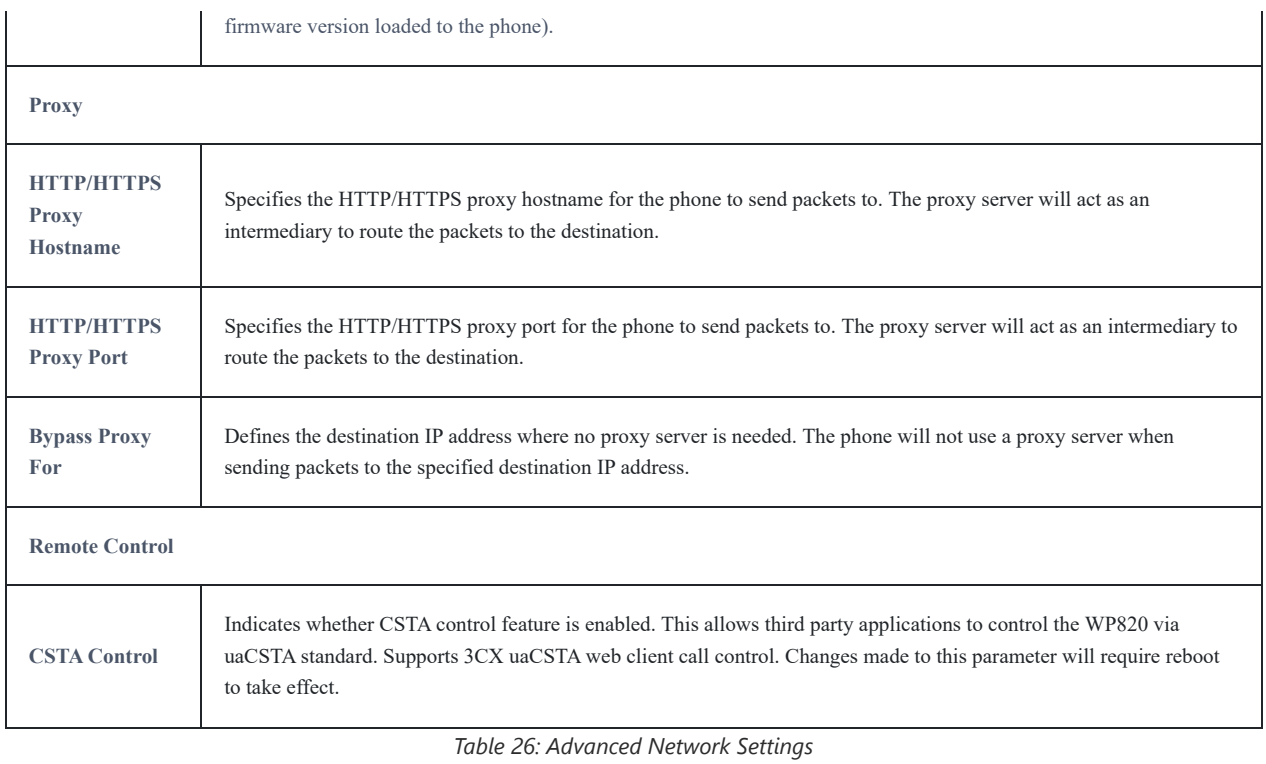

## **System Settings Page Definitions**

## **Time and Language**

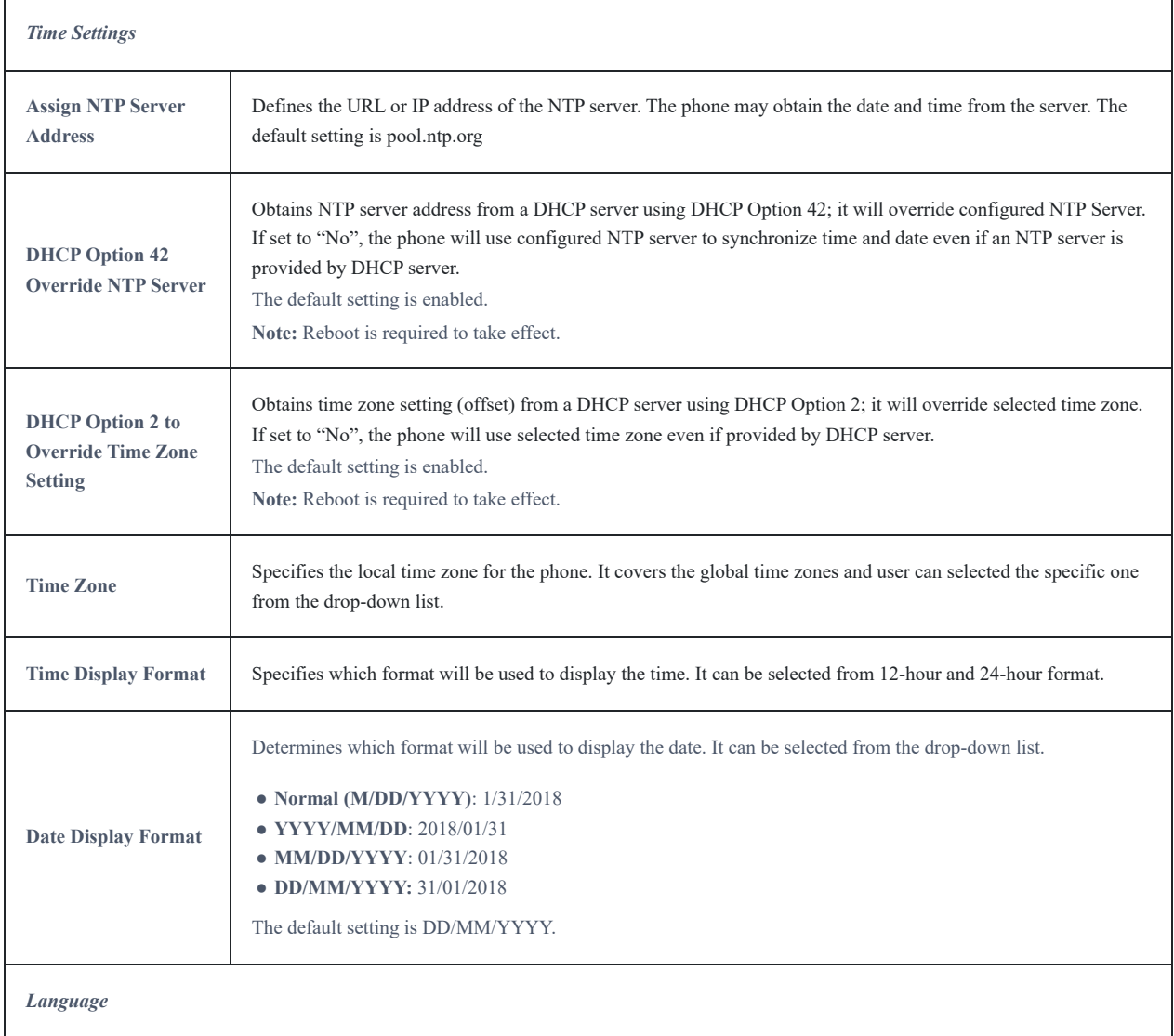

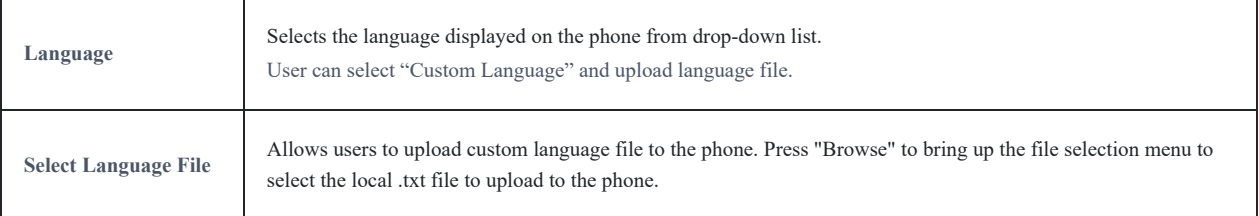

*Table 27: Time and Language*

## **Security Settings**

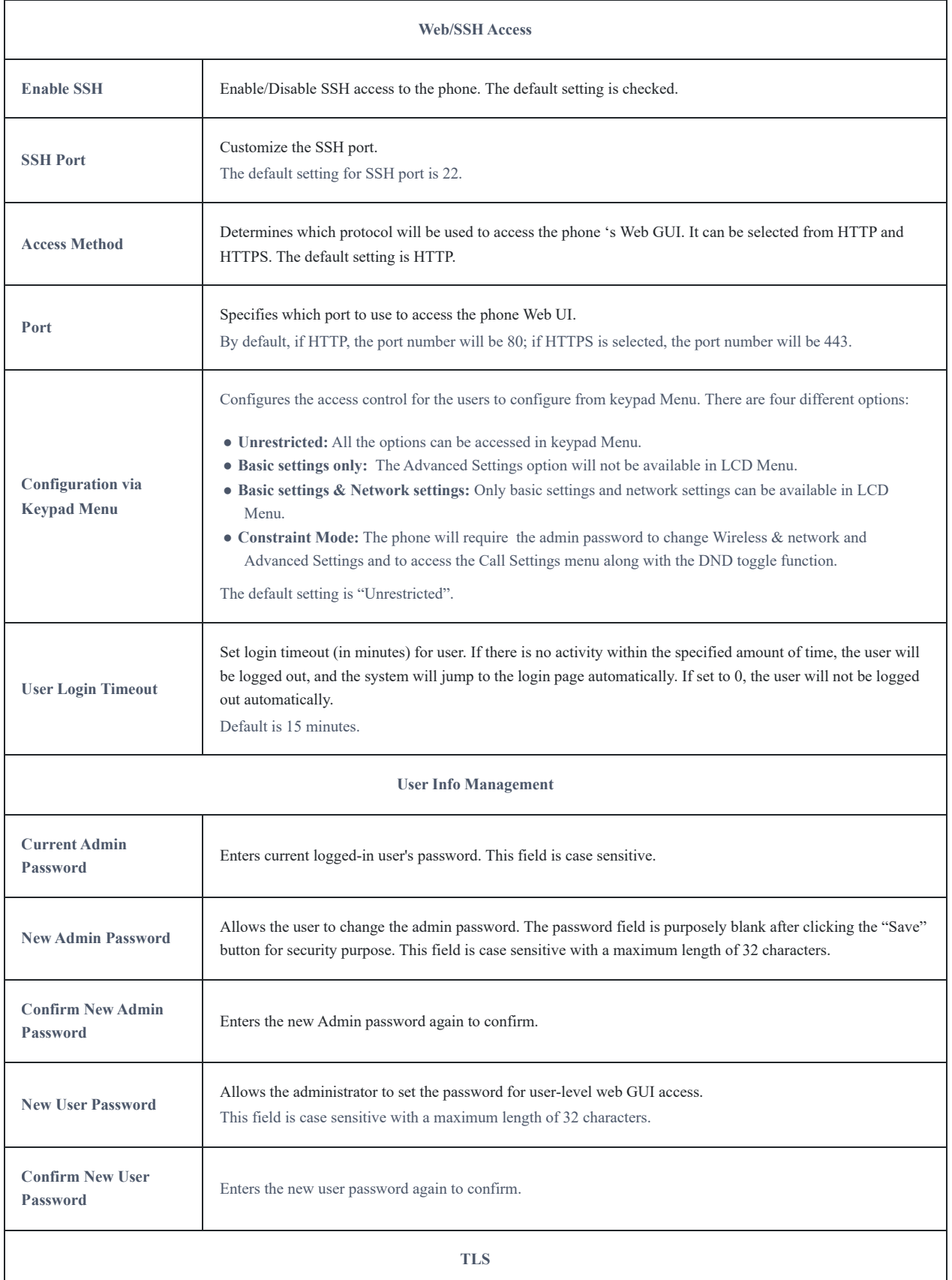

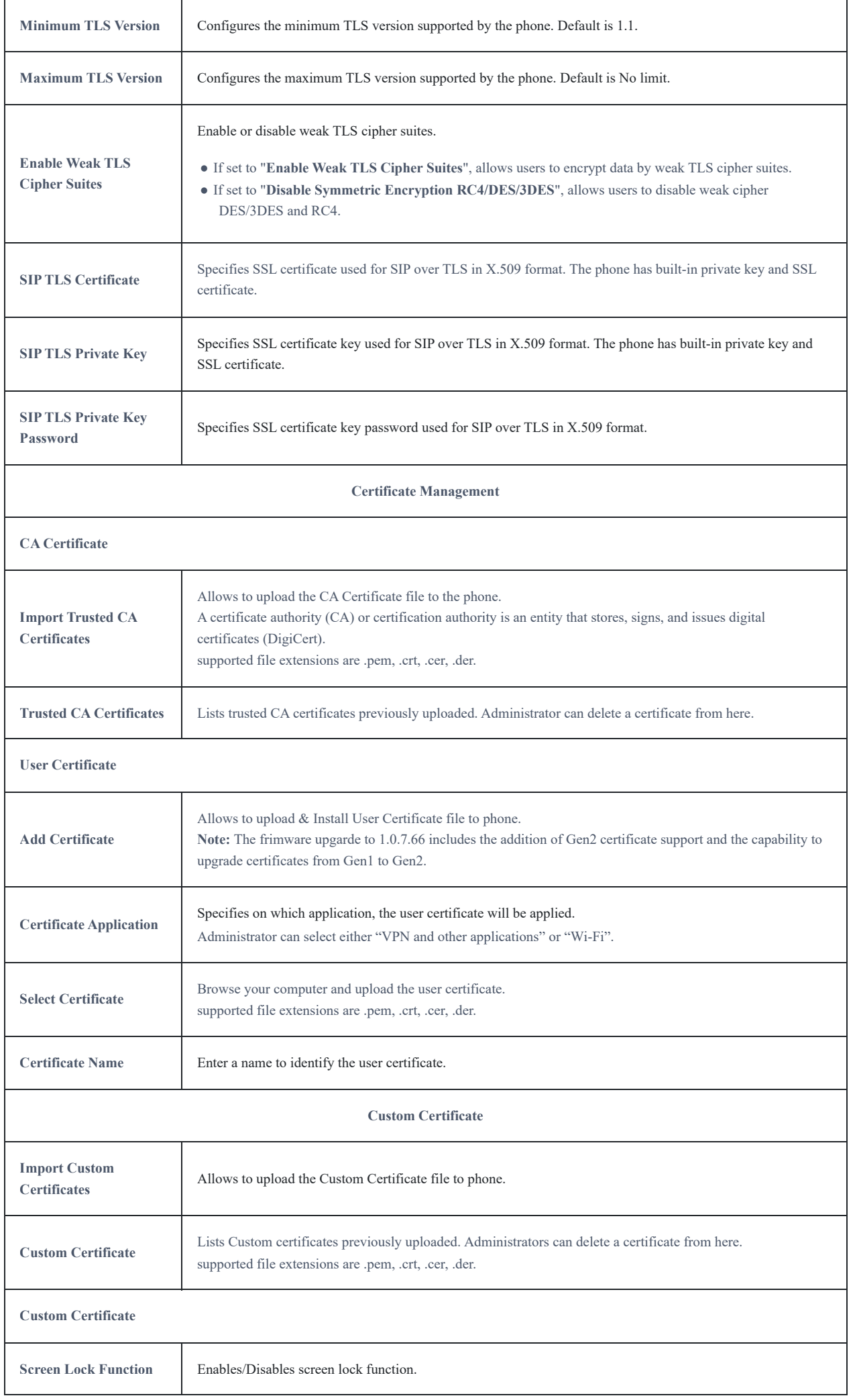

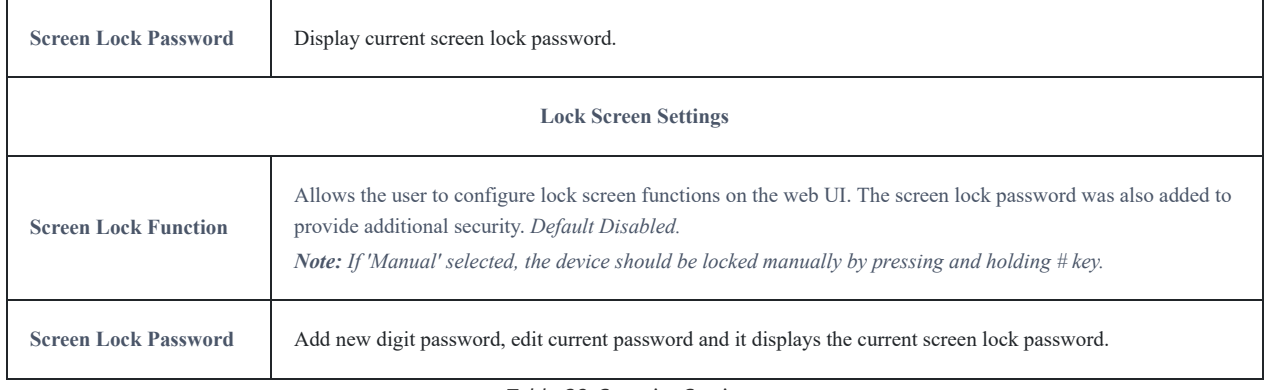

*Table 28:* Security Settings

### **Preferences**

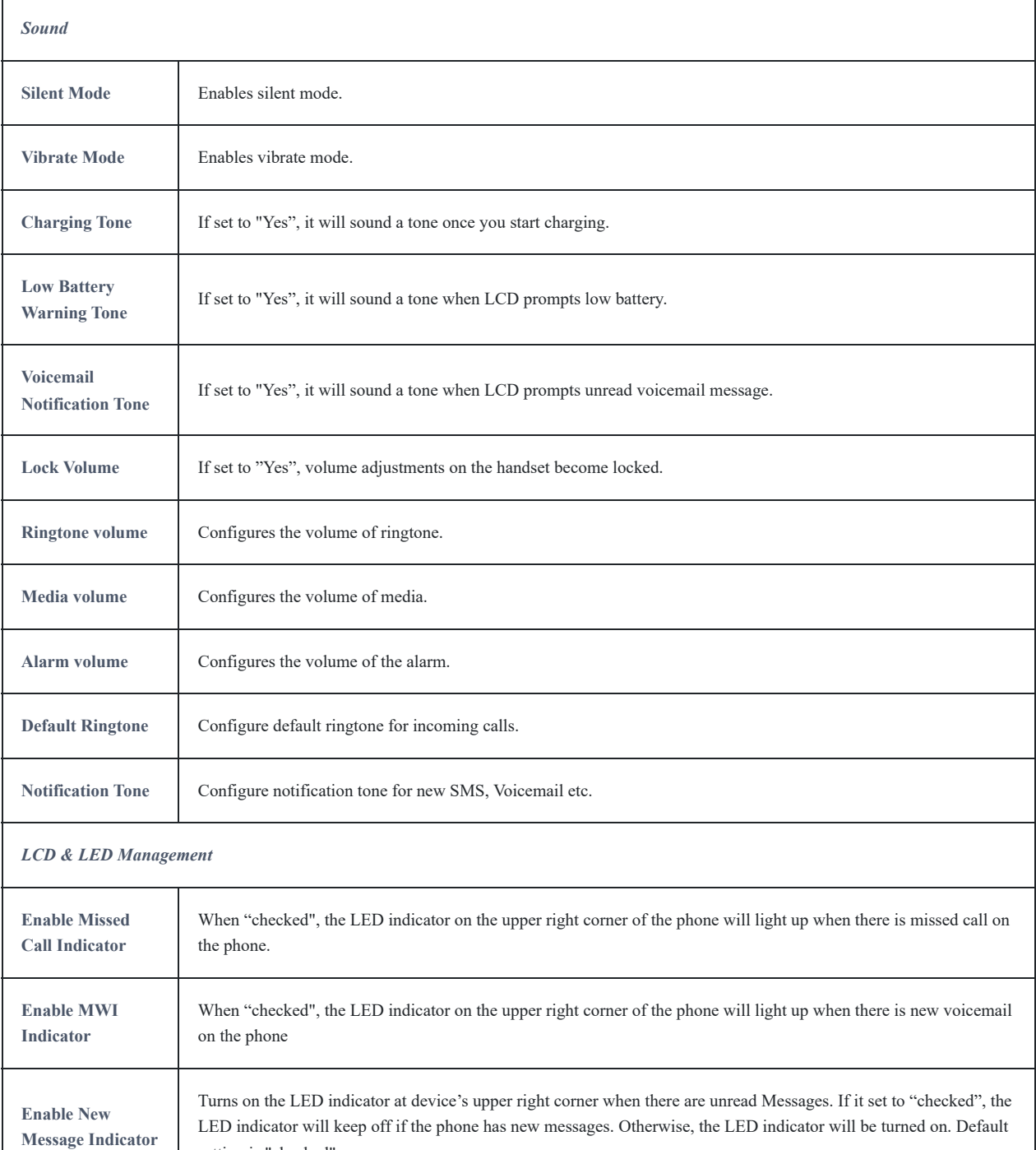

**Enable Keypad Backlight** When "checked", the backlight will light up when the button is pressed. Default setting is "checked".

setting is "checked".

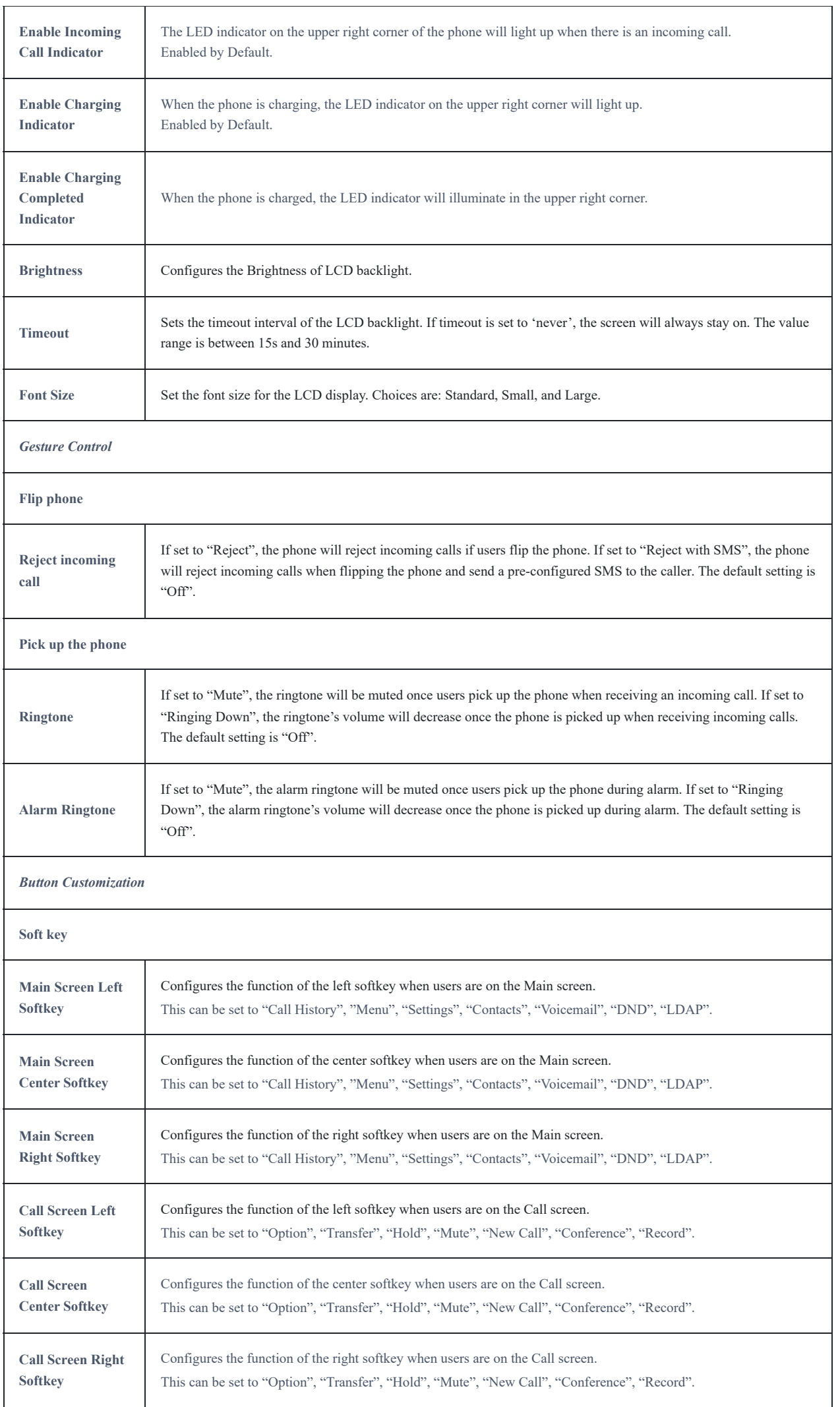

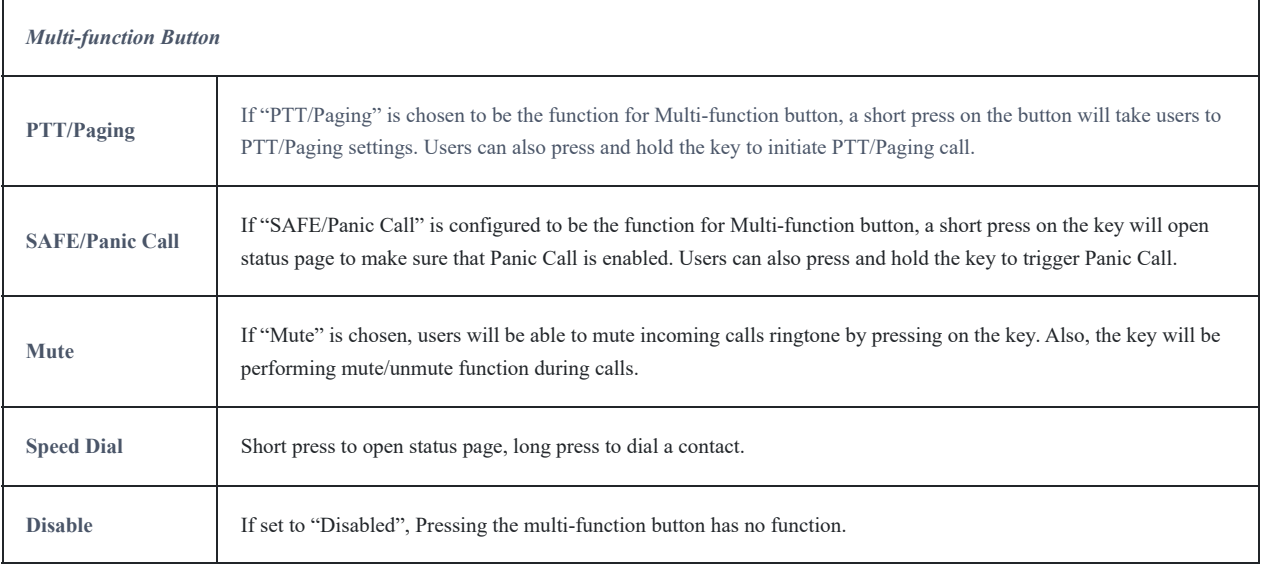

*Table 29:* Preferences

### **TR-069**

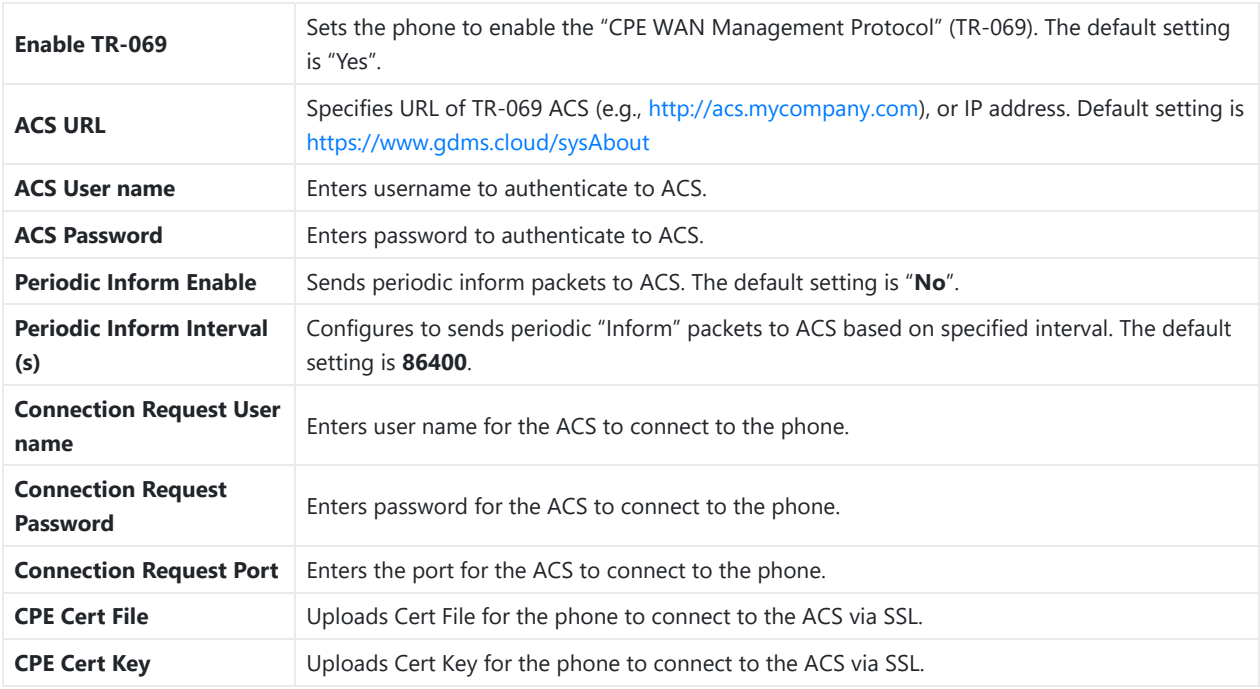

*Table 30: TR-069*

## **Maintenance Page Definitions**

## **Upgrade & Provision**

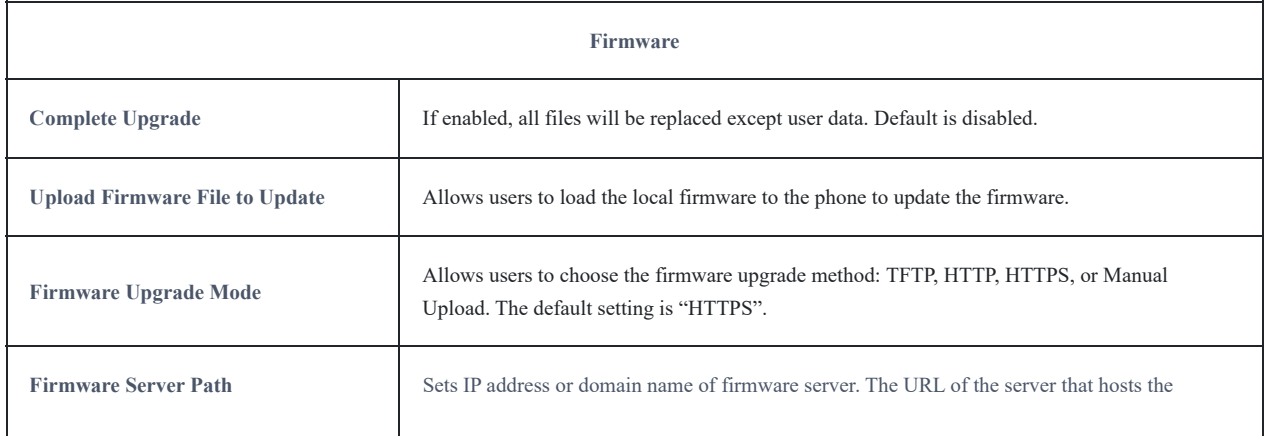

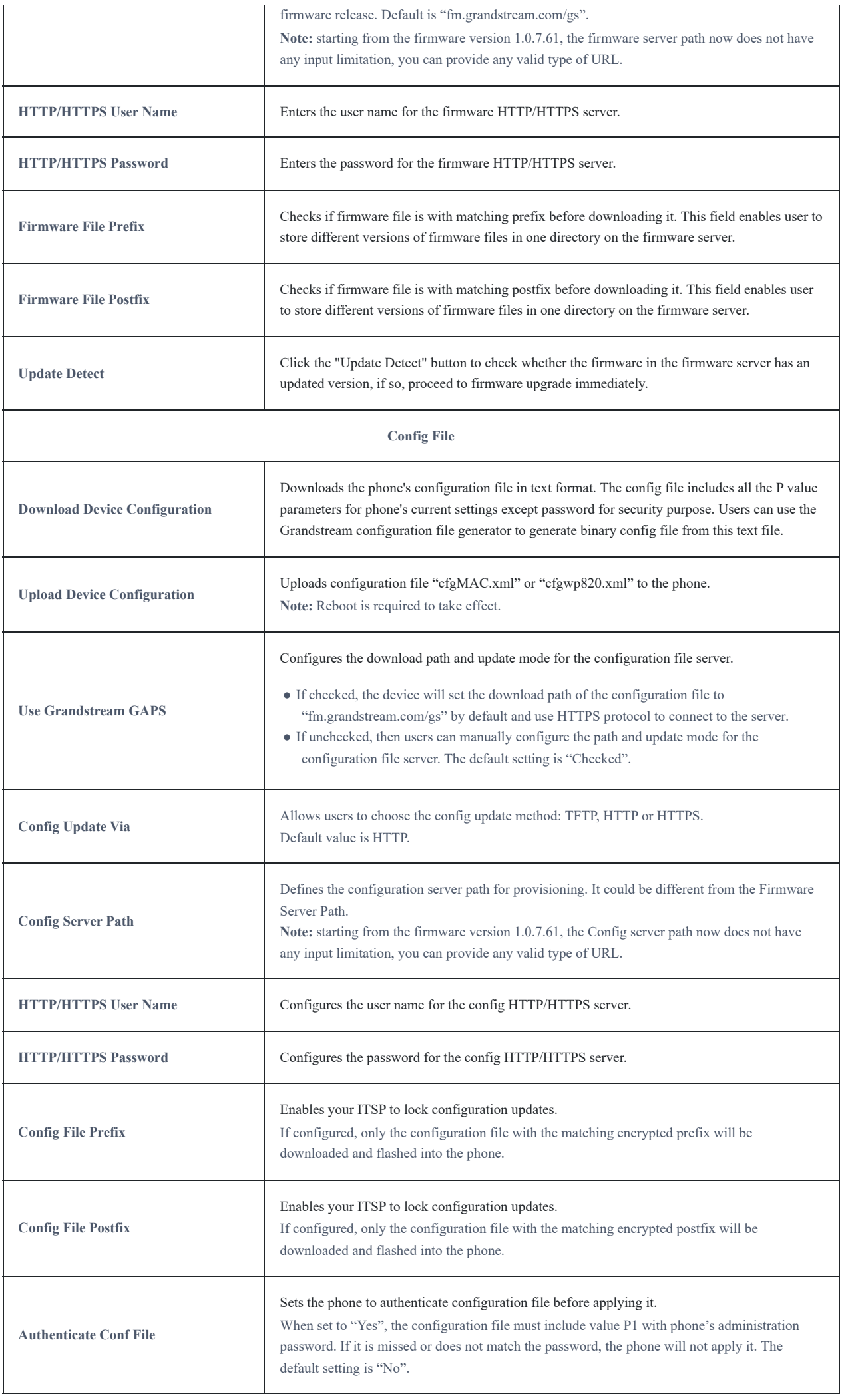

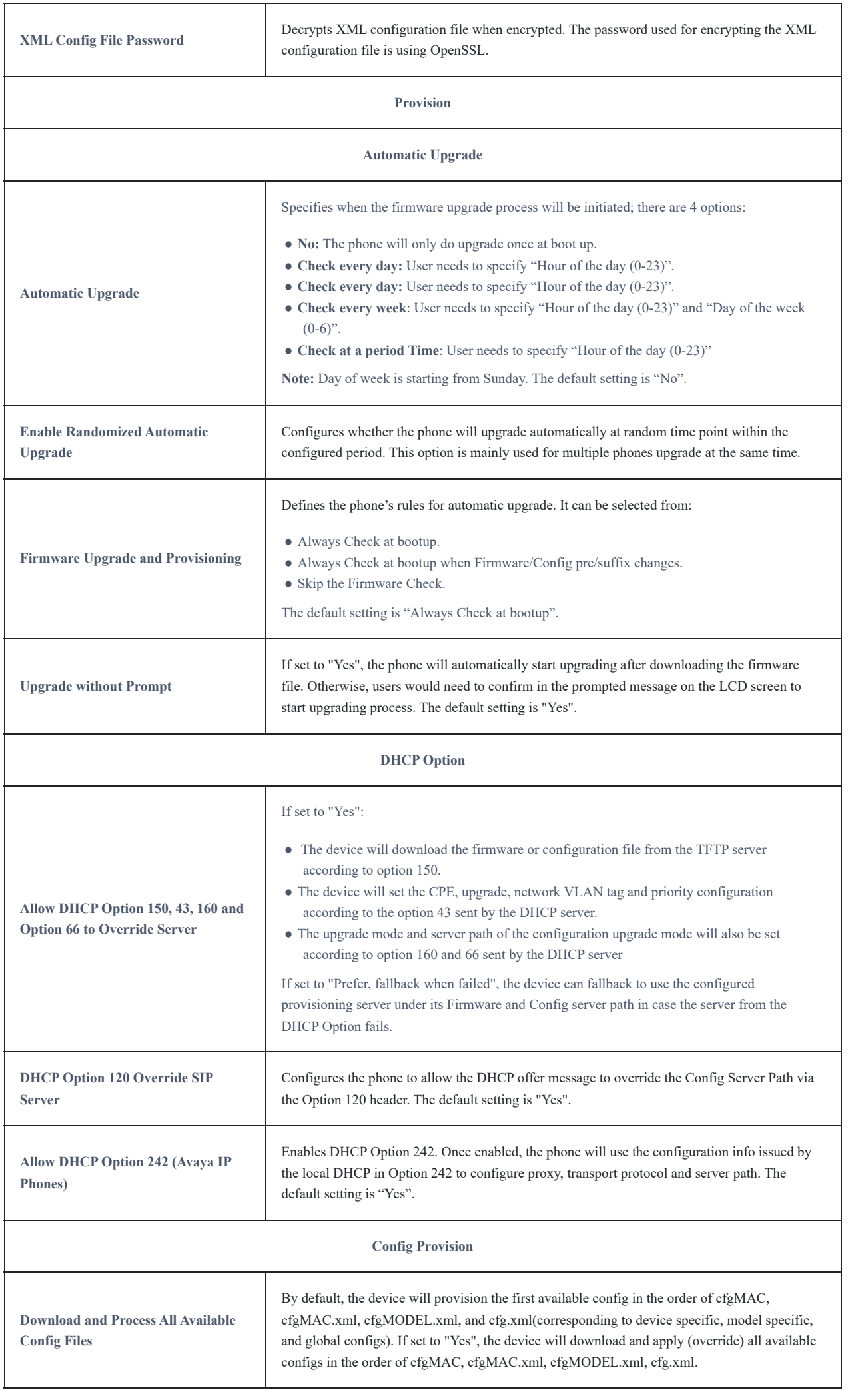

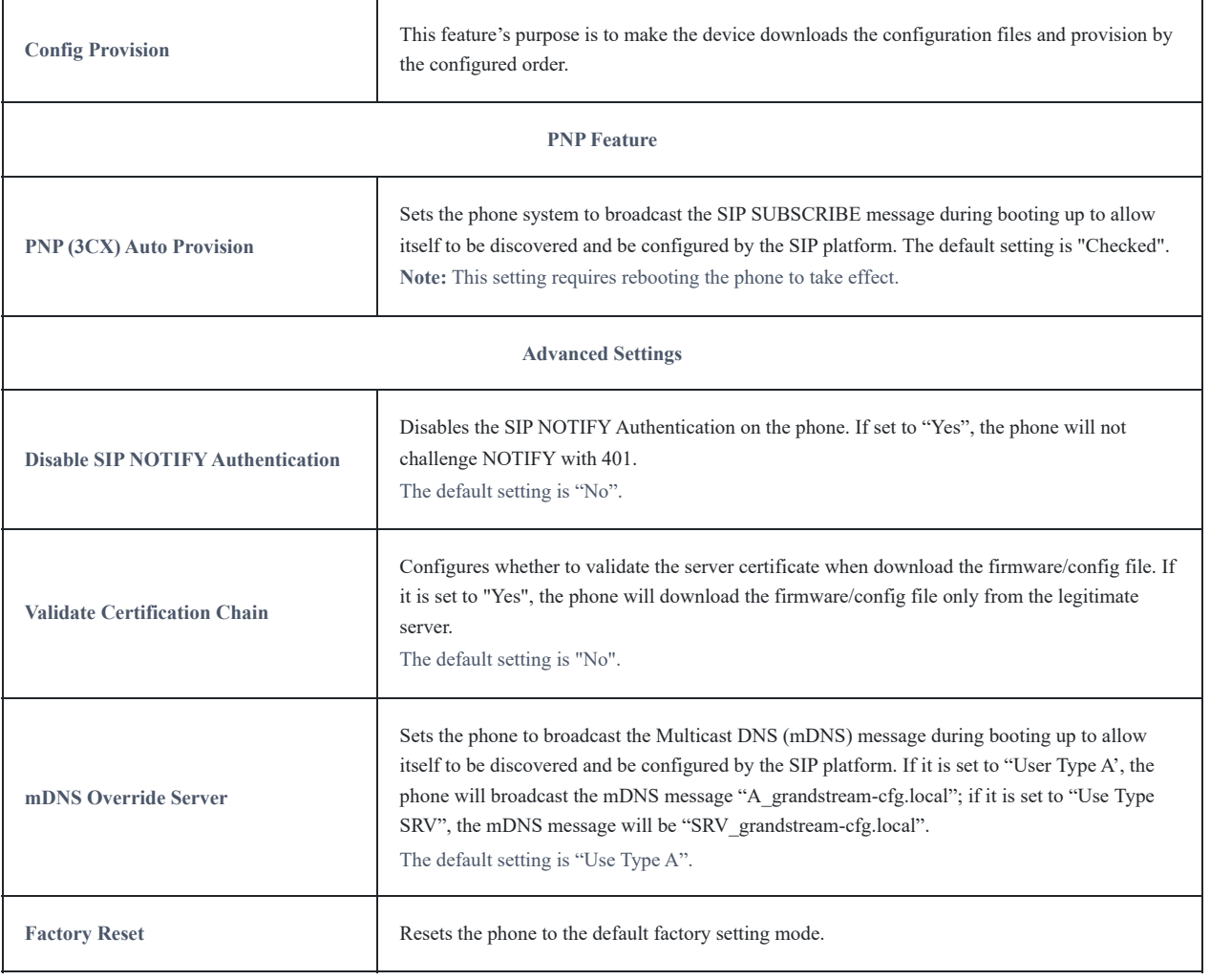

*Table 31 :* Upgrade & Provision

## **System Diagnosis**

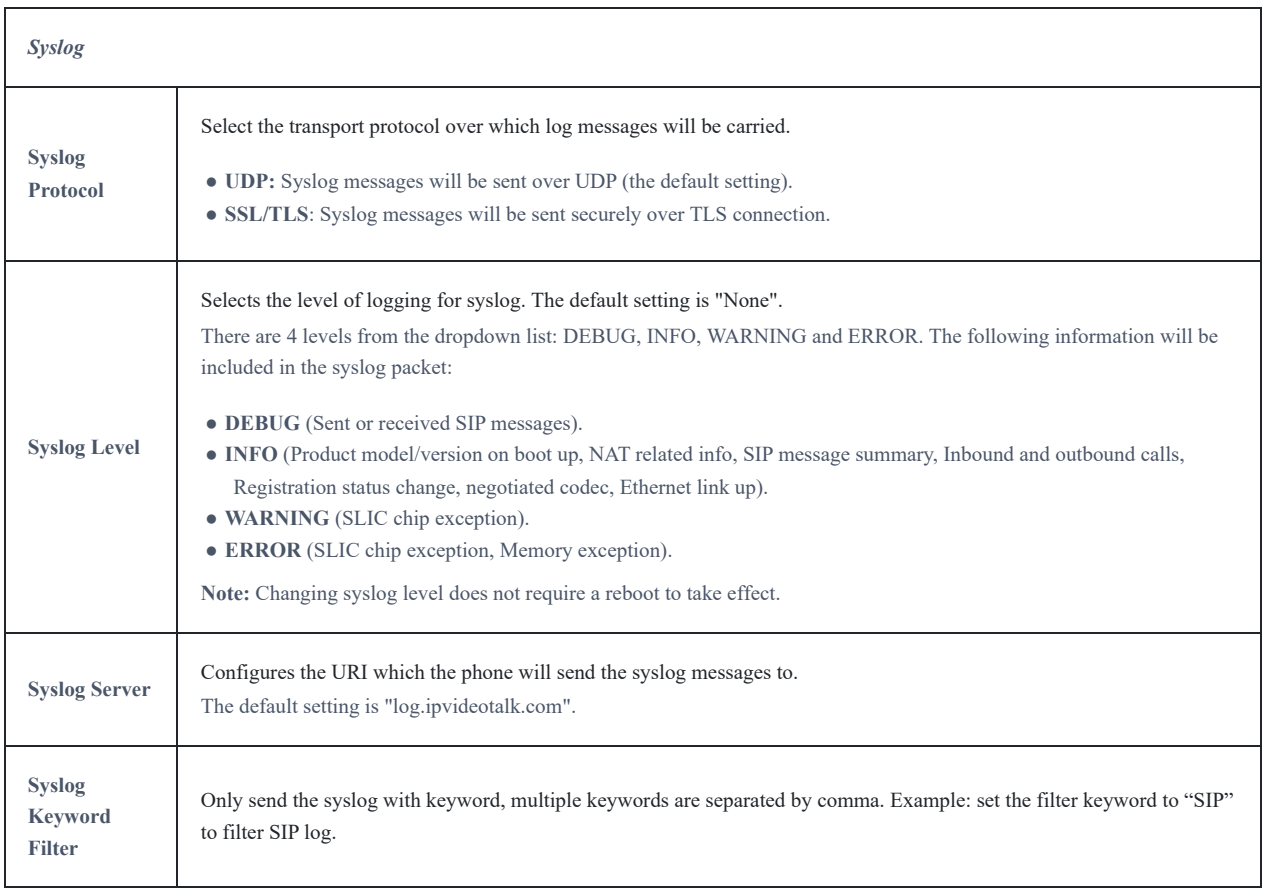

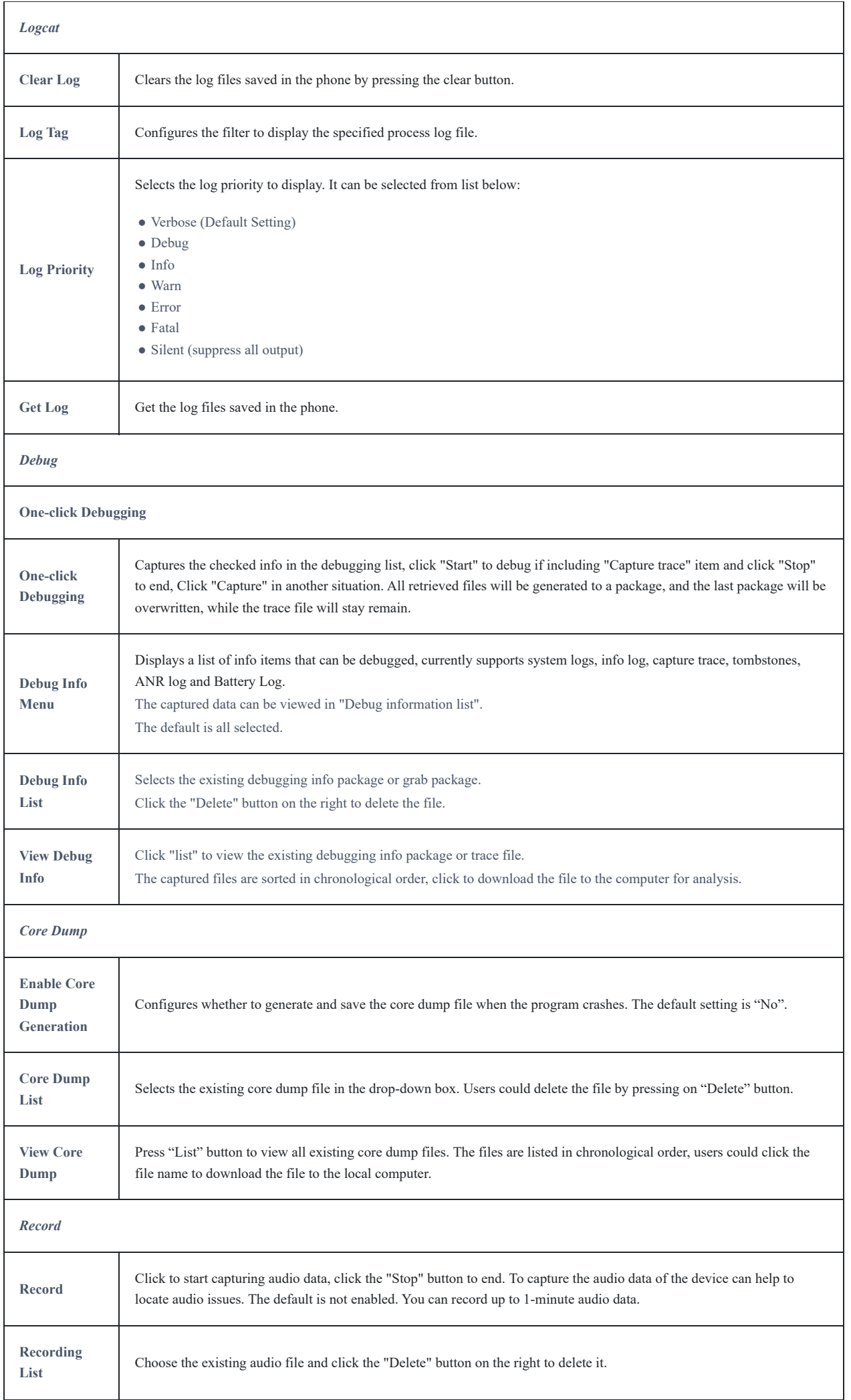

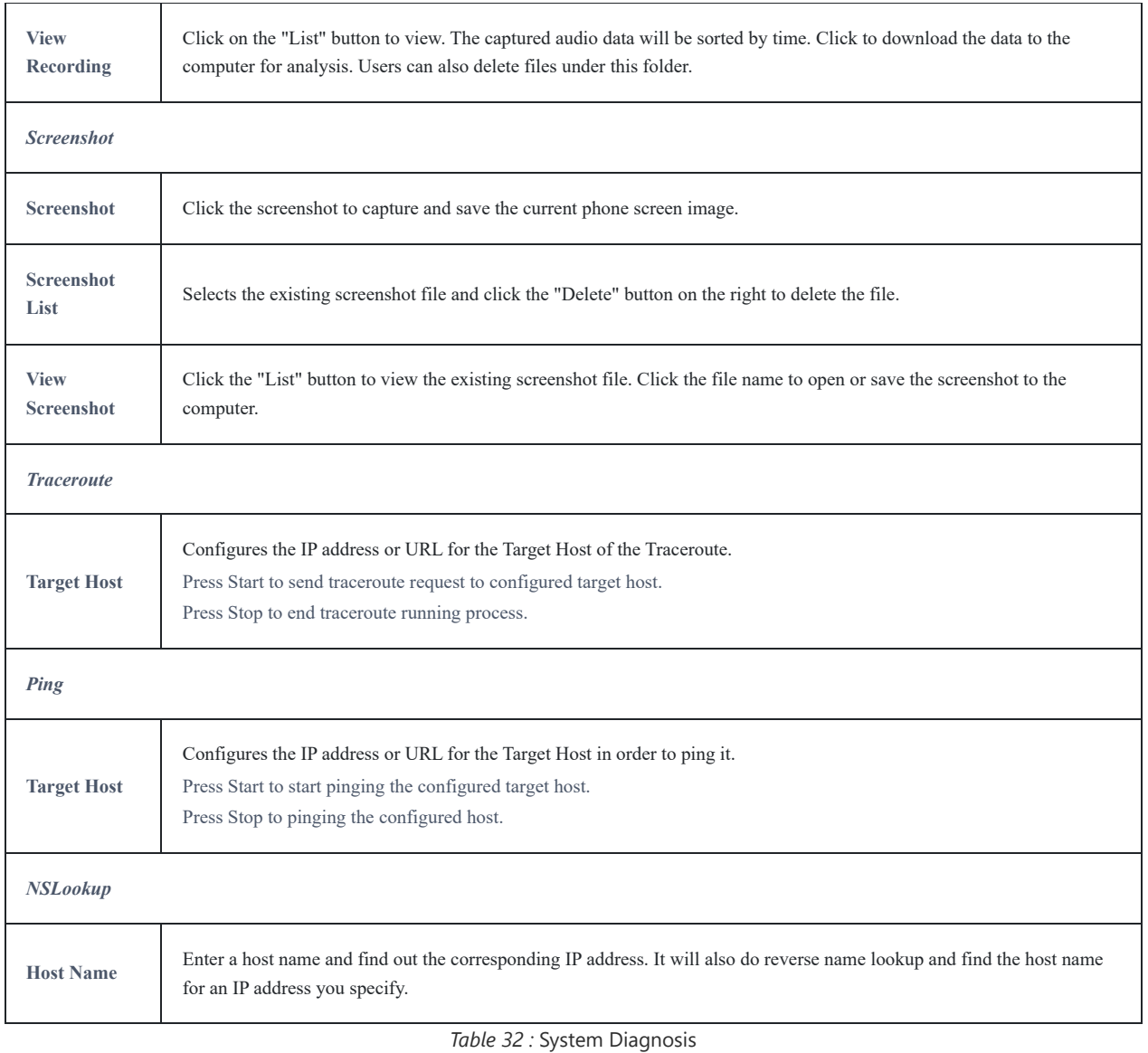

### **Event Notification**

Set the URL for events on the phone web GUI, and when the corresponding event occurs on the phone, the phone will send the configured URL (including variables) to the destination. The dynamic variables in the URL will be replaced by the actual values of the phone before sending to the destination, in order to achieve the purpose of events notification. Here are the standards:

- 1. The IP address of the destination server needs to be added at the beginning. The server address and dynamic variables need to be separated with a "/".
- 2. The dynamic variables need to have a "\$" at the beginning. For example : *local=\$local*
- 3. If users need to add multiple dynamic variables in the same event, users could use "&" to connect with different dynamic variables.

### For example: *192.168.40.207/mac=\$mac&local=\$local*

When the corresponding event occurs on the phone, the phone will send the MAC address and phone number to server address 192.168.40.207.

Here below the supported events by the phone:

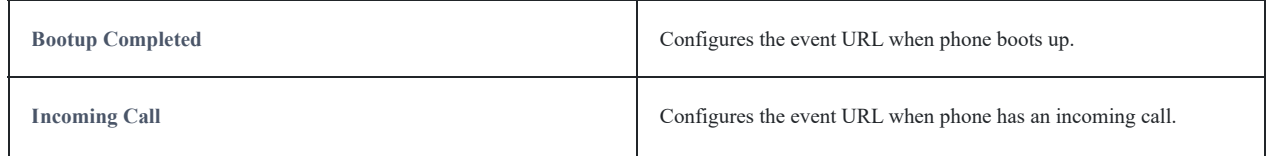

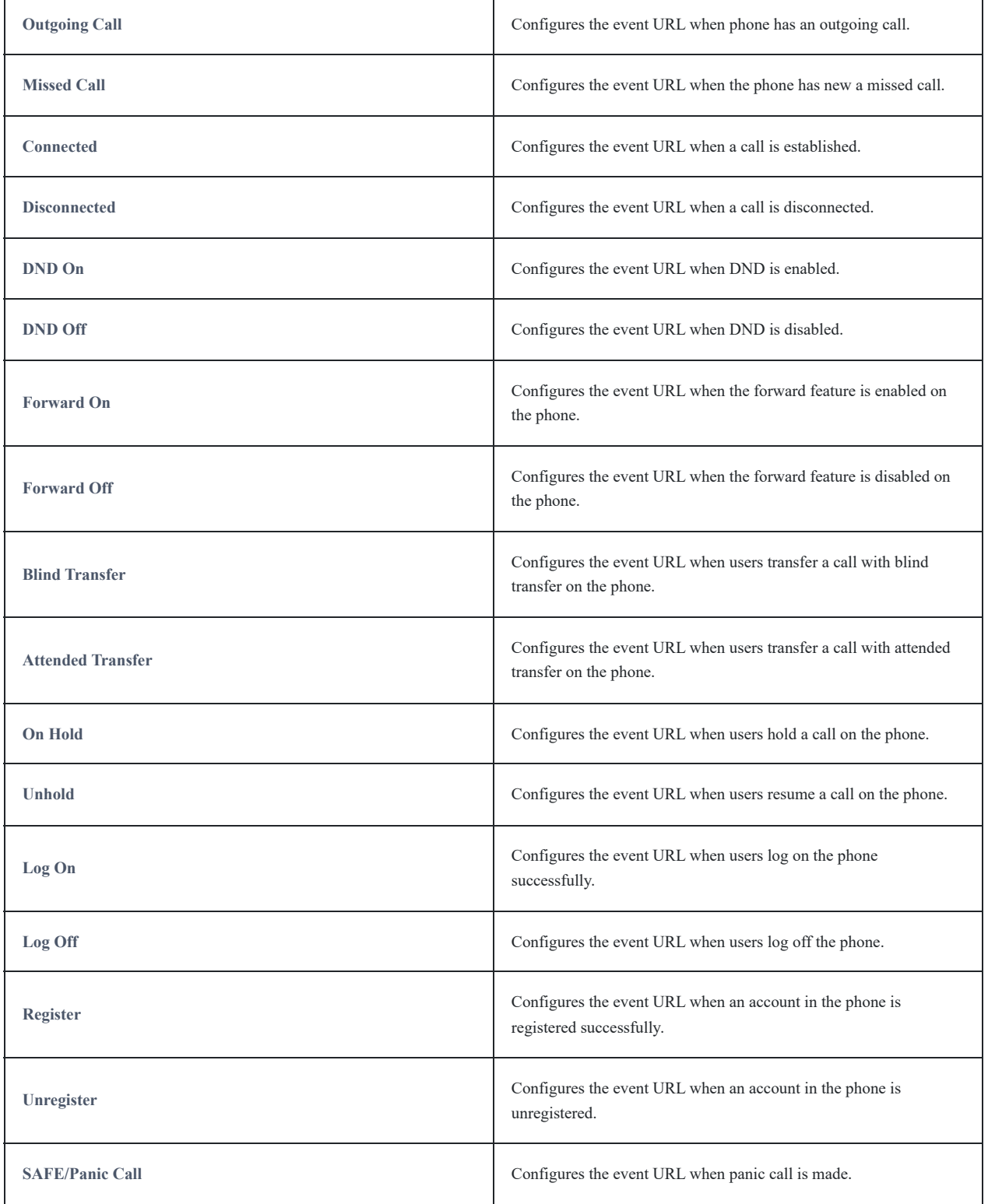

Here below list of supported dynamic variables:

![](_page_50_Picture_150.jpeg)

![](_page_51_Picture_153.jpeg)

*Table 33 :* Event Notification

## **Application Page Definitions**

## **Contacts**

![](_page_51_Picture_154.jpeg)

![](_page_52_Picture_214.jpeg)

![](_page_53_Picture_249.jpeg)

*Table 34 :* Contacts

### **LDAP Phonebook**

![](_page_54_Picture_199.jpeg)

![](_page_55_Picture_131.jpeg)

*Table 35: LDAP Phonebook*

## **Recording**

![](_page_55_Picture_132.jpeg)

### *Table 36: Recording*

### **Remote Phonebook**

![](_page_55_Picture_133.jpeg)

*Table 37: Remote Phonebook*

## **Call History**

![](_page_55_Picture_134.jpeg)

## Value-added Service

## **Door System**

![](_page_56_Picture_156.jpeg)

*Table 38: Door System*

### **BroadSoft Directories**

![](_page_56_Picture_157.jpeg)

![](_page_57_Picture_152.jpeg)

*Table 39: BroadSoft Directories*

### **SAFE/Panic Call**

![](_page_57_Picture_153.jpeg)

![](_page_58_Picture_167.jpeg)

*Table 40: SAFE/Panic Call*

## **UPGRADING AND PROVISIONING**

The WP820 can be upgraded via TFTP/HTTP/HTTPS by configuring the URL/IP Address for the TFTP/HTTP/HTTPS server and selecting a download method. Configure a valid URL for TFTP, HTTP or HTTPS; the server name can be FQDN or IP address.

### **Examples of valid URLs:**

firmware.grandstream.com/BETA

fw.mycompany.com

### **Upgrade and Provisioning Configuration**

There are two ways to setup upgrade and provisioning on WP820. They are Keypad Menu and Web GUI.

### **Configure via keypad Menu**

1. In WP820 Settings, select **Advanced Settings System Upgrade**.

2. Navigate to **Firmware/Config** and configure the firmware upgrade and config settings.

![](_page_58_Figure_12.jpeg)

*Figure 12: WP820 Upgrade Configuration via Keypad Menu*

### **Configure via Web GUI**

Open a web browser on PC and enter the IP address for the WP820. Then login with the administrator username and password. Go to **Maintenance Upgrade Firmware**. In the Upgrade web page, enter the IP address or the FQDN for the upgrade server and choose to upgrade via TFTP, HTTP or HTTPS (The default setting is HTTPS). Save and apply the changes,

press **Upgrade** button, or reboot the phone to initiate firmware upgrade process.

![](_page_59_Picture_138.jpeg)

*Figure 13: WP820 Upgrade Configuration via Web GUI*

#### **Warning**

Please do not power off or unplug the WP820 when the upgrading process is on.

### **Upload Firmware Locally**

If there is no HTTP/TFTP server, users could also upload the firmware to the WP820 directly via Web GUI. Please follow the steps below to upload firmware to WP820 locally.

- 1. Download the latest WP820 firmware file from the following link and save it in your PC. https://www.grandstream.com/support/firmware
- 2. Log in the Web GUI as administrator in the PC.
- 3. Go to Web GUI→Maintenance→Upgrade→Firmware.
- 4. Click the "Upload" button, a window will be prompted to select firmware file to upload.
- 5. Select the firmware file from your PC. Then uploading progress will show at the button where it was "Upload" in the above step.
- 6. When uploading is done, users can see the upgrading process starts on the WP820 LCD.
- 7. The phone will reboot again with the new firmware version upgraded.

![](_page_59_Picture_139.jpeg)

*Figure 14: Upload Firmware File to Update*

### **No Local Firmware Servers**

Servic[e providers should maintain their own firmware upgrade servers. For users who](https://www.solarwinds.com/free-tools/free-tftp-server) do no[t have a TFTP/HTTP/HTTPS server,](http://www.tftpd64.com/) some free Windows version TFTP servers are available for download from:

https://www.solarwinds.com/free-tools/free-tft[p-server and http://www.tftpd64.com/.](https://www.grandstream.com/support/firmware)

Please check our web site at https://www.grandstream.com/support/firmware for latest firmware.

### **Instructions for local firmware upgrade via TFTP:**

- 1. Unzip the firmware files and put all of them in the root directory of the TFTP server;
- 2. Connect the PC running the TFTP server and the WP820 device to the same LAN segment;
- 3. Launch the TFTP server and go to the File **menu Configure Security** to change the TFTP server's default setting from "Receive Only" to "Transmit Only" for the firmware upgrade;
- 4. Start the TFTP server and configure the TFTP server in the phone's web configuration interface;
- 5. Configure the Firmware Server Path on your WP820 to the IP address of the PC;
- 6. Update the changes and reboot the WP820.

End users can also choose to download a free HTTP server from http://httpd.apache.org/ or use Microsoft IIS web server.

### **Firmware Upgrade via USB**

For users that could not use remote upgrade or could not access the phone's Web GUI to upload firmware, upgrading via external USB flash drive is an alternative. Follow the steps below to upgrade the WP820 via USB:

- 1. Download the firmware file to PC and save it in the USB flash drive
- 2. Insert the USB flash drive to the WP820.
- 3. The following message will appear indicating that the USB drive is connected and the  $\Box$  icon will appear in the status bar.

![](_page_60_Picture_12.jpeg)

*Figure 15: USB disk connected*

4. Power cycle the WP820 and wait for the device to detect the firmware.

![](_page_60_Picture_15.jpeg)

*Figure 16: New Firmware Detected*

5. Press OK to start the upgrade.

### **Note**

The USB flash drive should be on **FAT32** format and the firmware file should be necessarily named **wp820fw.bin**

### **Config Provision via USB**

This feature allows the user to place an XML configuration file on a USB drive and upload to WP820.

#### **Note**

WP820 will [automatically](https://documentation.grandstream.com/knowledge-base/wi-fi-settings-provisioning-via-usb/) scan the USB drive for cfg{mac}.xml files after the connection is established. Please ensure only one instance of the file type is contained in the root directory of the USB drive.

- 1. Download the Config file to PC and save it in the USB flash drive
- 2. Insert the USB flash drive to the WP820.
- 3. Power cycle the WP820 and wait for the device to detect the Config file.

### **Wi-Fi Provision via USB**

This feature allows the user to place a Wi-Fi configuration package on USB and upload to WP820.

#### **Note**

Please see the Wi-Fi configuration upload guide on the Grandstream product page for additional details by using the following URL: https://documentation.grandstream.com/knowledge-base/wi-fi-settings-provisioning-via-usb/

### **Provisioning and Configuration File Download**

Grand[stream SIP Devices can be configured via the Web Interface as we](https://www.grandstream.com/support/tools)ll as via a Configuration File (binary or XML) through TFTP or HTTP/HTTPS. The "Config Server Path" is the TFTP, HTTP or HTTPS server path for the configuration file. It needs to be set to a valid URL, either in FQDN or IP address format. The "Config Server Path" can be the same or different from the "Firmware Server Path".

A configuration parameter is associated with each particular field in the web configuration page. A parameter consists of a Capital letter P and 1 to 5 (could be extended to more in the future) digit numeric numbers. i.e., P2 is associated with the "Admin Password" in the Web GUI**System SettingsSecurity SettingsUser Info Management** page. For a detailed parameter list, please refer to the corresponding firmware release configuration template in the following link:

#### https:/[/www.grandstream.com/support/tools](https://documentation.grandstream.com/knowledge-base/sip-device-provisioning-guide/)

When the WP820 boots up, it will issue TFTP or HTTP(S) request to download a configuration XML file named "cfgxxxxxxxxxxxx" followed by "cfgxxxxxxxxxxxx.xml", where "xxxxxxxxxxxx" is the MAC address of the phone, i.e., "cfg000b820102ab" and "cfg000b820102ab.xml". If downloading "cfgxxxxxxxxxxxx.xml" file is not successful, the provision program will download a generic cfg.xml file. The configuration file name should be in lower case letters.

For more details on XML provisioning, please refer to the following document: https://documentation.grandstream.com/knowledge-base/sip-device-provisioning-guide/

## **FACTORY RESET**

### **Restore to Factory Default via LCD Menu**

#### **Warning**

Restoring the Factory Default Settings will delete all configuration information on the phone. Please backup or print all the settings before you restore to the factory default settings. Grandstream is not responsible for restoring lost parameters and cannot connect your device to your VoIP service provider.

There are two methods to restore the WP820 to the factory default settings.

- 1. On WP820 idle screen, go to **Settings Advanced Settings Factory reset**.
- 2. In the new window, confirm the reset using the left softkey.

|          | $R = 825$       | <b>Settings</b>          |      |  | <b>Advanced settings</b> |      |  | Advanced settings            |        |
|----------|-----------------|--------------------------|------|--|--------------------------|------|--|------------------------------|--------|
|          | <b>Settings</b> | Account                  |      |  | PTT/Paging               |      |  | System upgrade               |        |
|          | <b>TA</b>       | Call settings            |      |  | SAFE/Panic Call          |      |  | PTT and paging               |        |
|          |                 | Network settings         |      |  | Syslog                   |      |  | Disable web UI access        |        |
| $\infty$ | A               | <b>Basic settings</b>    |      |  |                          |      |  | $4$ No $\blacktriangleright$ |        |
|          |                 | <b>Advanced settings</b> |      |  | System security          |      |  | Syslog                       |        |
| o        | $\ddot{i}$      |                          |      |  | <b>Factory reset</b>     |      |  | Perform factory reset?       |        |
| Select   | <b>Back</b>     | Select                   | Back |  | Select                   | Back |  | <b>FACTORY RESET</b>         | CANCEL |

*Figure 17: WP820 LCD – Confirm Factory Reset*

3. Once confirming the factory reset, WP820 will reboot with the default factory settings.

### **Restore to Factory Default via the Web GUI**

- 1. Login WP820 Web GUI and go to **Maintenance Upgrade Advanced Settings**;
- 2. At the bottom of the page, click on the **Reset** button for Factory reset.

![](_page_62_Picture_195.jpeg)

- 3. A dialog box will pop up to confirm factory reset.
- 4. Click OK to restore the phone to factory settings.

![](_page_62_Picture_12.jpeg)

*Figure 19: WP820 Web GUI – Confirm Factory Reset*

### **Restore to Factory Default using Hard Keys**

In order to perform hard reset of the phone using keypad buttons please follow below steps:

- 1. Power cycle the WP820.
- 2. Press key **1** + key **9** immediately and hold it until the LCD shows the factory reset message.
- 3. Release the buttons and the phone will boot up with the default settings.

#### **Important**

When constraint mode or lock screen is enabled, the user will need to enter the admin password before the device can initiate the factory reset process

## **CHANGE LOG**

This section documents significant changes from previous firmware versions. Only major new features or major document updates are listed here. Minor updates for corrections or editing are not documented here.

#### **Firmware Version 1.0.7.66**

- Added an option to enable or disable Wi-Fi captive portal detection. [Captive Portal Detection]
- o Added Remote Phonebook support. [Remote Phonebook]
- Added Gen2 certificate support, and support certificate upgrade from Gen1 to Gen2. [Add a certificate]
- o Support remote access to the WebGUI via GDMS.

#### **Firmware Version 1.0.7.61**

- o Added support for New Cisco/BW Failover/Failback Requests. [DNS SRV Fail-over Mode]
- Removed the server address limitation on the "Firmware Server Path".[Firmware Server Path]
- o Removed the server address limitation on the "Config Server Path". [Config Server Path]
- o Added Support for alphabetic characters in "Dial Plan". [Dial Plan]
- o Added support for PEM private key installation. [Supported File extensions]

### **Firmware Version 1.0.7.58**

- o Added the option Incoming Call Indicator. [Enable Incoming Indicator]
- o Added the option Charging Indicator. [Enable Charging Indicator]
- o Added the option Charging Completed Indicator. [Enable Charging Completed Indicator]
- o Integrated new DigiCert certificates. [Import Trusted CA Certificates]
- o Add support for TLS-Auth OpenVPN. [OpenVPN® TLS Key Type]
- o Added the ability to configure F-timer. [SIP TIMER F INTERVAL]
- o Added the ability to configure B-timer. [SIP TIMER B INTERVAL]
- Added support for the Hungarian language. [Hungarian Language]

### **Firmware Version 1.0.7.50**

- Added New options for screen lock [Security Settings]
- Added Ability to automatically switch to RTP/SRTP according to SIP transport [Account/Codec Settings]
- o Added Second door system access for each door system configuration [Door System]
- Added Use # as Redial Key [Account/Call Settings]
- o Added Support for DHCP Option 150 [Upgrade & Provision]
- Added Support for Minimum Jitter Buffer Length [Account/Codec Settings]
- Added Support for Maximum Jitter Buffer [Account/Codec Settings]

#### **Firmware Version 1.0.7.43**

No major changes.

### **Firmware Version 1.0.7.30**

- o Added ability to disable proximity sensor. [Call Settings]
- o Added ability to disable multi-function button completely. [Preferences]

### **Firmware Version 1.0.7.26**

Added Sensor calibration feature code \*\*\*2223\*.

#### **Firmware Version 1.0.7.22**

o Added Ability to upload custom wallpaper by server path. [Wallpaper Setting]

### **Firmware Version 1.0.7.15**

Added allow transfer calls to LDAP contacts. [Call Transfer]

### **Firmware Version 1.0.7.7**

- Added support for Finnish and Hebrew language.
- o Added detection for upgrade fail if speed lower than 1B/s for 120 secs for all modes.
- $\circ$ Added ability to configure outbound proxy from LCD menu. [Register Account via LCD Menu]
- o Added USB icon display on status bar when USB drive is plugged. [Firmware Upgrade via USB]
- Added Broadsoft XSI support. [CONTACTS]
- o Added "One-click Debugging" feature on handset UI. [DIAGNOSTICS]
- o Added SN info on LCD and web UI. [WP820 System Info]

### **Firmware Version 1.0.5.5**

- Added battery status. [WP820 Battery]
- Added Bluetooth interface on web UI. [Bluetooth]
- Added visual voicemail function. [Voice Mail]
- Added custom wallpaper support on web UI. [Wallpaper Customization]
- o Added Wi-Fi provision via USB. [Wi-Fi Provision via USB]
- o Added config file provision via USB. [Config Provision via USB]
- o Added lock screen feature from web UI and screen lock password. [Screen Lock]
- o Added UCM conference screen to show participants count info. [UCM Conference]
- Added send message in contacts UI. [SMS]
- o Added speed dial option for multi-purpose key. [MULTI-FUNCTION BUTTON]
- Added phone support for clicking ok button to accept call.

#### **Firmware Version 1.0.3.20**

- Added video call zoom function in door system integration feature with GDS. [CONNECTING WP820 TO GDS3710 DOOR SYSTEM]
- o Added ability to enable/disable SSH access without requiring reboot. [Web/SSH Access]
- Added support for UCM conference control. [UCM Conference]
- Added support for quick search mode in contacts application. [CONTACTS]
- o Added ability to disable web UI access. [Accessing the Web UI]
- o Added ability to disable Low Wi-Fi signal warning. [Wi-Fi Signal Warning Configuration]
- o Added quick setup wizard module. [QUICK SETUP WIZARD]
- Updated attended transfer confirmation msg. [Attended Transfer]
- o Increased dial digit limit to 30 characters. [Placing calls]
- Removed "Personalized Account" menu and moved related options to Settings → Call settings. [WP820 Handset Menu]
- o Added Wi-Fi restart when changed Wi-Fi frequency. [Wi-Fi Band Configuration]
- o Added support for connected Bluetooth device display. [Connecting WP820 to Bluetooth Devices]
- o Added Bluetooth headset mode support. [Connecting WP820 to Bluetooth Devices]
- Updated device LCD language supported list. [Selecting Phone Language]
- Updated SMS interface. [SMS]
- o Add 2 second delay when detect flip to reject call. [Flip Phone]
- Updated factory reset using hard key interface when constraint mode enabled. [Restore to Factory Default using Hard Keys]
- o Added support for factory reset to first unregister sip message without contact head. [FACTORY RESET]
- Updated SRTP icon to display only when signaling and media are both encrypted. [WP820 Icons Description]

#### **Firmware Version 1.0.3.6**

Changed voicemail notification from "Ordinary" to "Normal". [WP820 Icons Description]

#### **Firmware Version 1.0.3.5**

- o Supported TLSv1.2. [Technical Specifications]
- Added Slovak language support on LCD display. [Technical Specifications]
- o Added warning tone when device is low on battery. [Battery Information]
- Added auto bootup when placed on charger after an abnormal power off. [Battery Information]
- o Added Calculator application. [WP820 Handset Menu]
- o Added additional Home screen on the left and the right. [WP820 Home Screen]
- Added support for captive portal. [Manual connection]
- Added Wi-Fi Band selection. [Wi-Fi Band Configuration]
- o Added warning and message prompt when Wi-Fi signal is weak. [Wi-Fi Signal Warning Configuration]
- o Added beep tone during a call when Wi-Fi connection is lost. [Wi-Fi Signal Warning Configuration]
- o Added support for captive portal. [Wi-Fi Roaming Mode Configuration]
- Improved time and date display for different format. [Date and Time]
- Added support for troubleshooting tools. [Diagnostics]
- Changed incoming call softkey options from "Accept, Transfer, Reject" to "Accept, Transfer, Mute" for user friendly purpose. [CALL OPERATIONS]
- Added stutter tone at dialing interface when account has un-read voicemails. [Voice Mail]
- Added support for quick conference during call. [3-Way Conference]
- o Increased contacts max limit count to 1000. [CONTACTS]
- o Improved SMS UI and UX. [SMS]
- o Added prompt for message sending status after users click on "Send". [SMS]
- o Added setting IGMP Keep Alive for PTT/Paging feature. [IGMP Settings]
- Add support for SAFE/Panic Call mode. [SAFE/PANIC CALL]
- Added Gesture Control features. [Gesture Control]
- o Improved Phone User interface for user friendly purpose.

### **Firmware Version 1.0.1.15**

Adding show storage status in System Info. [WP820 System Info]

### **Firmware Version 1.0.1.12**

This is the initial version for WP820.

### **Need Support?**

Can't find the answer you're looking for? Don't worry we're here to help!

CONTACT SUPPORT